$\mathbf{1}$ 

#### Contents

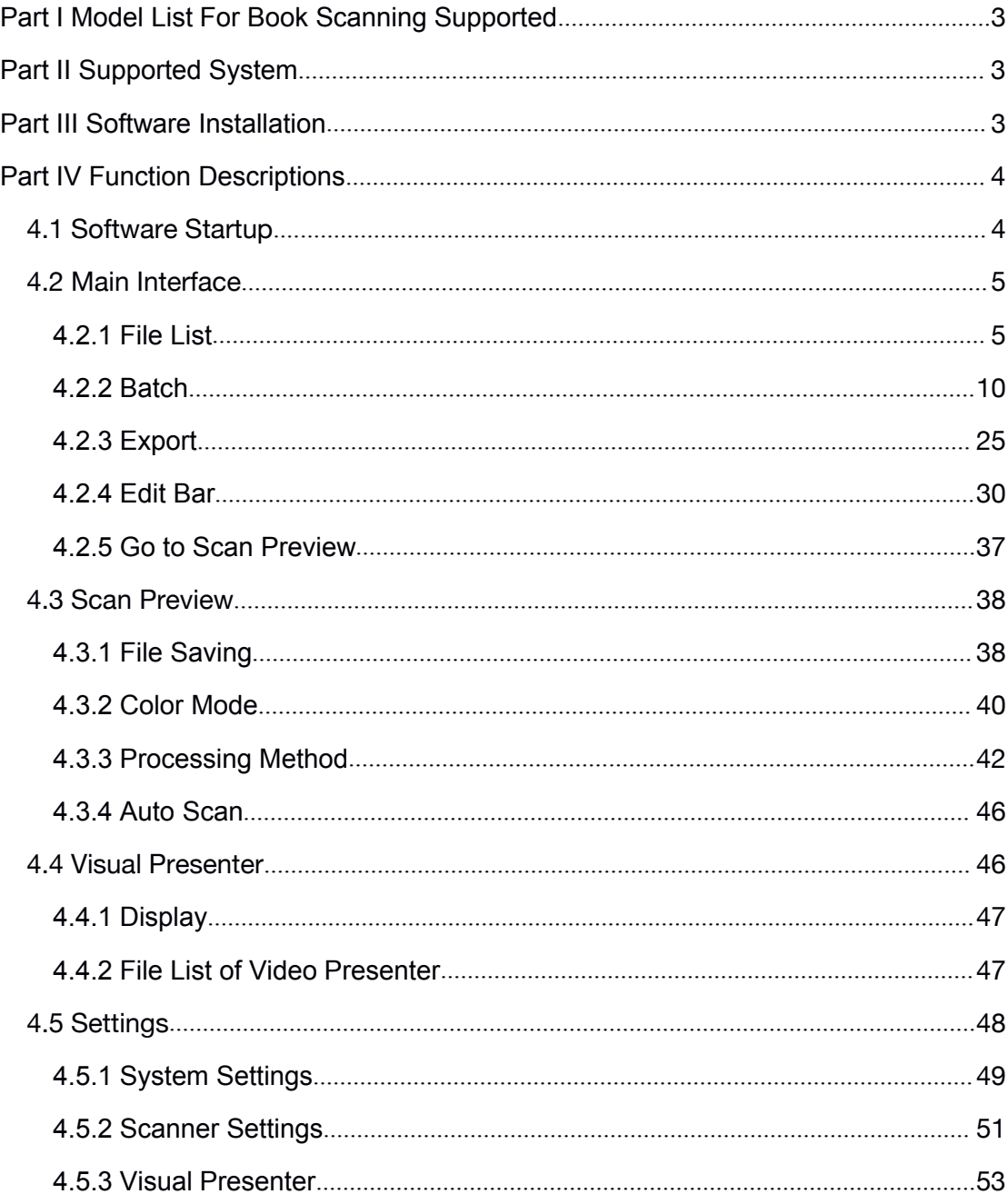

<span id="page-2-0"></span>Note: The functions of different devices are different, which are subject to the actual functions of the purchased device.

# **Part I Model List For Book Scanning Supported**

Shine 800A3S Pro Shine 1400A3X Pro Shine 1400A3S Pro Shine Ultra Shine Ultra Pro

# **Part II Supported System**

MacOS 10.11 and later

# **Part III Software Installation**

Double-click the .dmg package, and drag the icon of the software installer to the icon of the applications folder. When the operation is completed, the software is installed.

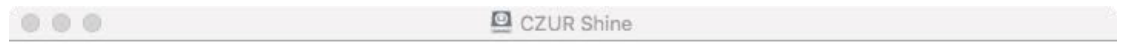

# **CZUR Shine** Applications Drag to install CZUR Shine in your application folder OS X 10.11 El Capitan or later

When you run the CZUR Shine software for the first time, there is a prompt requiring you to enter a serial number. Make sure to enter the correct serial number. You can use the software when the serial number is verified and confirmed. If the serial number verification fails, you need to reenter a serial number, otherwise, you cannot continue to use the software.

# **CZUR Shine for Mac**

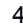

<span id="page-3-0"></span>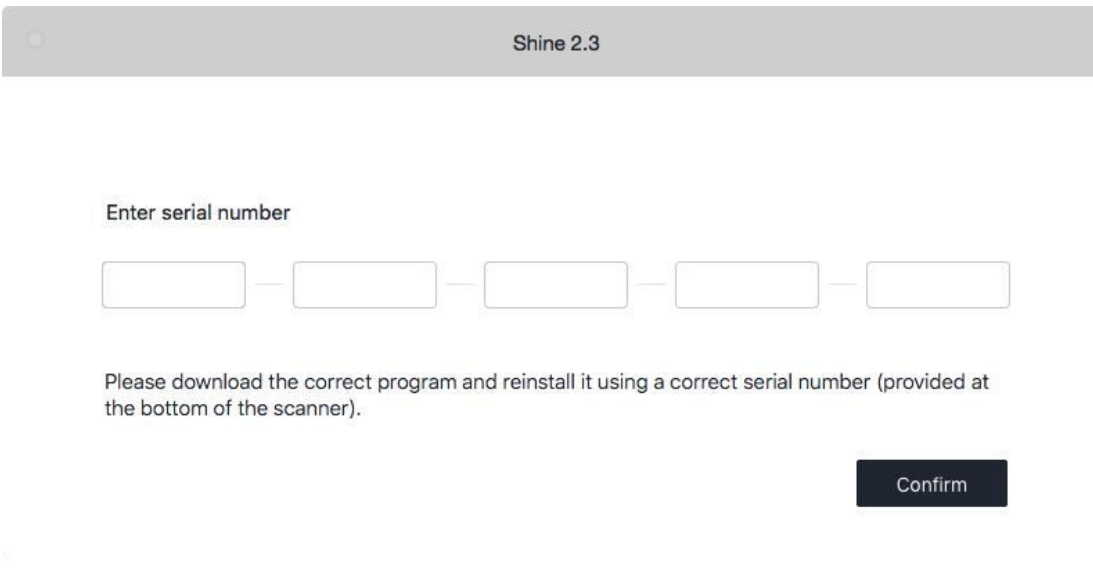

# **Part IV Function Descriptions**

# **4.1 Software Startup**

# **Startup window:**

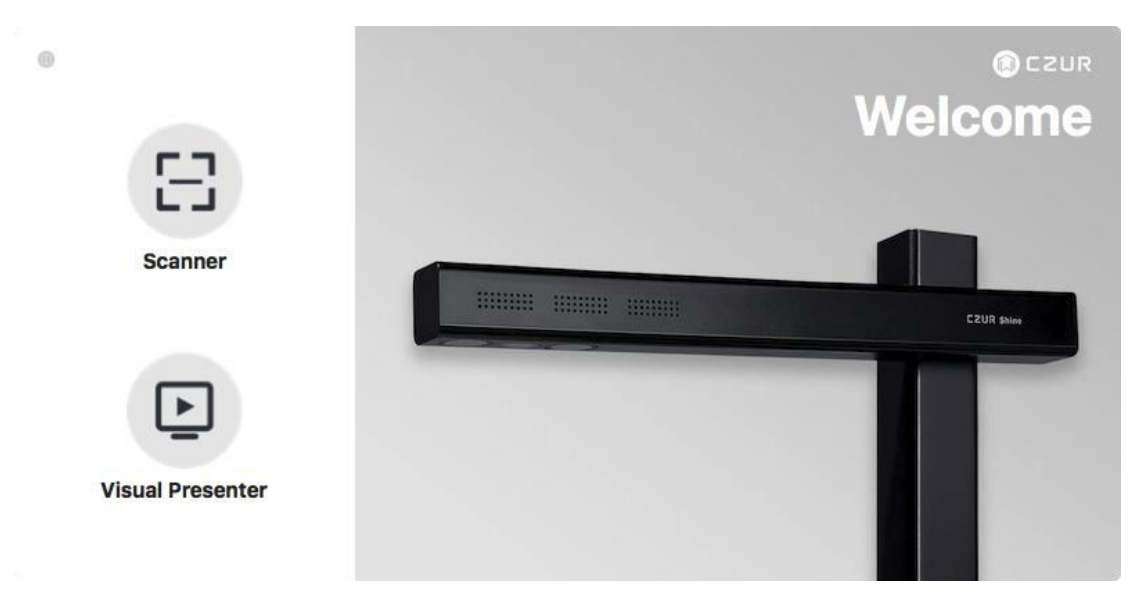

Click **Scanner** to go to the main interface as follows:

<span id="page-4-0"></span>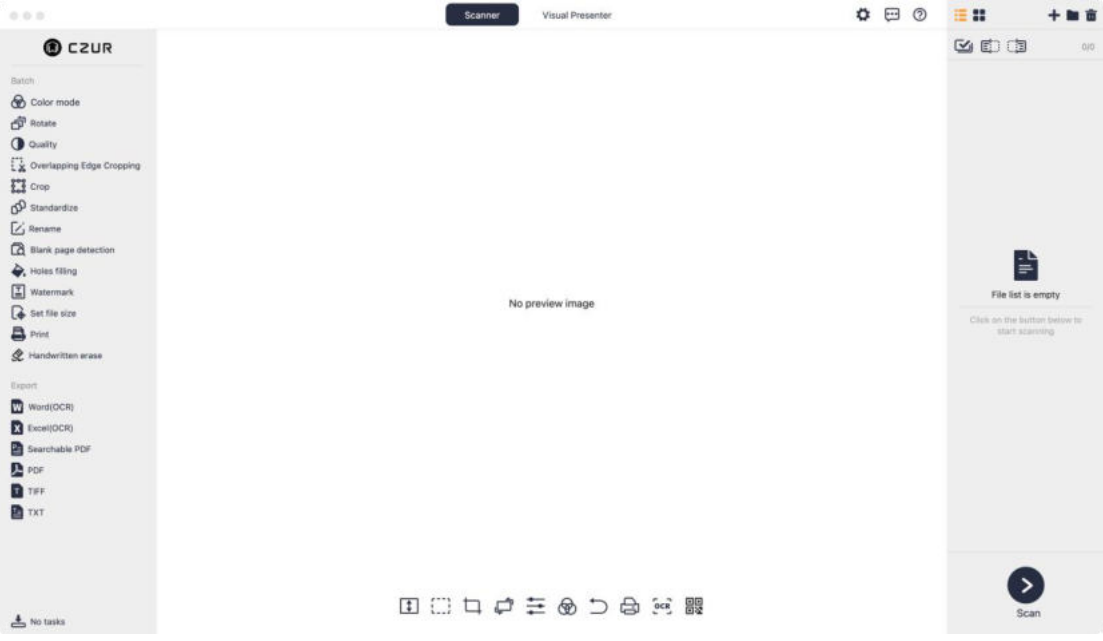

## **4.2 Main Interface**

You can process scanned or imported images with the main functions on the main interface:

1. File list: Import, Open Containing Folder, Select All, List Mode, Thumbnail Mode

2. Batch: **Color mode, Rotate, Quality, Crop, Standardize, Rename, Blank page**

**detection, Holes filling, Watermark, Set file size, Print, Handwritten erase**

**3.** Export: **Word (OCR), Excel (OCR), Searchable PDF, PDF, TIFF,** and **TXT**

#### **4.2.1 File List**

1. File Import

Click the "+" icon in the upper right of the main interface to import JPG image files to the software for processing.

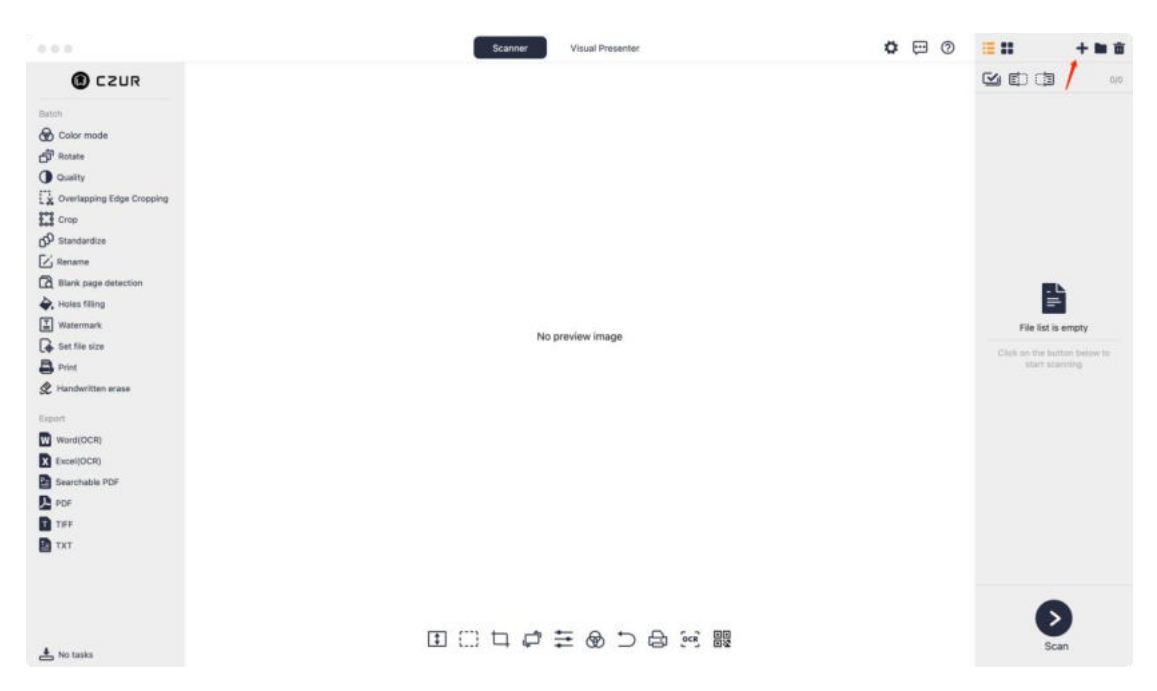

Click the "+" icon and a pop-up window will appear. All files under the directory "~/CZURImages" will be displayed in the window. Select the folder you want to import and JPG files will be imported to the main interface for display.

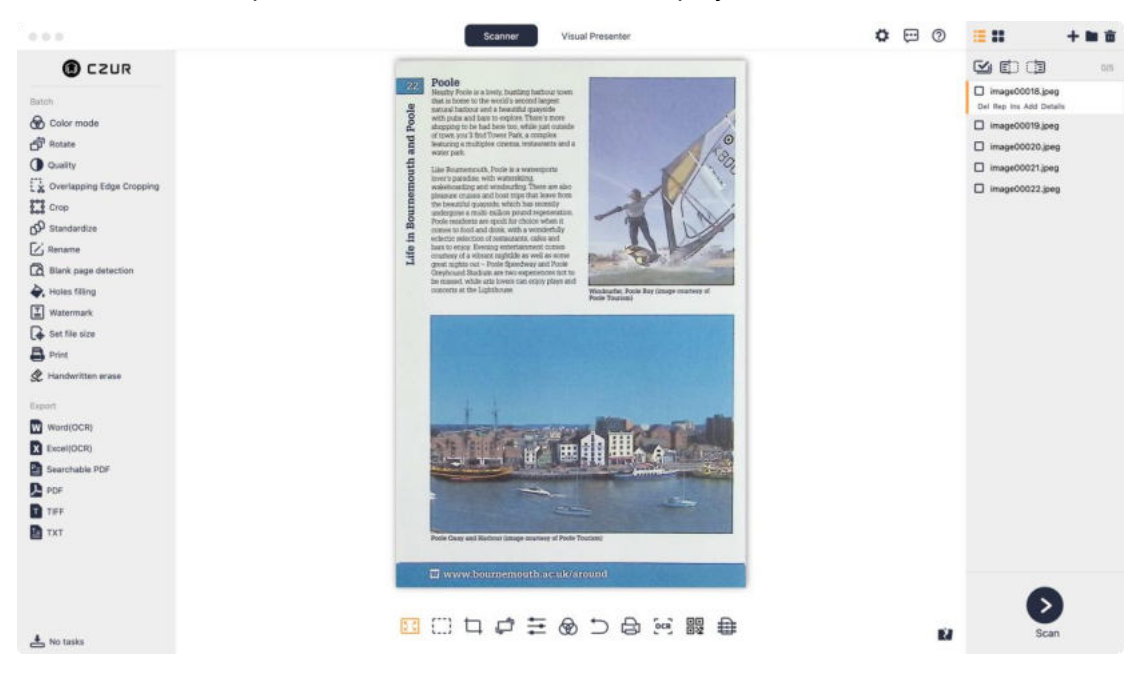

#### 2. Open Containing Folder

There is a folder icon in the upper right of the main interface. Click the icon to open the folder containing the current file being displayed.

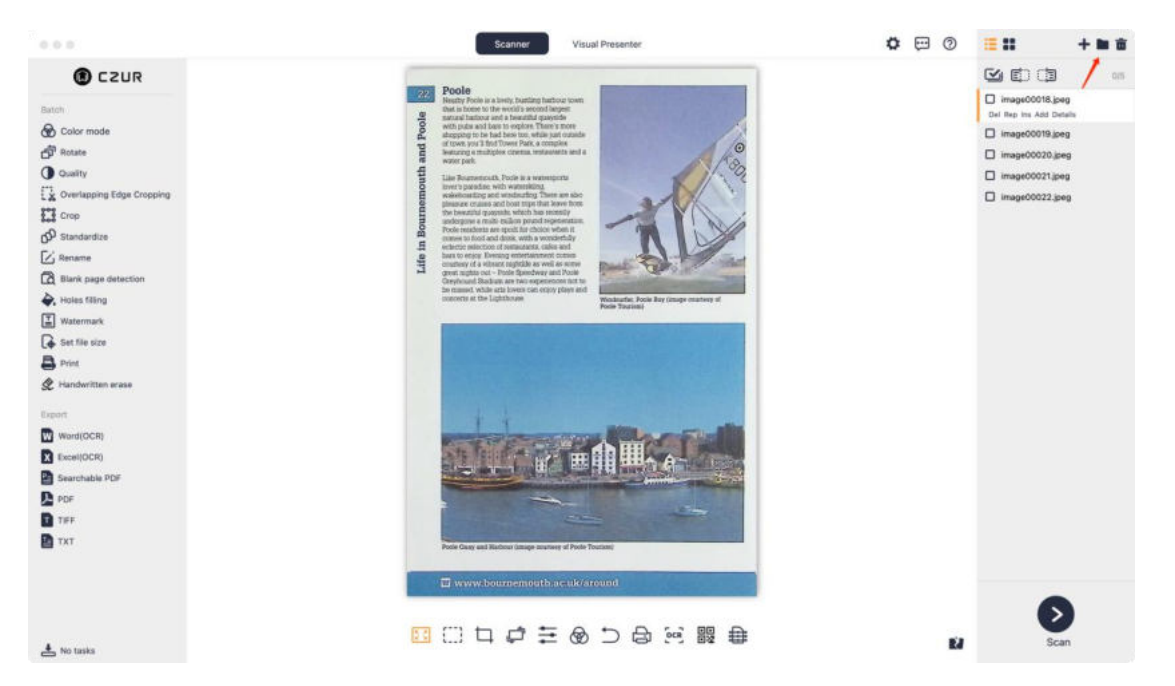

#### 3. Select All

There is a Select All button above the file list on the right. Click the button to select all the files on the file list at a time. To deselect all the files, click the button again.

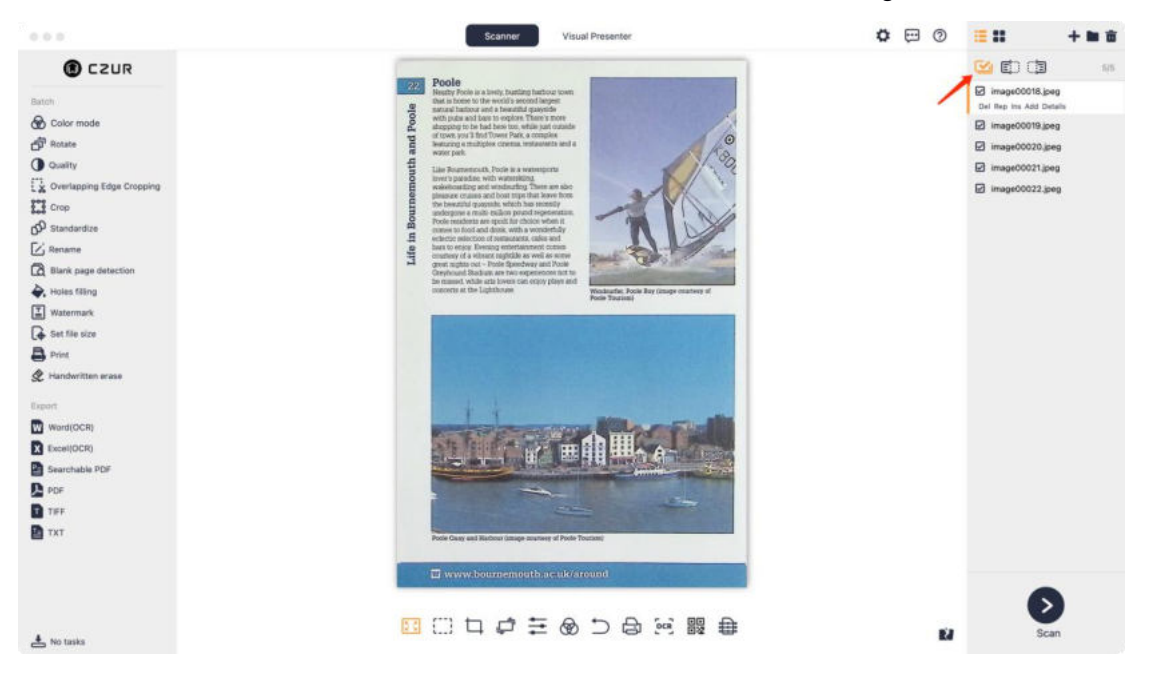

#### 4. List Mode

Click the List Mode icon to change to the list view of files and the files will be displayed by file name. The interface is shown below:

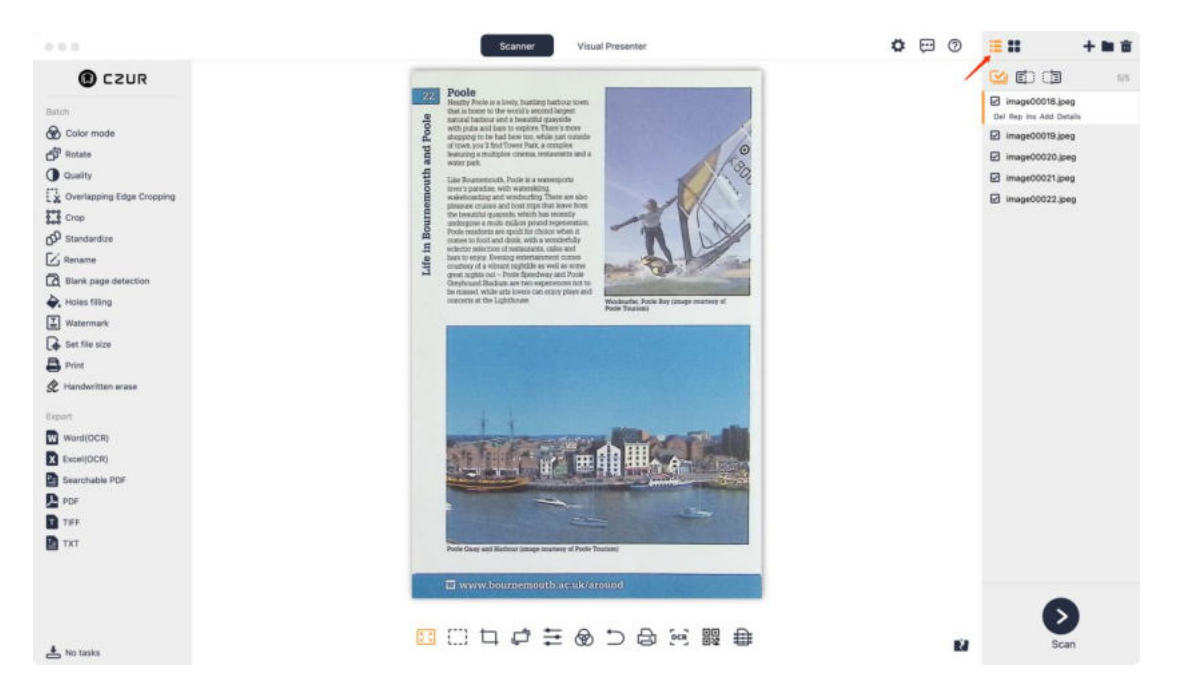

#### 5. Thumbnail Mode

Click the Thumbnail Mode icon to change to the thumbnail view of files and the files will be displayed by thumbnail for a more intuitive file browsing experience. The interface is shown below:

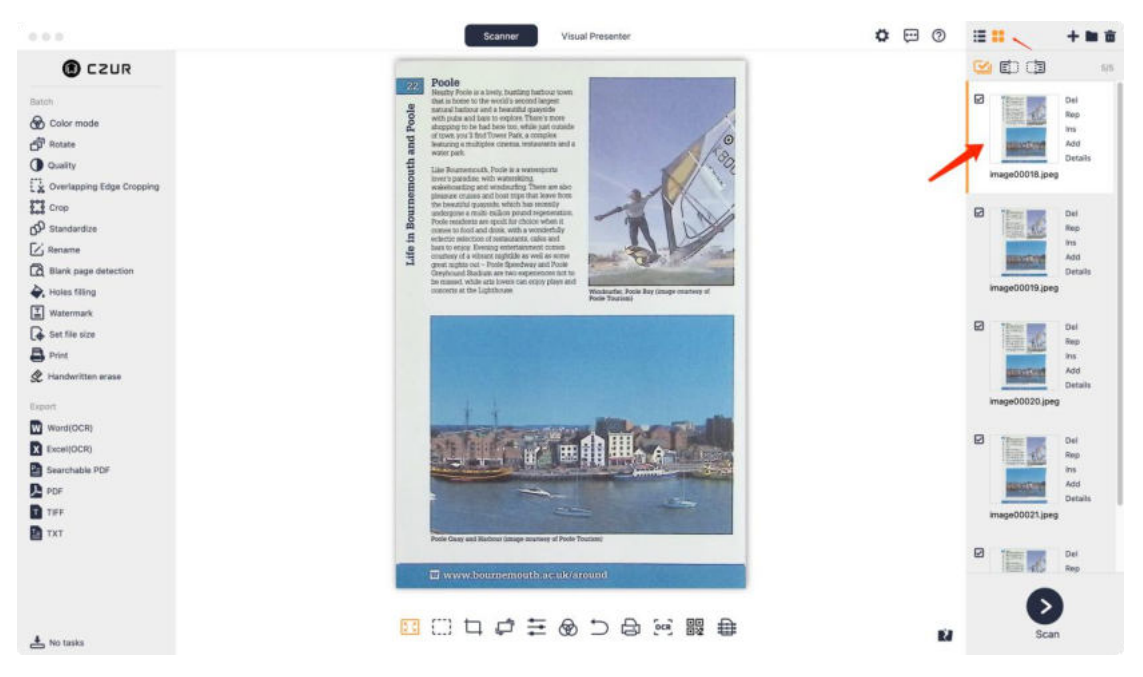

**Delete (Del), Reproduce (Rep), Insert (Ins), Add** and **Details** are the five operations allowed for the current image file on the file list in both Thumbnail Mode and List Mode.

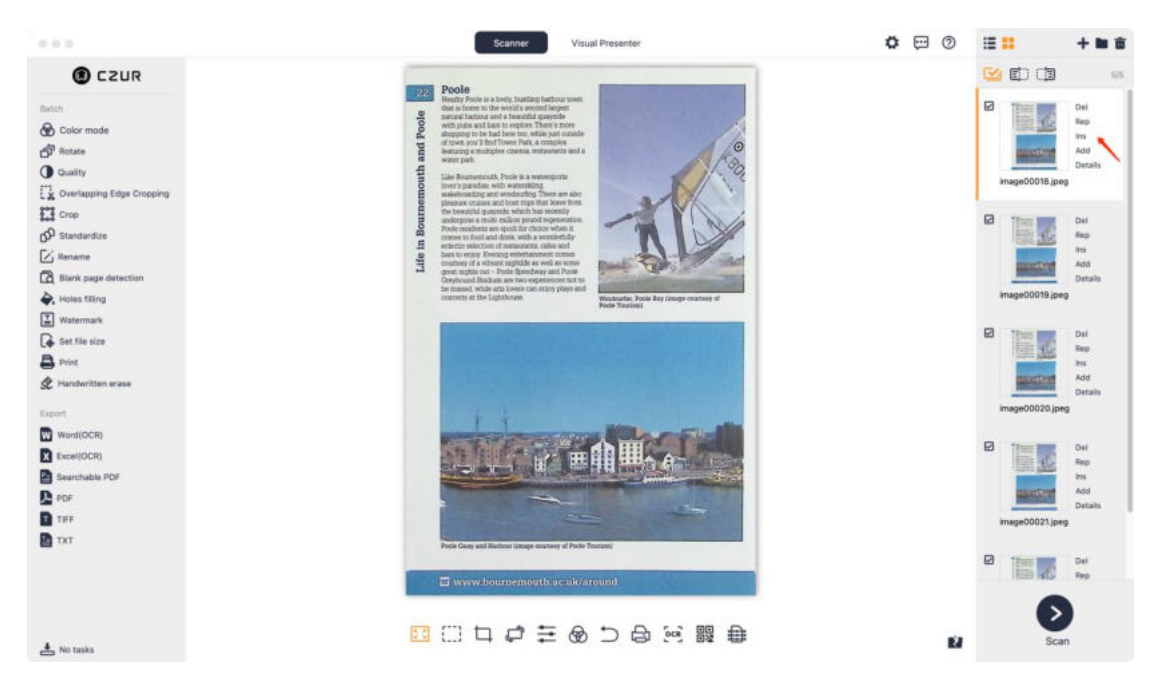

a. **Delete**: You can delete the current image file. Please note that this function applies to single image file processing and is invalid for batch processing.

b. **Reproduce**: You can rescan the current image. Click **Rep** to go back to the scan preview page for a new scan operation. After scanning, the new scanning result will replace the original one. The new scanned image is displayed in the preview on the left. Click **Back** and you will see that the original image has been replaced by a new one and the new image file is displayed on the file list.

c. **Insert**: Click **Ins** to insert a new scanned image before the current image.

d. **Add**: Click **Add** to insert a new scanned image after the current image.

e. **Details**: Click **Details** to view the information on the current image including its size, dimensions, creation time, and the last modification time.

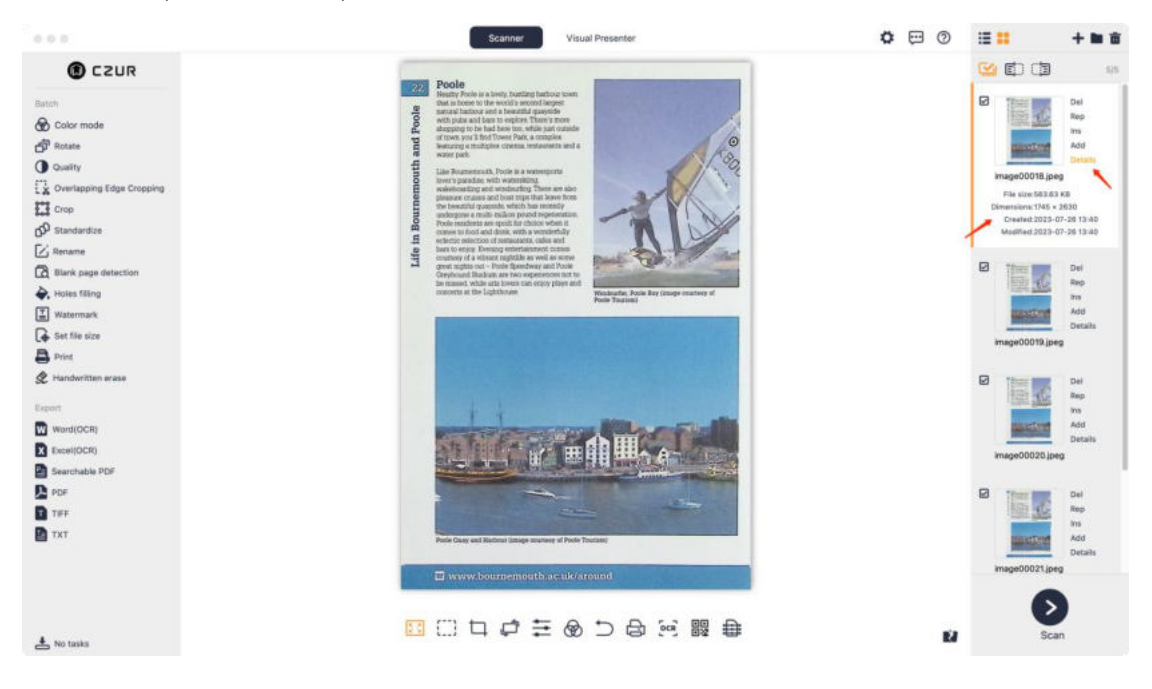

#### <span id="page-9-0"></span>**4.2.2 Batch**

Batch options on the left include:

- 1. **Color mode**: You can select a color mode for images.
- 2. **Rotate**: You can rotate multiple selected images.
- 3. **Quality**: You can change the quality of selected images.

4. **Overlapping Edge Cropping**: You can accurately crop overlapping edges of book pages and improve image quality.

- 5. **Crop**: You can crop images accurately for optimal visual results.
- 6. **Standardize**: You can standardize image specifications.
- 7. **Rename**: You can change the names of selected images.

8. **Blank page detection**: You can click **Blank page detection** for automatic recognition and deletion of blank pages to improve work efficiency.

9. **Holes filling**: You can fill the holes on the borders of invoice images or images of documents with punching holes in a batch manner.

10. **Watermark**: You can add personalized watermarks to images in batch.

- 11. **Set file size**: You can set the size of images in batch.
- 12. **Print**: You can print multiple images at a time.

13. **Handwritten erase**: You can erase unnecessary handwritten content on images to make them clearer.

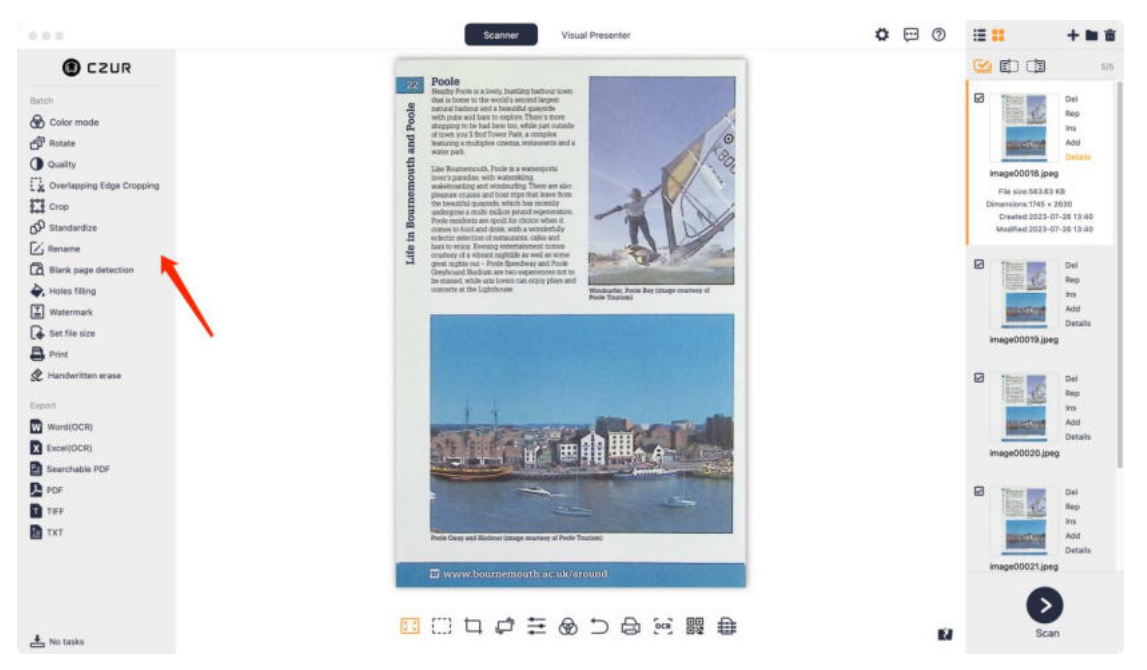

Please note that you need to select target images on the right before batch processing. If you haven't ticked a file on the right list before clicking a function button under **Batch**, a

prompt window will appear, reminding you to tick the target files and try again.

#### 1. Color mode

Click **Color mode** and a window will appear as follows:

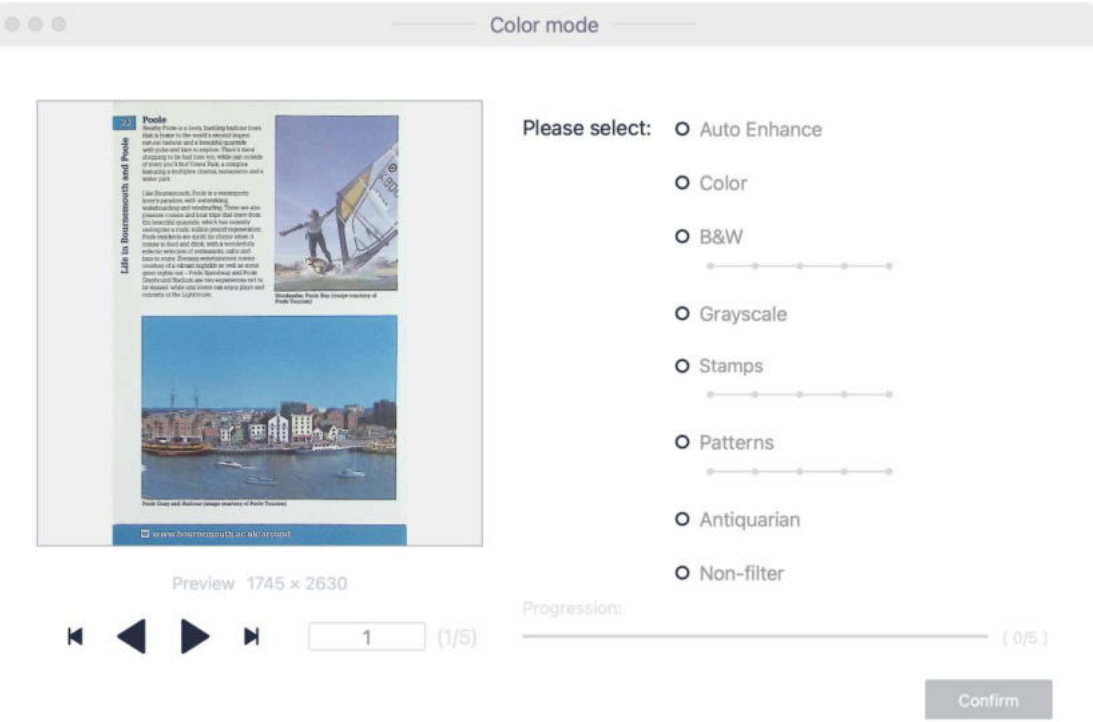

**Preview** is on the left of the window and Color mode options are on the right, including **Auto Enhance**, **Color, B&W, Grayscale**, **Stamps**, **Patterns**, **Antiquarian**, and **Non-filter.**

1. When you select a color mode such as **B&W**, the preview image will be processed in this mode and the result will be displayed immediately. In addition, there are gradient adjustment options under some modes. You can drag the slider to adjust the processing intensity.

2. An example figure is shown below: (The operation process for other modes is the same as that in this figure).

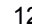

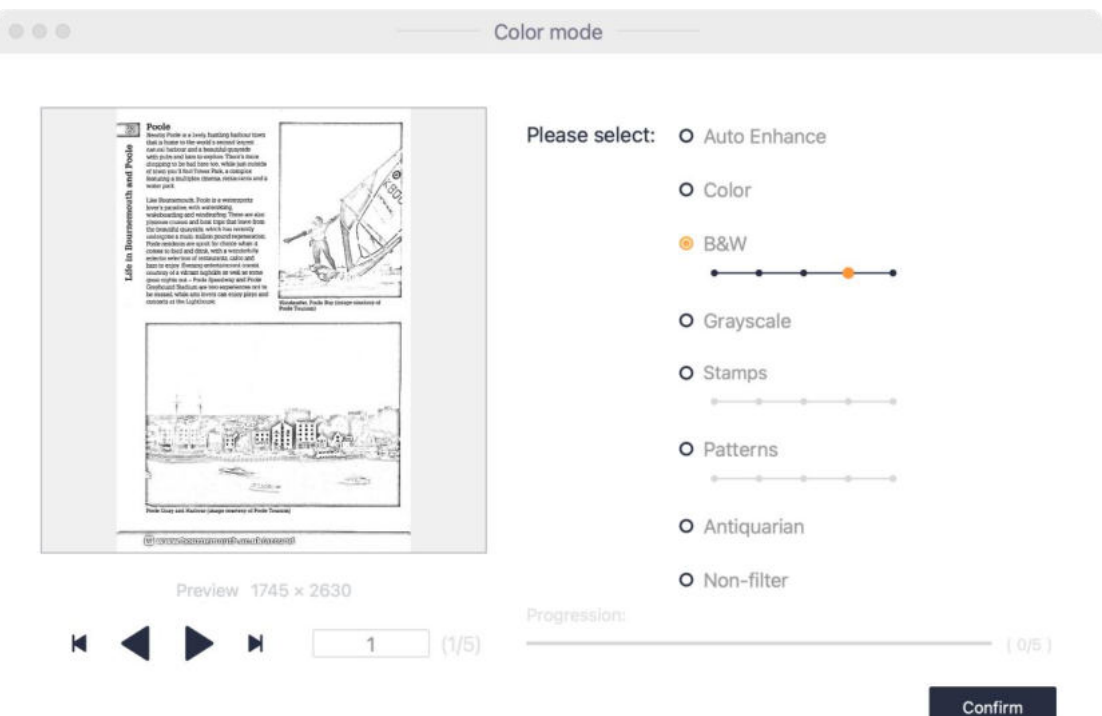

Confirm a selected mode, and the scanner software will process the selected images in this mode. After processing, a pop-up window will appear, reminding you that the color mode is changed, which means the color modes of all selected files have been adjusted.

#### 2. Rotate

Click **Rotate** and the default selected option is **Rotate left 90°**.

There are multiple rotation options, including **Rotate left 90°, Rotate right 90°, Flip vertical, Flip horizontal,** and **180° rotation**. Click **Confirm** and the selected images will be rotated accordingly in a batch manner. See the diagram below to learn how to apply a rotation mode (the process for applying other rotation modes is the same as this).

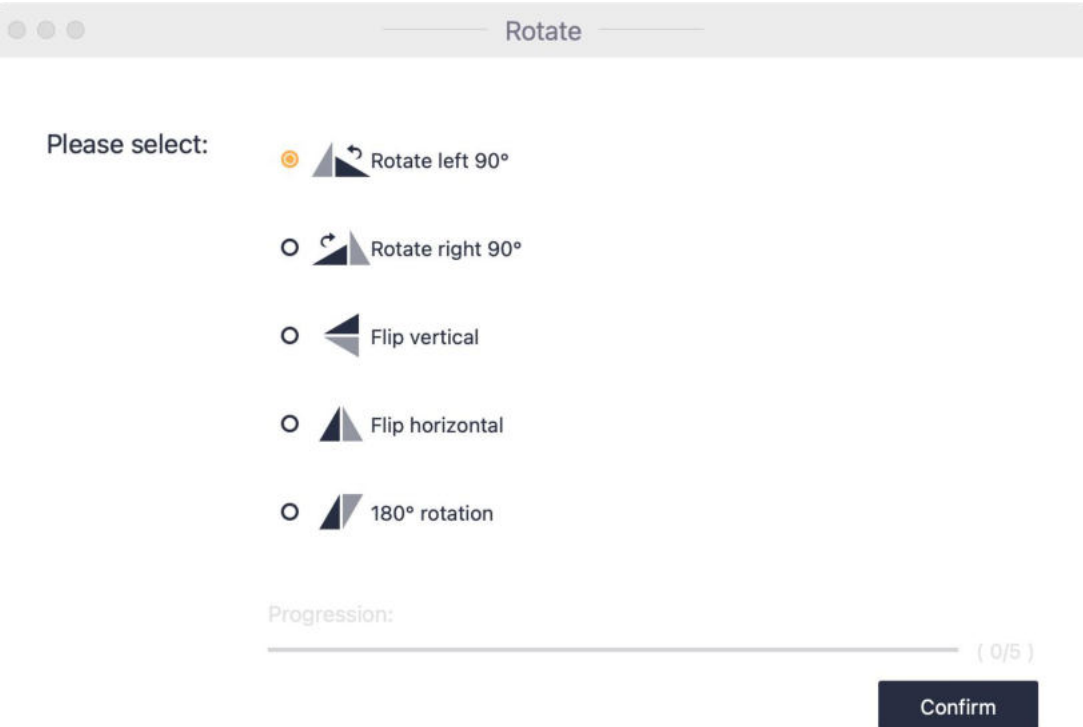

Click **Confirm** when you have selected a rotation mode, and the system will start rotating images. When the rotation is completed, a pop-up window will appear, informing you that batch rotation is completed.

#### 3. Quality

Click **Quality** and the adjustment result will be displayed in the image preview zone on the left. Adjustable items are on the right. You can click the plus and minus icons to adjust **Contrast, Sharpness,** and **Thickness**. The interface is shown below:

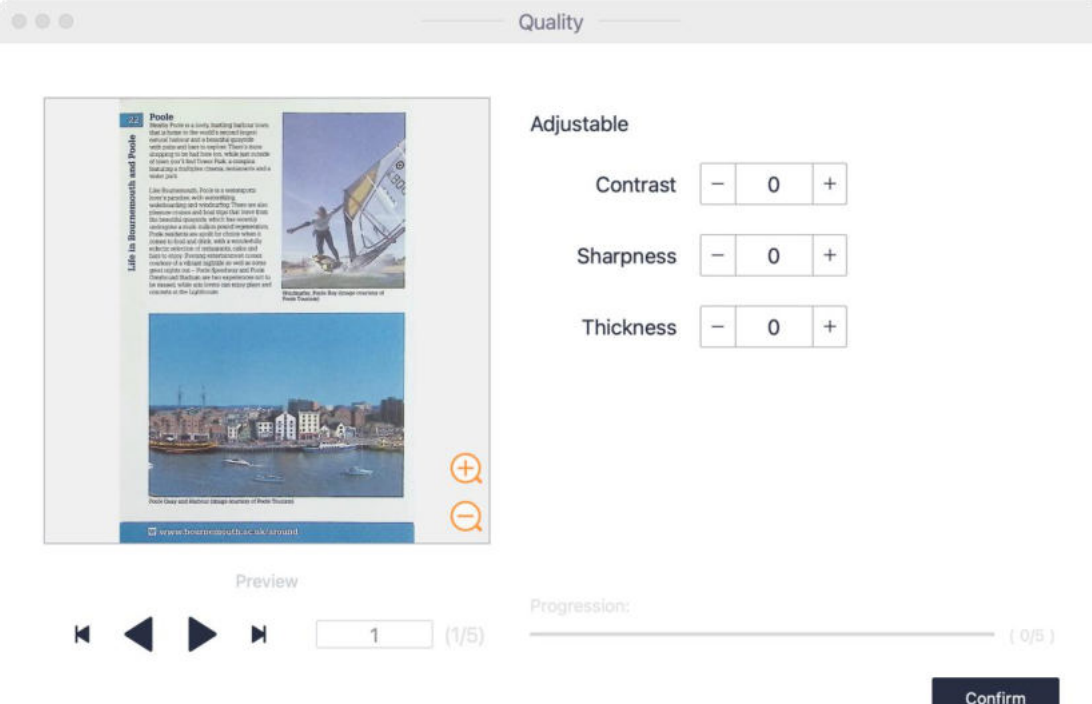

After adjusting the quality parameters, click **Confirm**. After processing, a pop-up window will appear, informing you that the batch quality setting is completed.

4. Overlapping Edge Cropping

Please ensure you have selected book page images that need to be adjusted, and then click **Overlapping Edge Cropping**.

There are three processing options: **Crop overlapping edges by page width**, **Crop Hinge Line,** and **Clear upper and lower edges**. You may apply the functions to one image or multiple ones in batch at a time.

Crop overlapping edges by page width: Page width is calculated from the hinge line to both sides and the larger the values entered are, the less the page width is cropped.

Crop hinge line: Adjust the hinge line edges. The larger the values entered are, the more the hinge part is cropped.

Clear upper and lower edges: Adjust the lines of the upper and lower edges. The larger the values entered are, the more the upper and lower edges are cropped. Set a Baseline:

Dragging the baseline icon outside the preview image is valid for all selected images. Dragging the baseline icon inside the preview image is valid for only the current selected image.

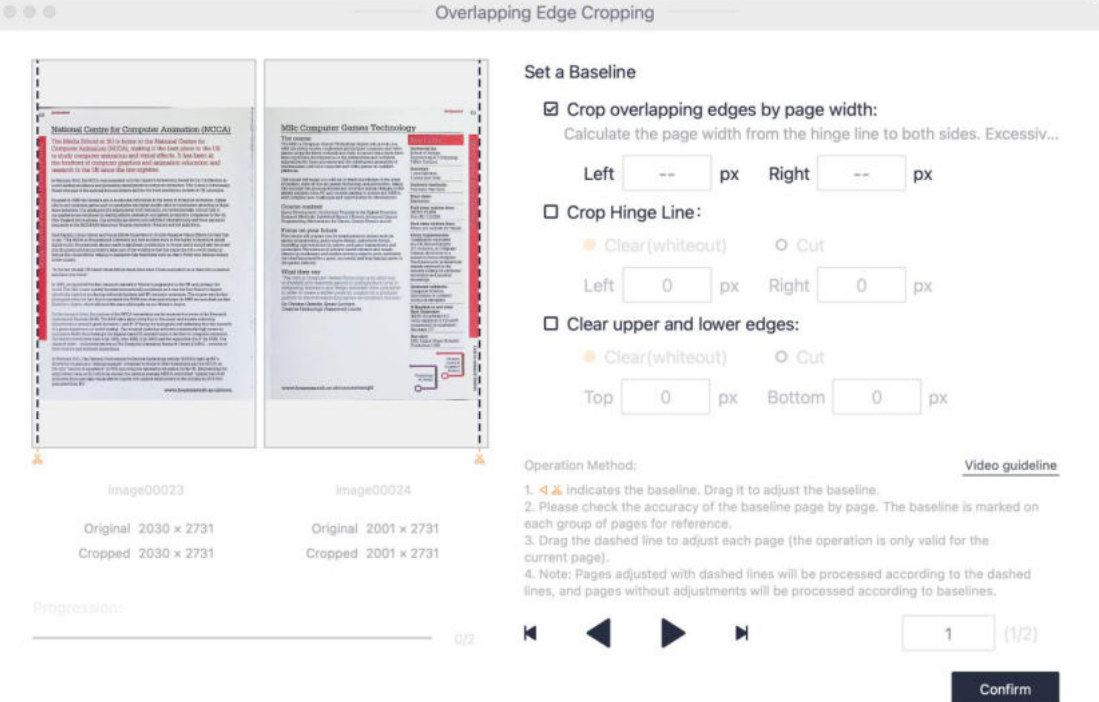

After the processing, a pop-up window will appear, informing you that batch overlapping edges cropping is completed.

#### 5. Crop

Click **Crop** and an operation window will pop up.

Crop N Pixels: The larger the values are, the more pixels will be cropped from the image (the top, bottom, left, and right edges will be cleared (whiteout), or cut).

Keep N Pixels: The larger the values are, the more pixels will be kept in the image (the top, bottom, left, and right edges will be cleared (whiteout), or cut).

Set a Baseline:

Dragging the baseline icon outside the preview image is valid for all selected images. Dragging the baseline icon inside the preview image is valid for only the current selected image.

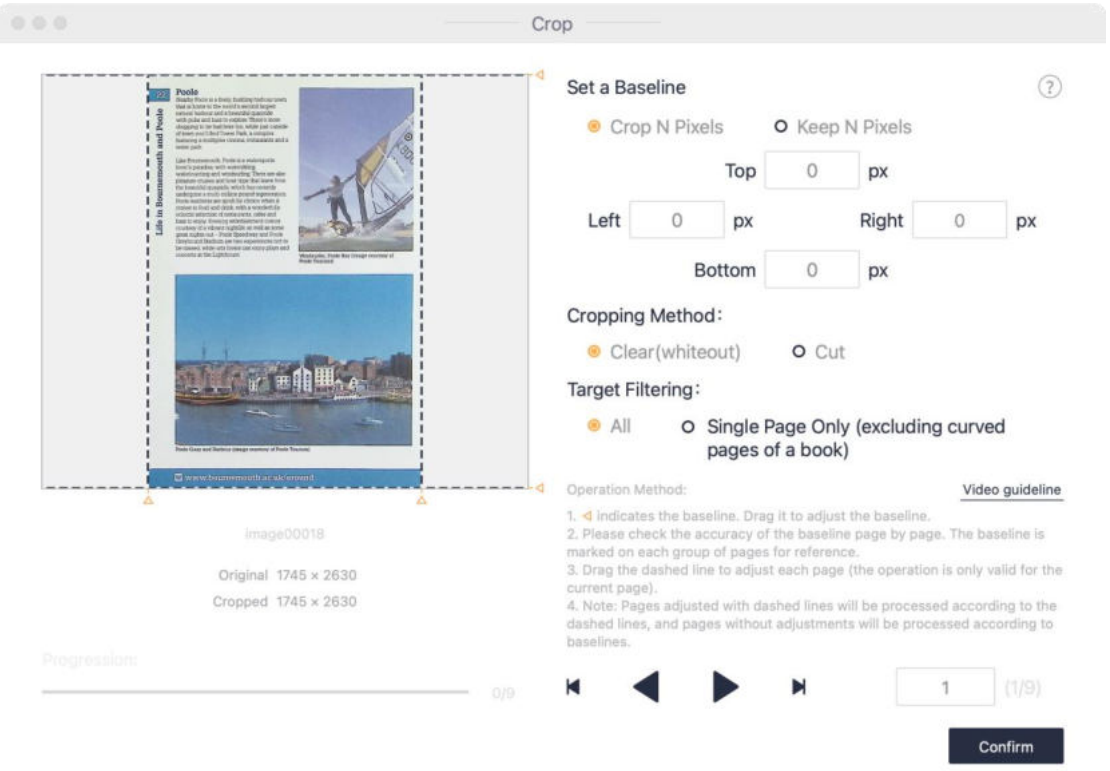

Click **Confirm** and there will be a prompt informing you that batch cropping is completed. To learn more about the functions, Click **Video guideline** for detailed instructions.

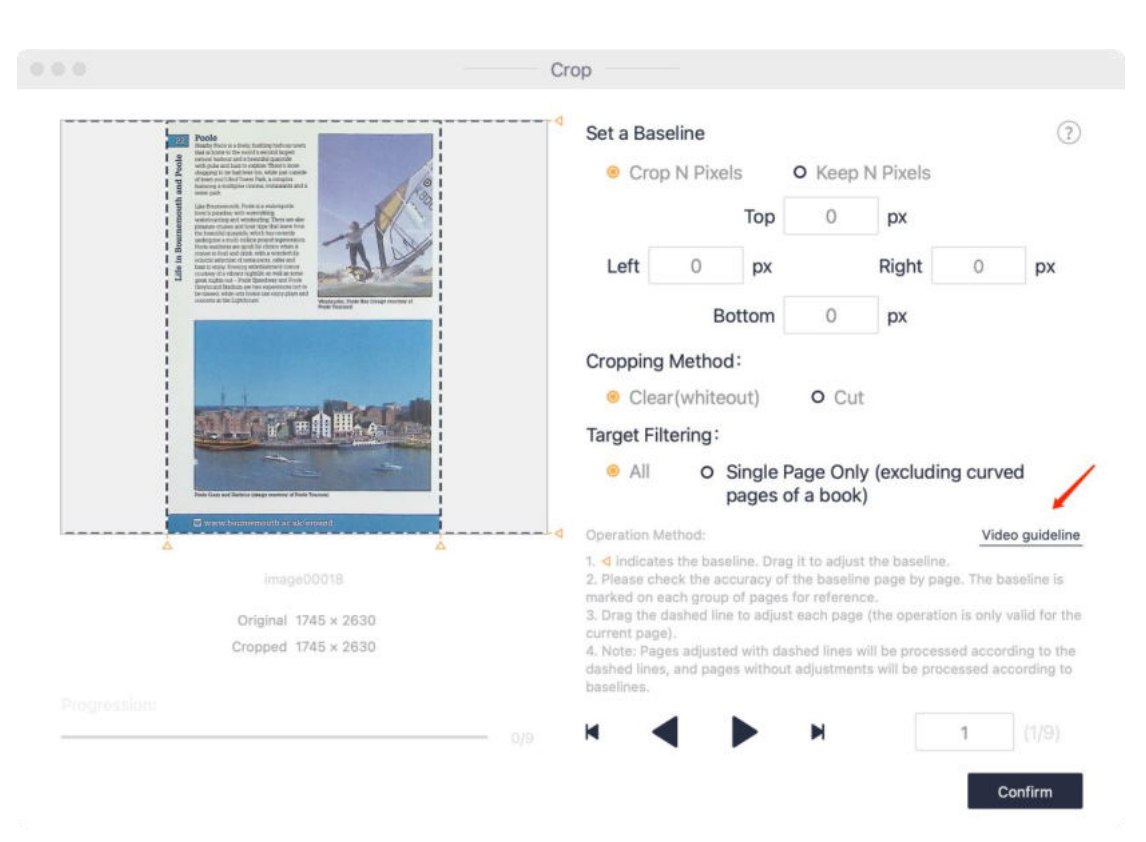

#### 6. Standardize

Click **Standardize** and you will see the following settings options:

- 1. Background settings
- 2. Orientation
- 3. DPI
- 4. Color

Settings options also include **Alignment** for aligning the content page with the background page in the horizontal and vertical directions. **Match with BG** (options include **Unchanged**, **Maximize**, and **Overspread**) at the bottom is for adjusting the match relationship between the content page and background page.

The interface is shown below:

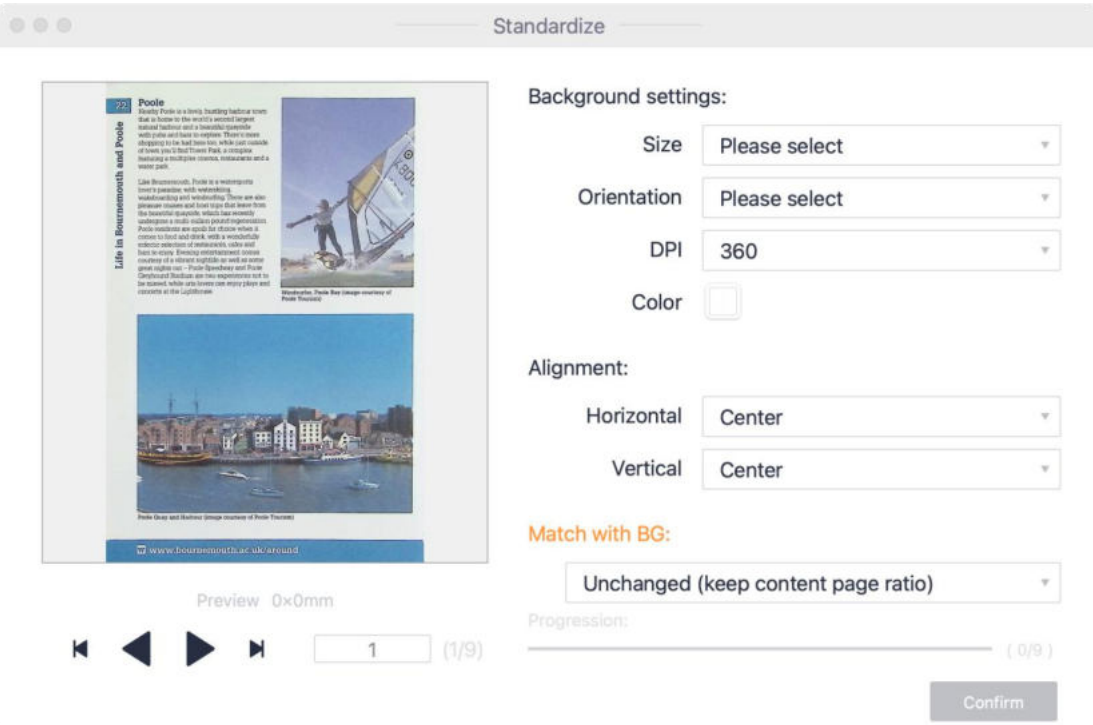

The size options for background settings include **A3 landscape, A3 portrait, A4 landscape,** and **A4 portrait.** You can also select a DPI value, a size, and a color for the background page. The image preview on the left will be updated in real-time according to your selection, as shown below:

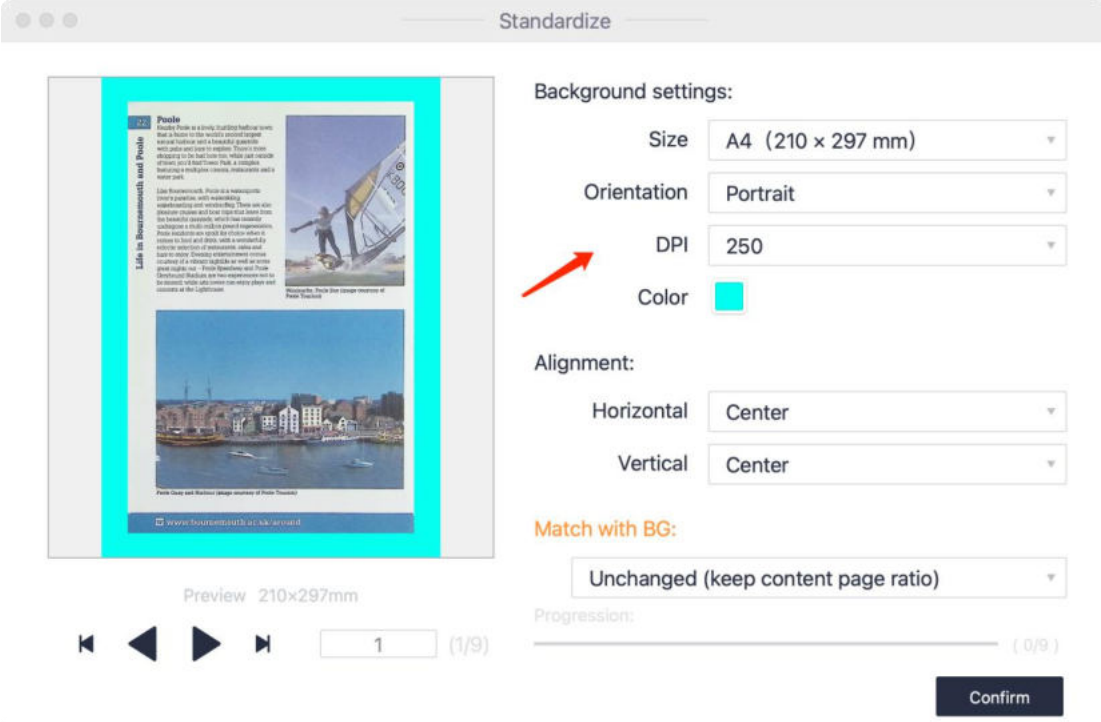

Under **Match with BG**, you can select **Align to left, Align to center,** or **Align to right** for horizontal alignment. **Align to left** is shown below.

You can select **Align to top, Align to center,** and **Align to bottom** for vertical alignment. **Align to bottom** is shown below.

There are three options under **Match with BG**: **Unchanged (keep content page ratio), Maximize (keep content page ratio),** and **Overspread (keep content page ratio**). **Unchanged** is shown below.

The result of combining A**lign to left, Align to bottom and Unchanged** is shown below: (The result of combining other options and the operation process are similar to this)

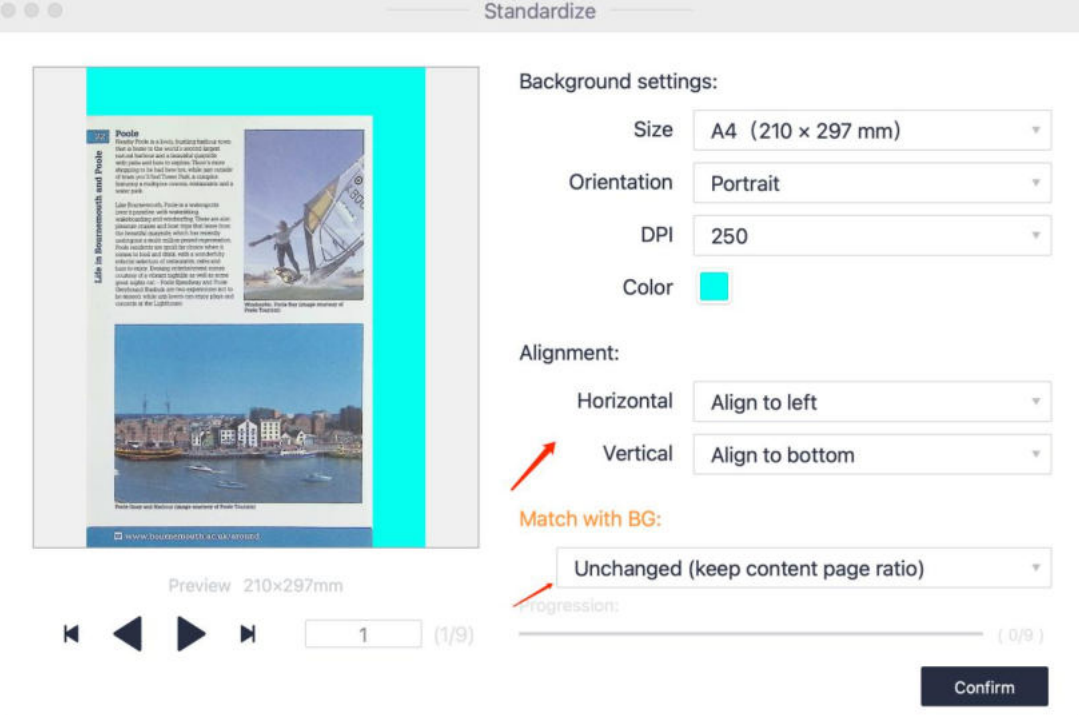

Click **Confirm** and there will be a prompt informing you batch standardizing is completed.

#### 7. Rename

Click **Rename** to name selected image files by rules and copy and save them to other folders.

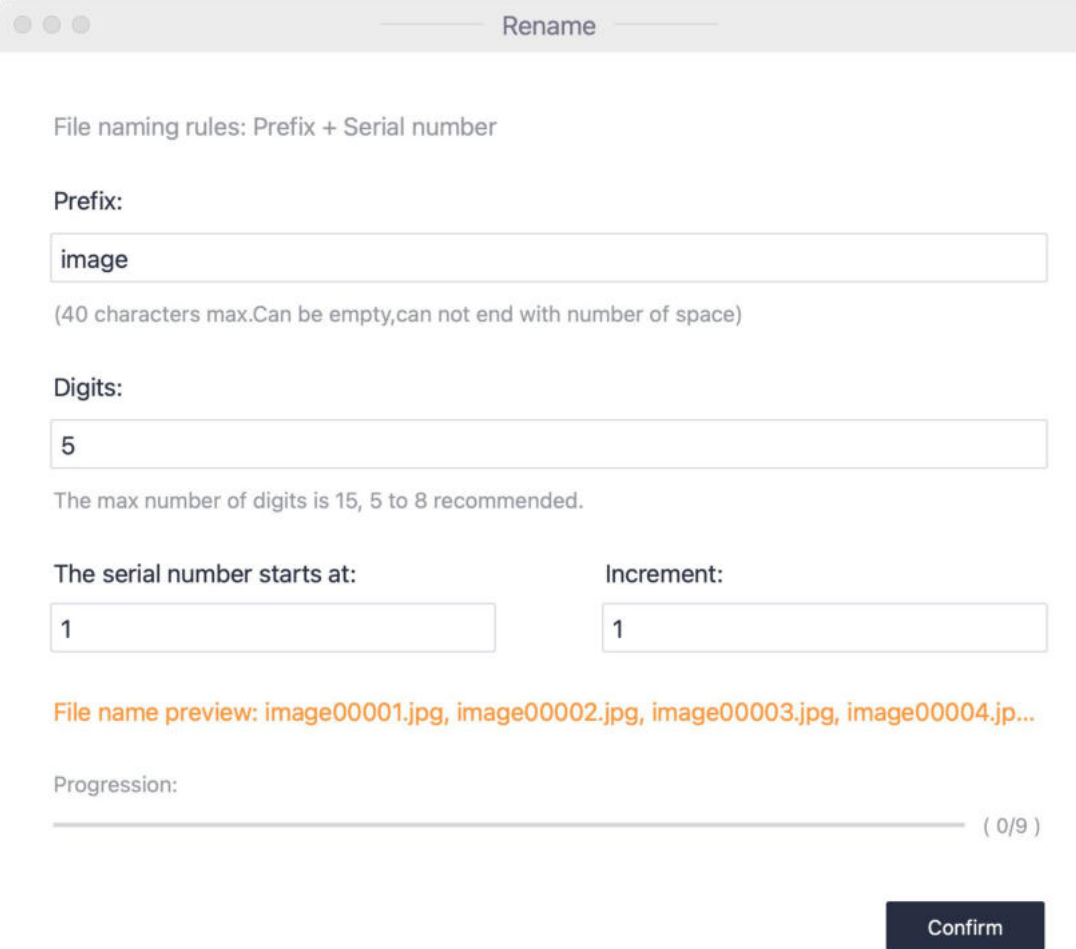

8. Blank page detection

Click **Blank page detection** to detect whether there are any blank pages in the image. Suspected blank pages detected can be deleted as needed.

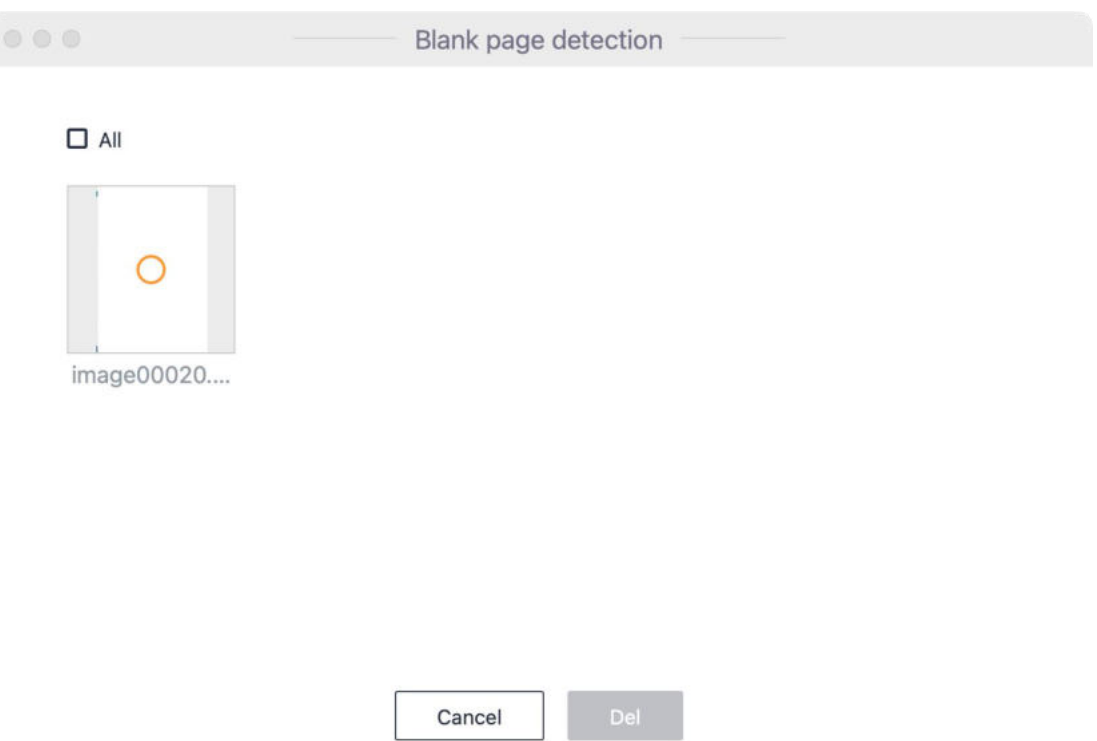

#### 9. Holes filling

Click **Holes filling** to preview the results after holes filling. You can adjust the minimum radius and maximum radius of holes to meet the holes filling needs of different documents, as shown below:

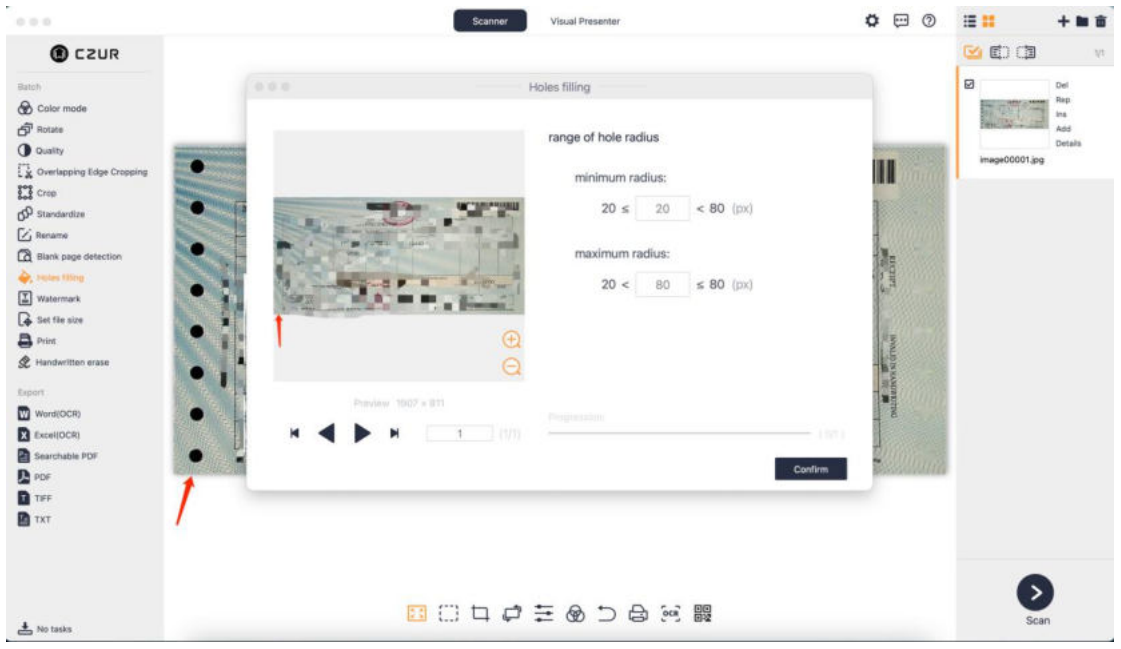

#### 10. Watermark

Click **Watermark**, and a pop-up window will appear. The default watermark is **Confidential**.

#### CZUR Shine Software User Manual 21

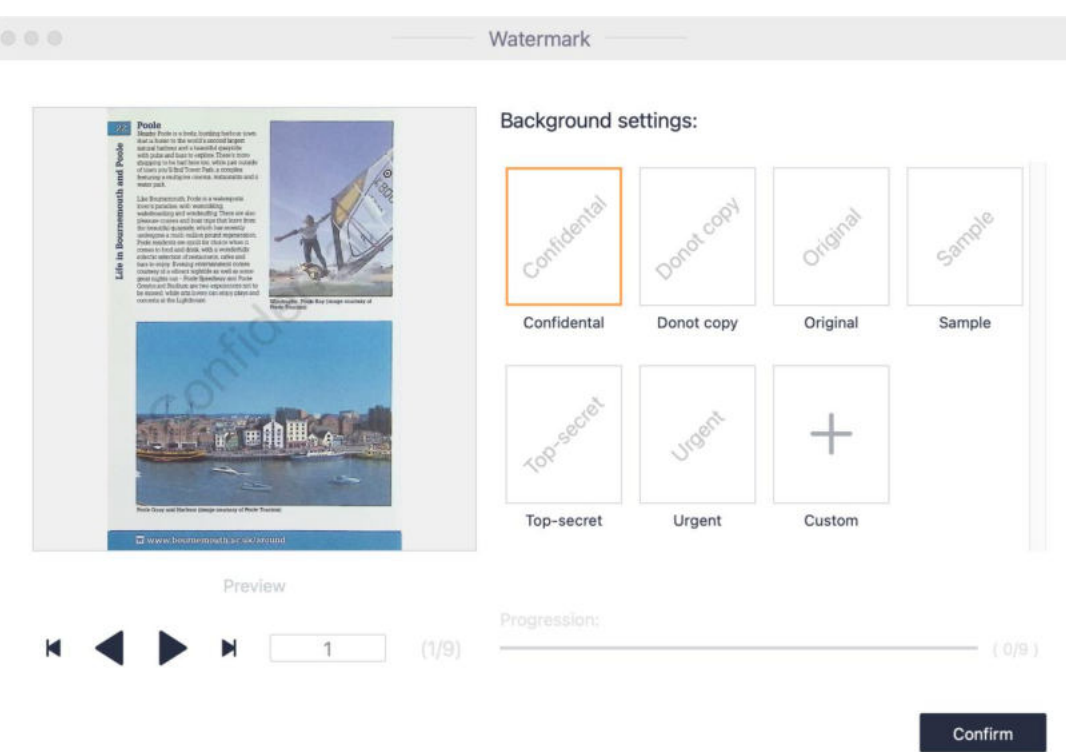

Click the "**+**" icon to customize text watermarks or image watermarks.

Text watermark:

You can edit text, and select a font, change font size, color, layout, horizontal alignment, vertical alignment, and opacity.

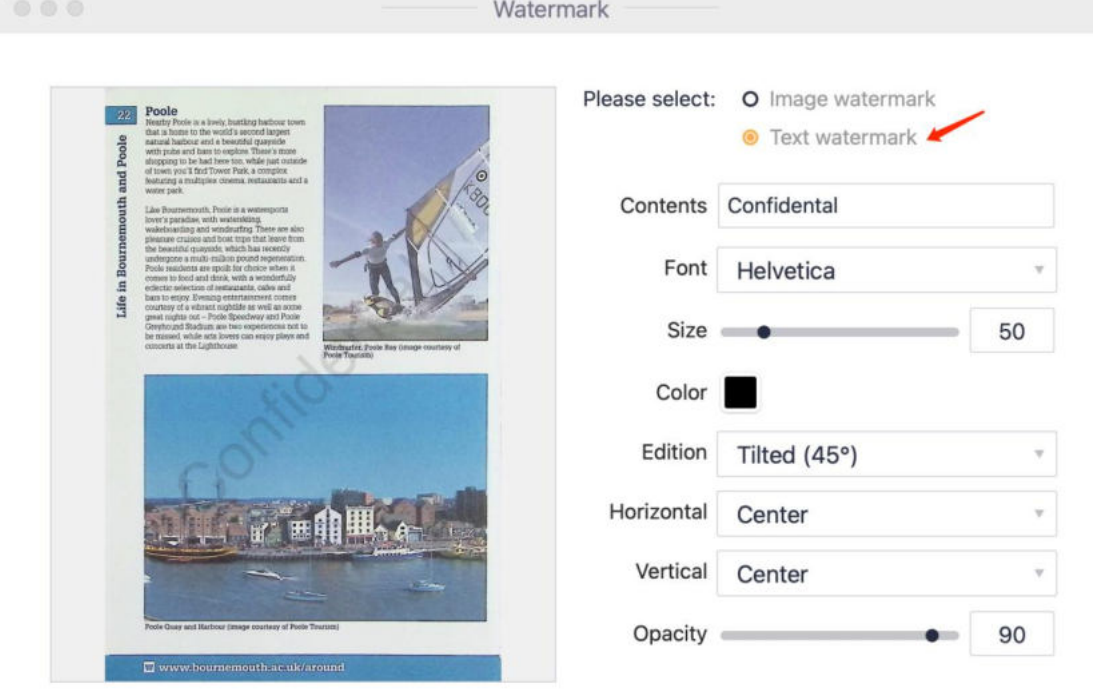

Preview

#### Image watermark:

Click the "**+**" icon and select an image. You can move the image or adjust the opacity of the image.

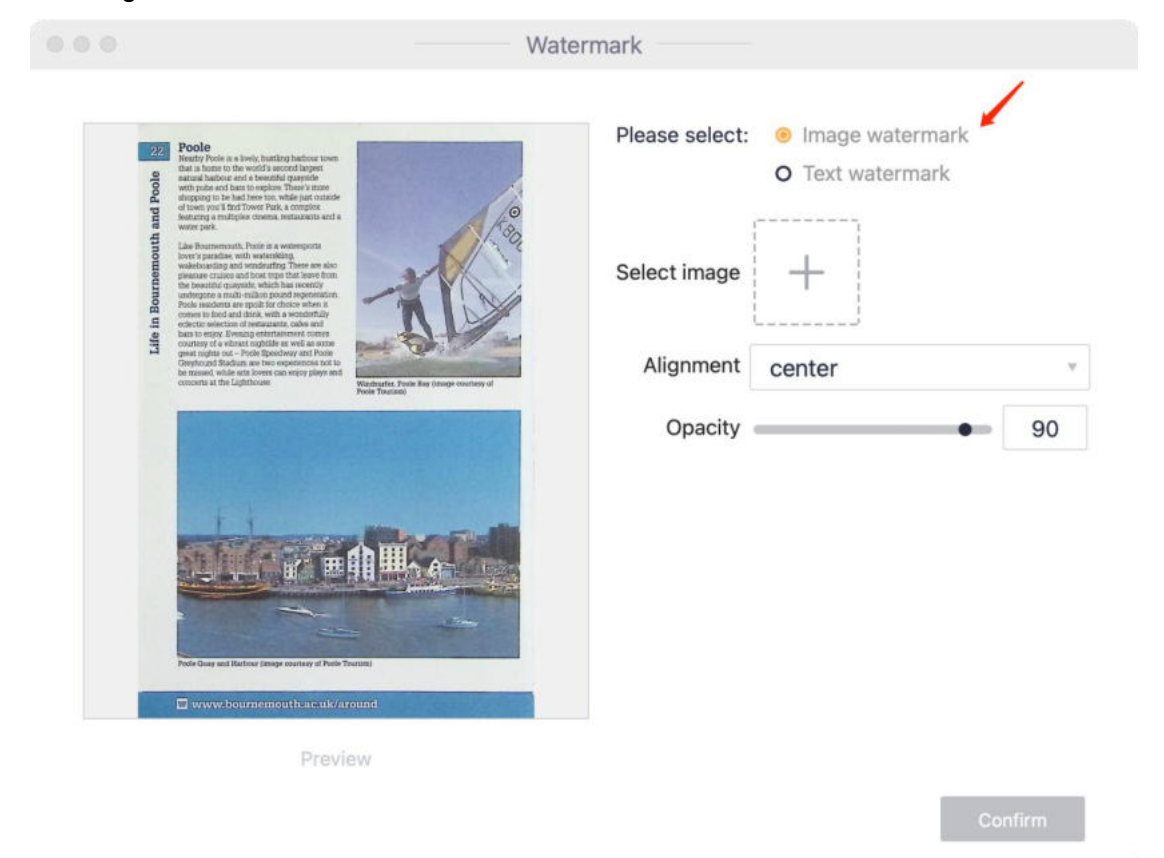

#### 11. Set file size

Click **Set file size** and a pop-up window will appear. Set the file size by KB or MB by entering a value within an appropriate range, and select **Compress** or **Image Size Compression** to adjust the quality and size of selected images.

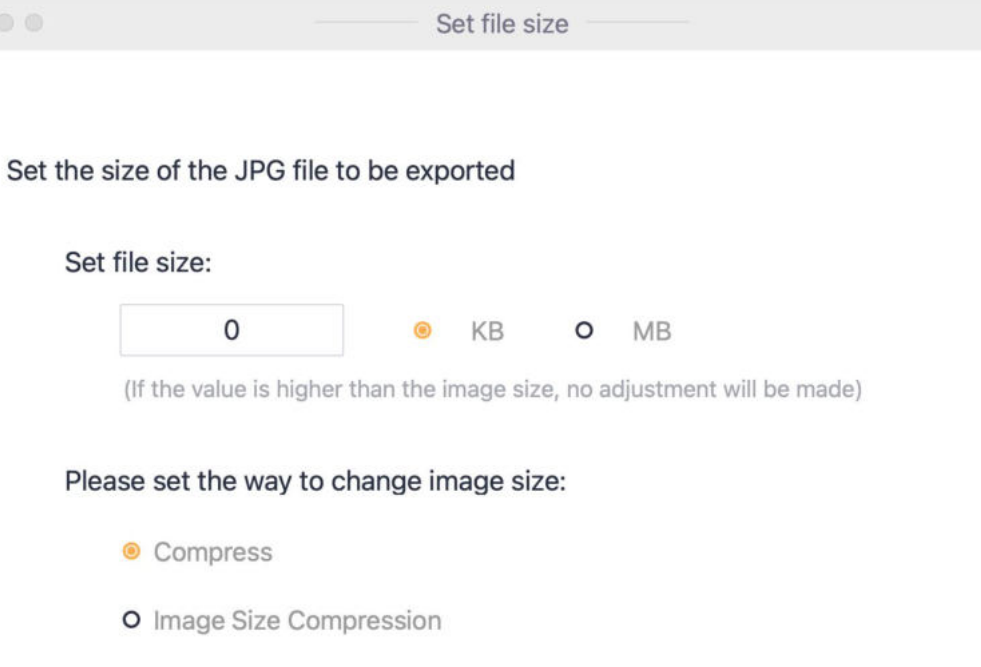

Progression:  $0/9$  $\overline{\phantom{a}}$  $Confirm$ 

#### 12. Print

The interface to call the system to print images is shown below:

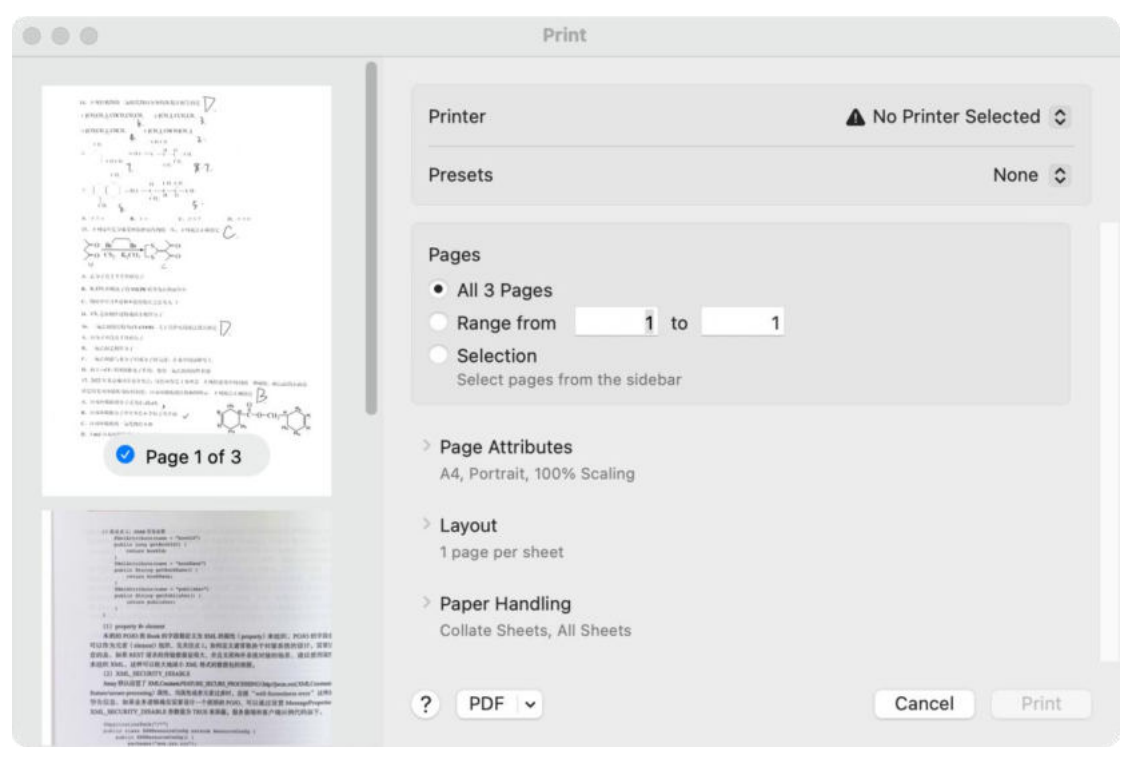

#### 13. Handwritten erase

Handwritten text, answers, and tick marks on test papers can be erased automatically like being erased by an eraser. You can tick **Background color purification** for more refined image processing.

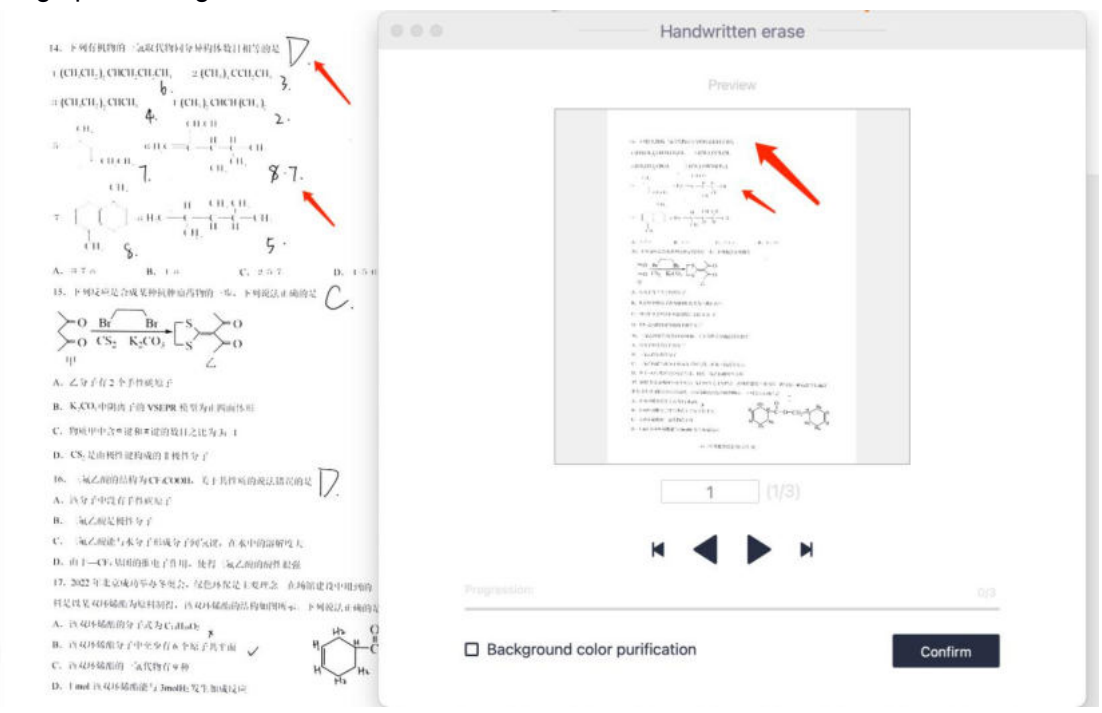

#### 14. Delete

Click the **Delete** icon above the file list, and a new window will pop up, asking if you want to "Permanently delete the files?" Click **Confirm**, and the selected files will be removed from the list and deleted from the corresponding folder. Click **Cancel** to go back to the <span id="page-24-0"></span>main interface. The window is shown below:

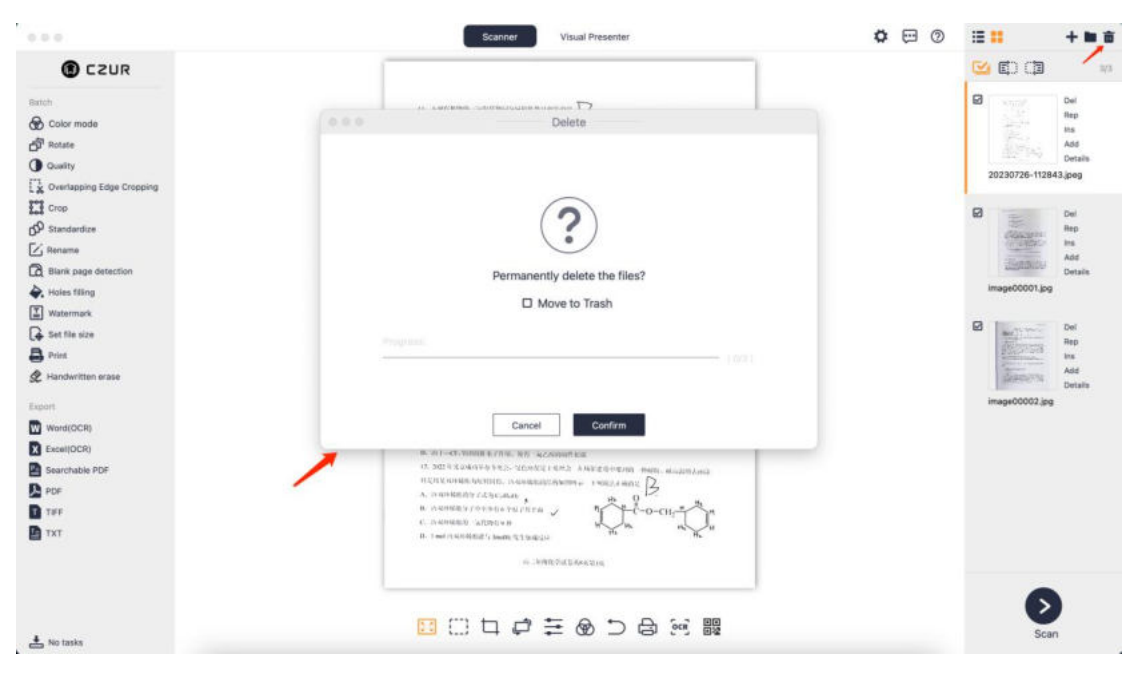

#### **4.2.3 Export**

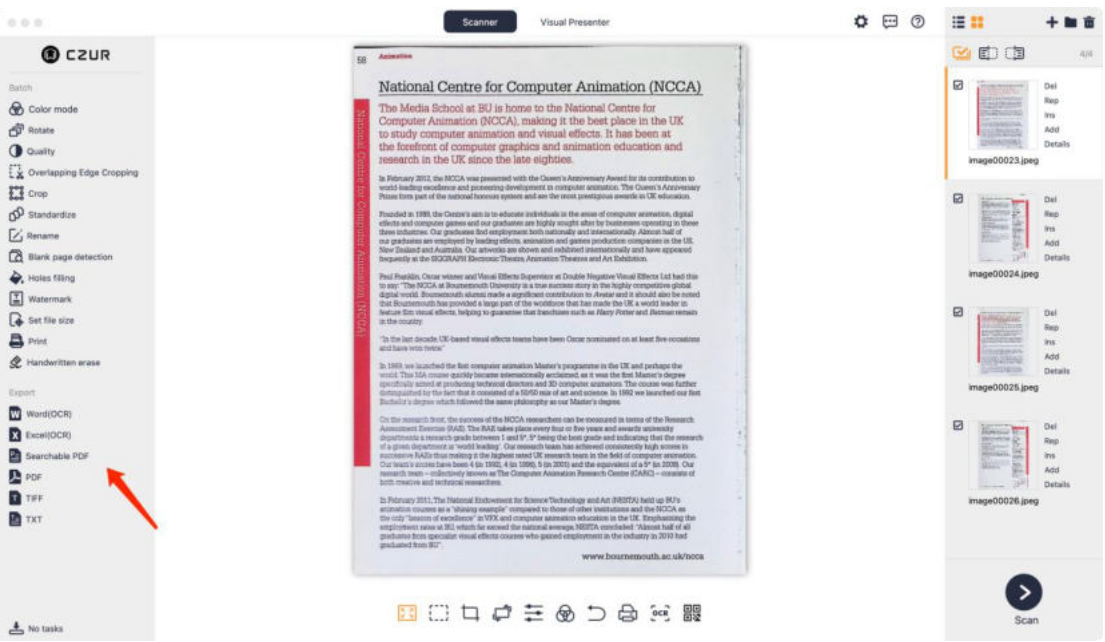

#### 1. Word (OCR)

**Word (OCR)**: Click **Word (OCR)** to recognize the text on the image and save the text in a Word document.

Click **Word (OCR)** and the OCR page will pop up.

The current language to be recognized is displayed. You can select other languages on the right. Enter keywords in the input box to search for a language and then tick it.

You can adjust the paper size of the Word file after recognition. Size options include **Auto, A3, A4, A5, B3, B4,** and **B5**.

Image processing modes include **No Processing** and **Auto Adjustment.**

Tick **Show Sort window** to adjust the orders of selected images.

#### The interface is shown below:

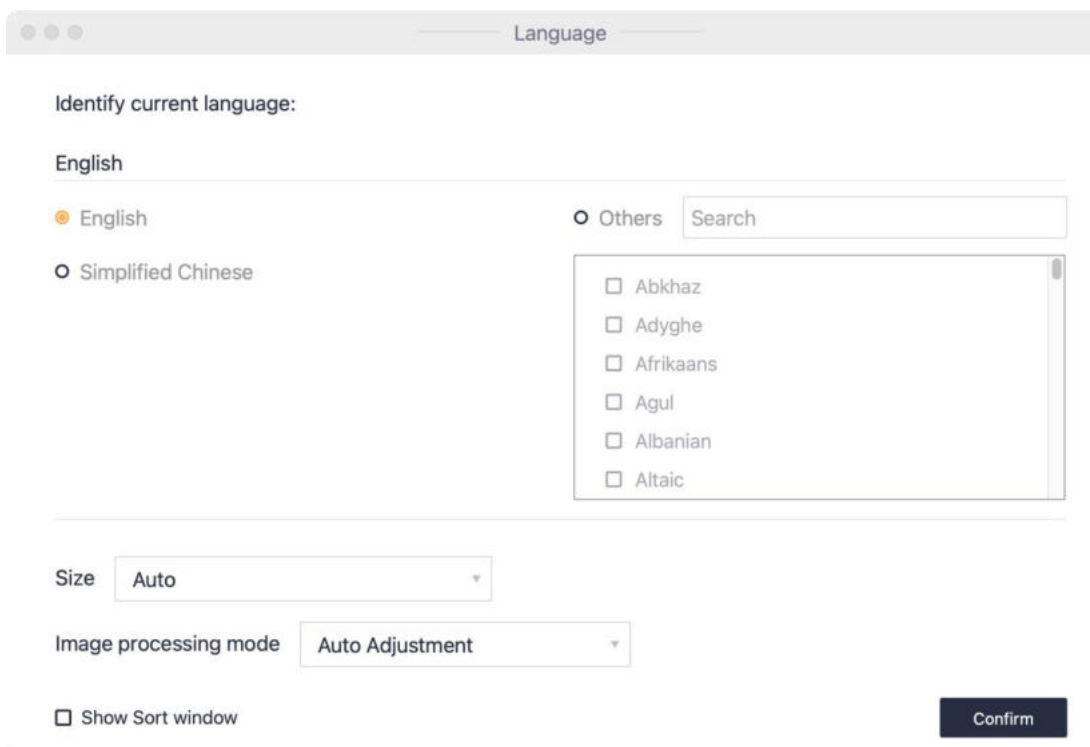

Sort window: Click the buttons to move an image.

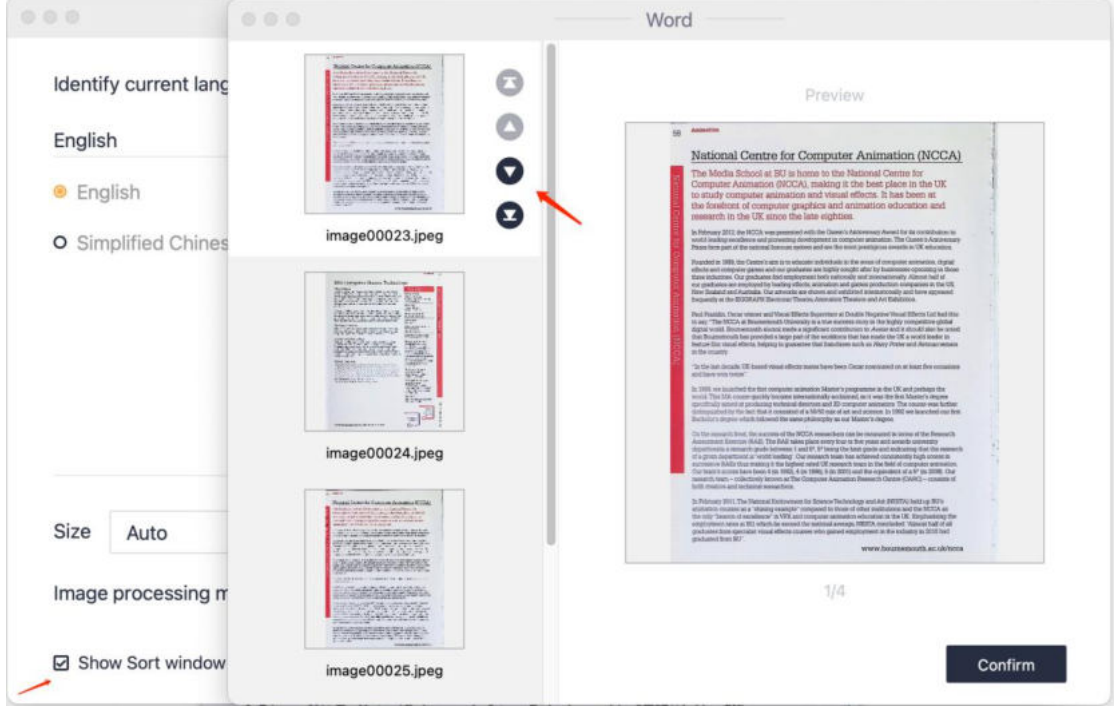

Click **Confirm** to confirm the language, size, image processing mode, and sort, enter a name and select a save path for the document after recognition, and then click **Save** to start OCR.

Click **Move to background** in the lower left corner to view the recognition progress:

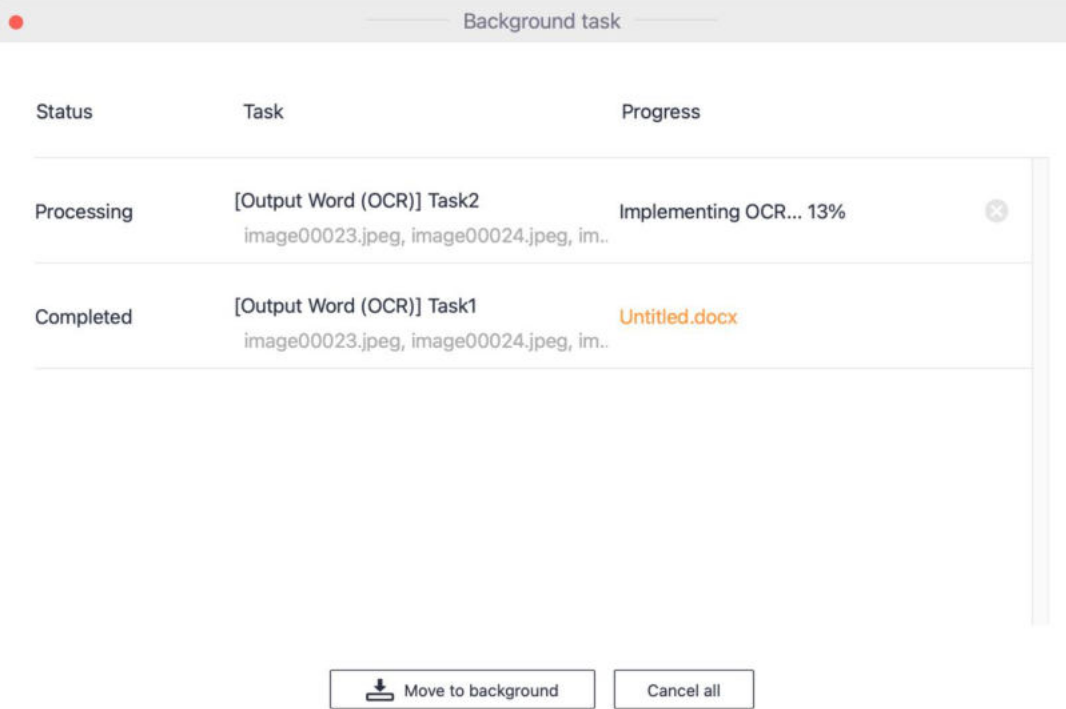

#### 2. Excel (OCR)

Excel (OCR): Click **Excel (OCR)** to recognize the text on the image and save the text in an Excel document. The language selection operation is the same as that in Word (OCR) as shown below:

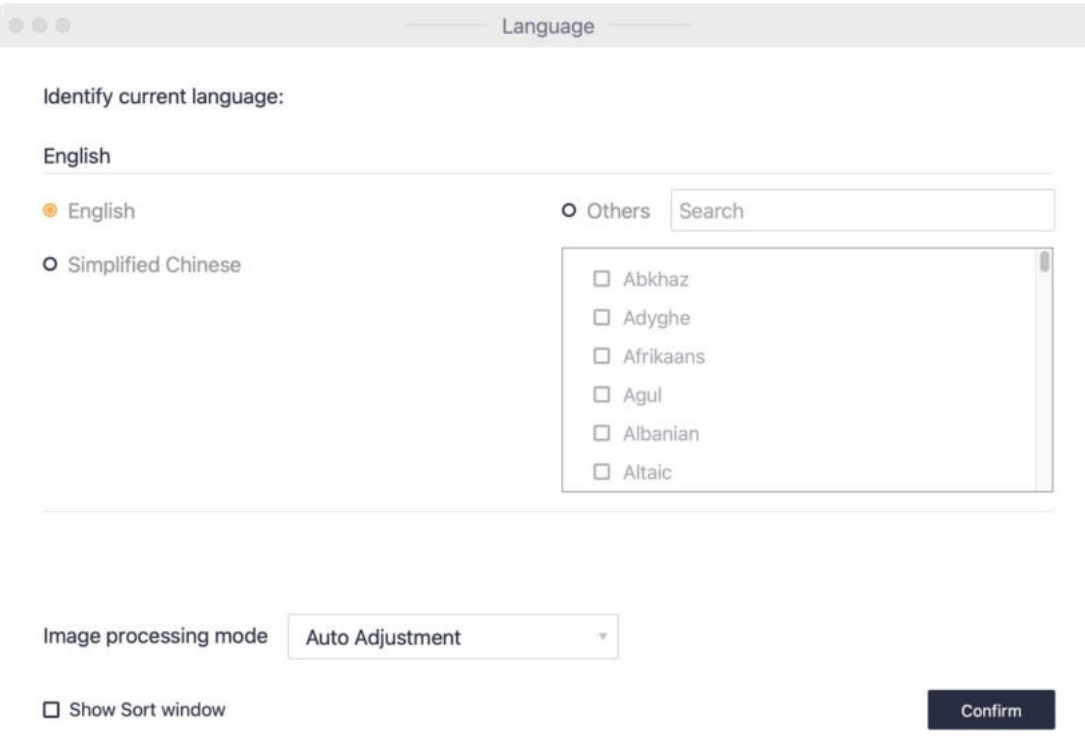

#### 3. Searchable PDF

Searchable PDF: You can recognize the text on the image and save the text in a PDF document. The quality options of PDF documents include **Low, Medium,** and **High**. The

#### language selection operation is the same as that in Word (OCR) as shown below:

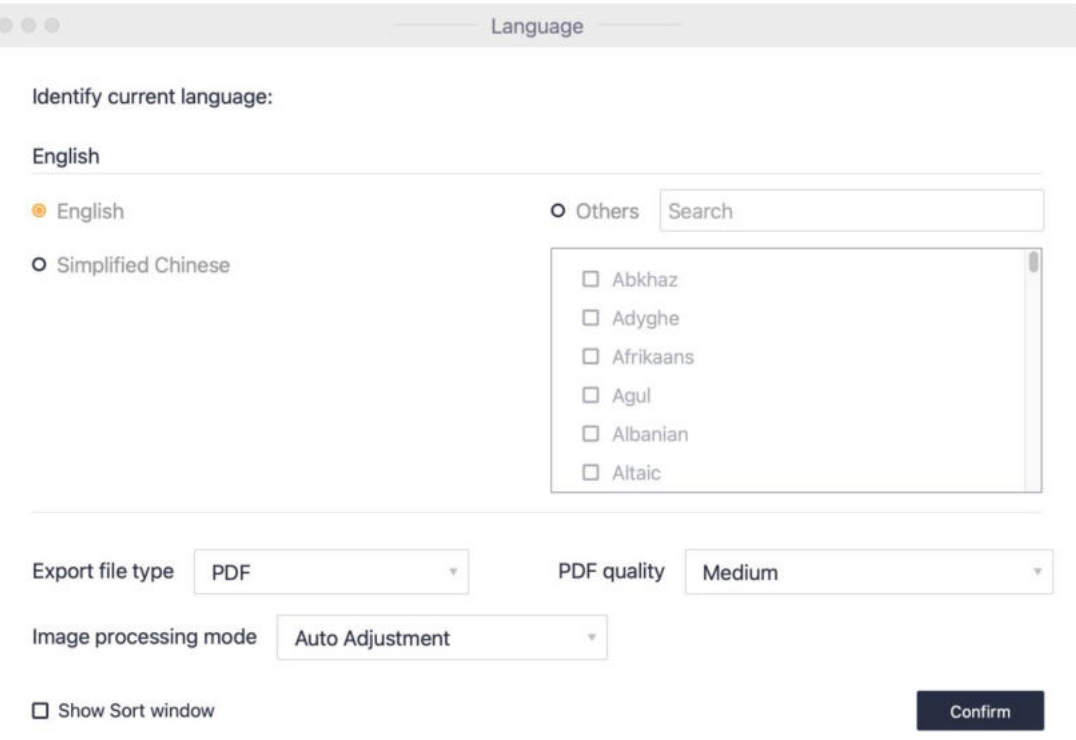

#### 4. PDF

PDF: You can click **PDF** to convert the selected images into PDF files. You can select a paper size of PDF (there are multiple size options), and preview the image on the left in real-time. There are two options under **The way of output**. **Combined output** is for exporting all selected files in one PDF and **Output one by one** is for exporting the selected files into separate PDF files one by one. There are three options for PDF quality: **50% (smaller storage space), 75% (medium storage space),** and **100% (largest storage space).** You can select the default page size or a standardized size for a PDF file. The standardized size options include **A3, A4, Portrait,** and **Landscape**, and **PDF/A** is supported, as shown in the following figure:

#### CZUR Shine Software User Manual 29

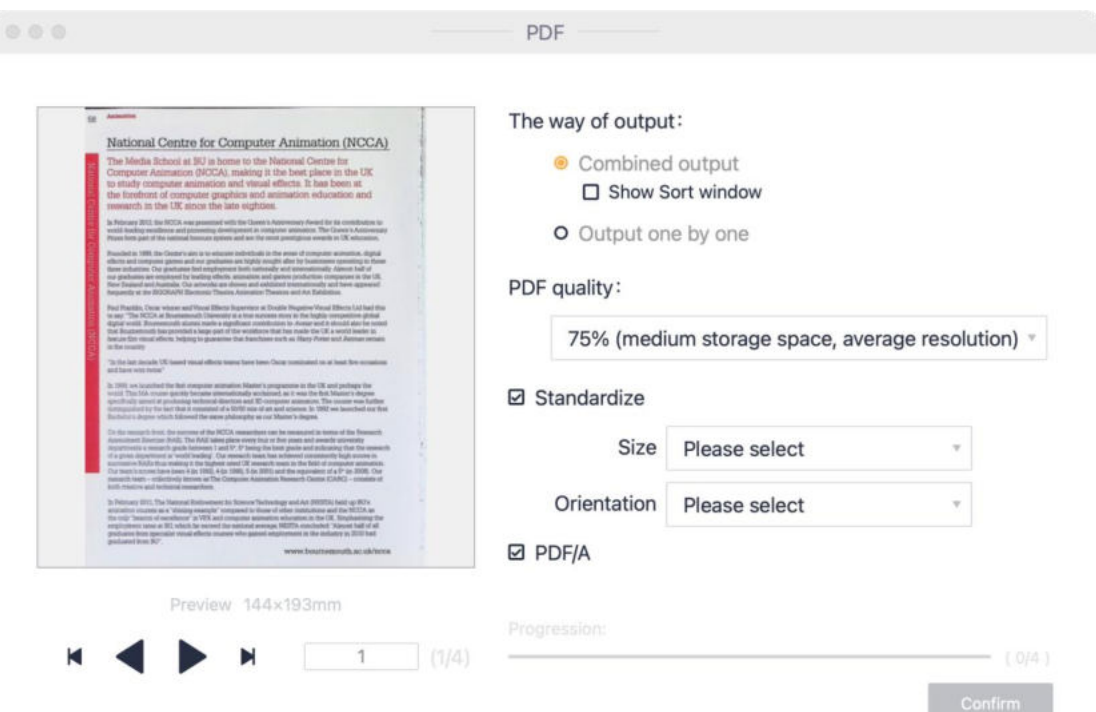

#### 5. TIFF

TIFF: You can click **TIFF** to convert selected images into TIFF files. The color modes supported include **Color** and **Grayscale**. The compression modes supported include **No compression, LZW, JPEG,** and **Group 4.** The way of output includes **Combined output** and **Output one by one.** After selecting the above parameters, click **Confirm**, and then select save path and file name to complete the export of TIFF files.

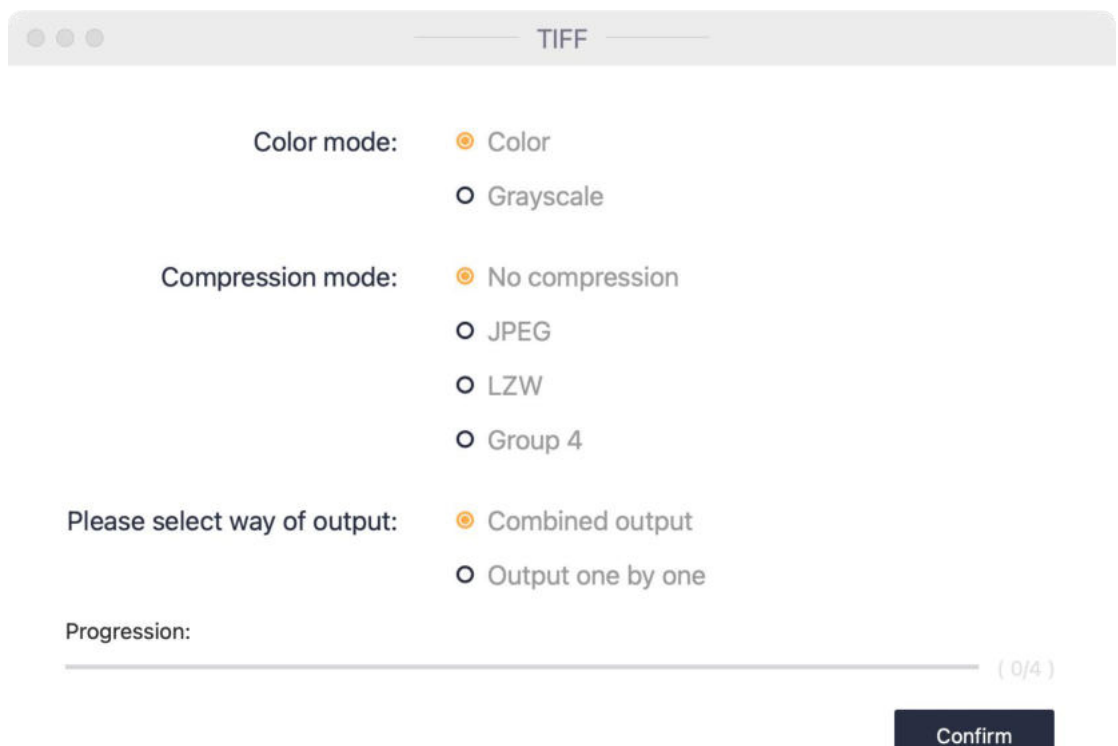

<span id="page-29-0"></span>TXT: You can click **TXT** to convert text on the image into a TXT document. The language selection process is the same as that in **Word (OCR)**, as shown below:

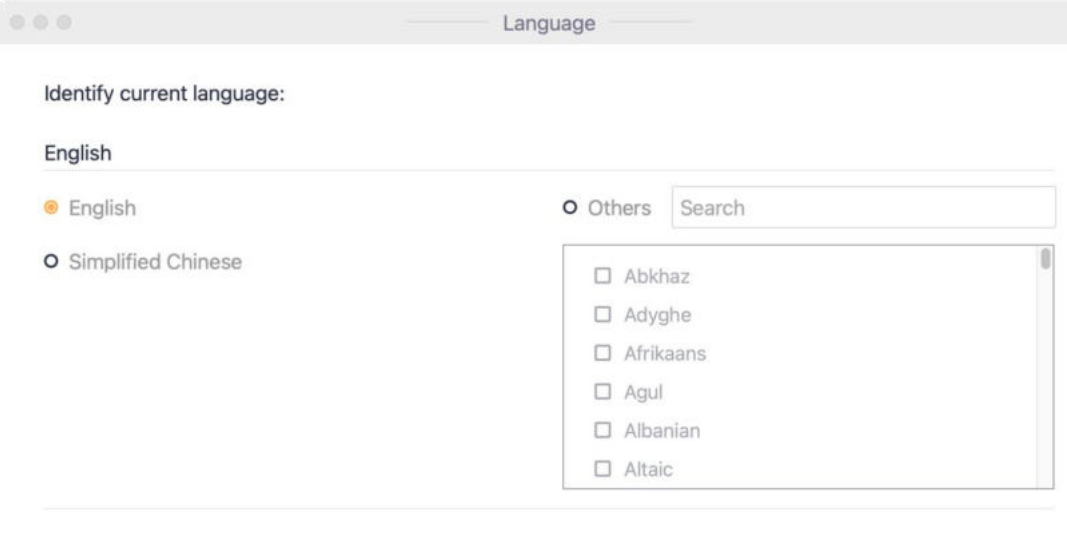

 $\square$  Show Sort window

Confirm

#### **4.2.4 Edit Bar**

#### 1. Fit

Click the Fit icon on the Edit Bar to switch between different display options:

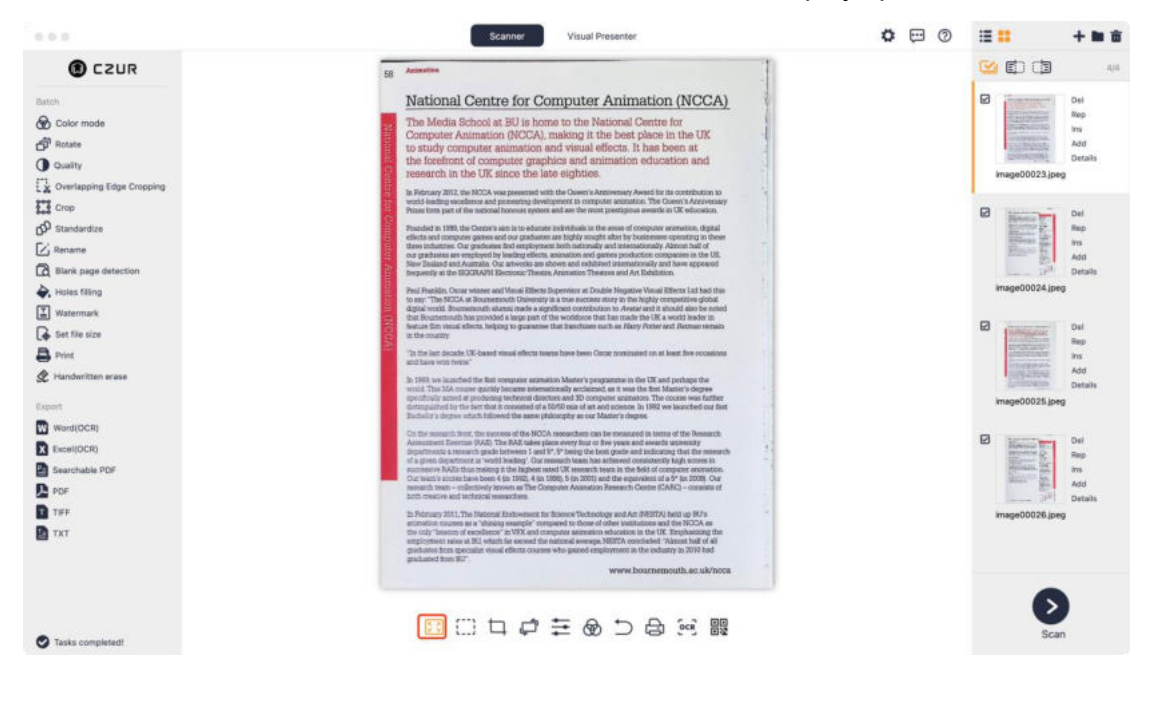

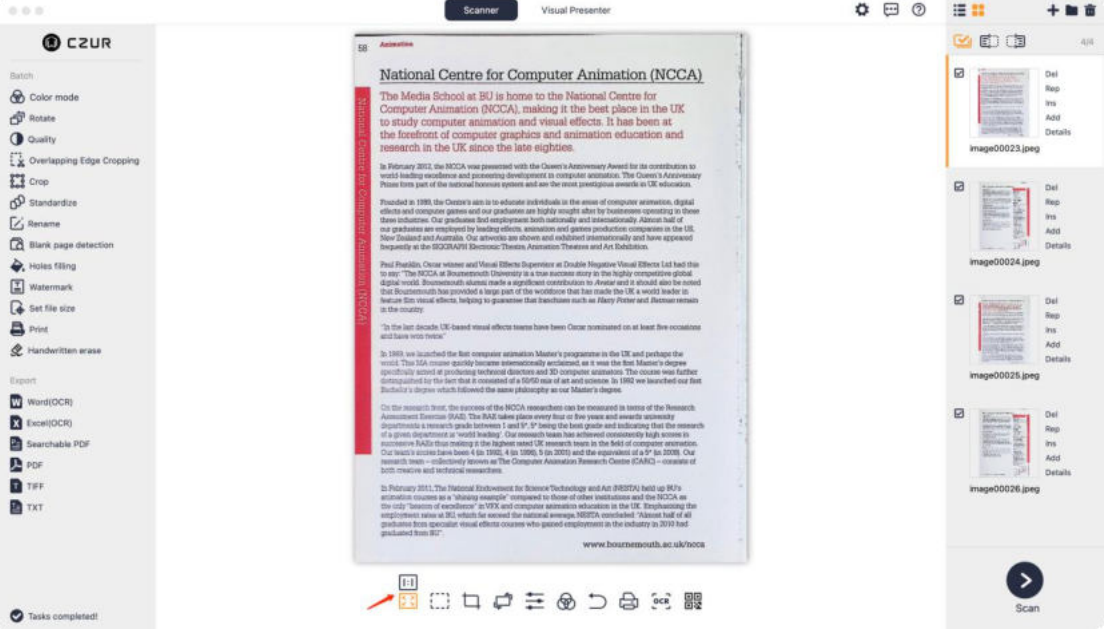

#### 2. 1:1 display

Click 1:1 display and the current preview image is displayed 1:1.

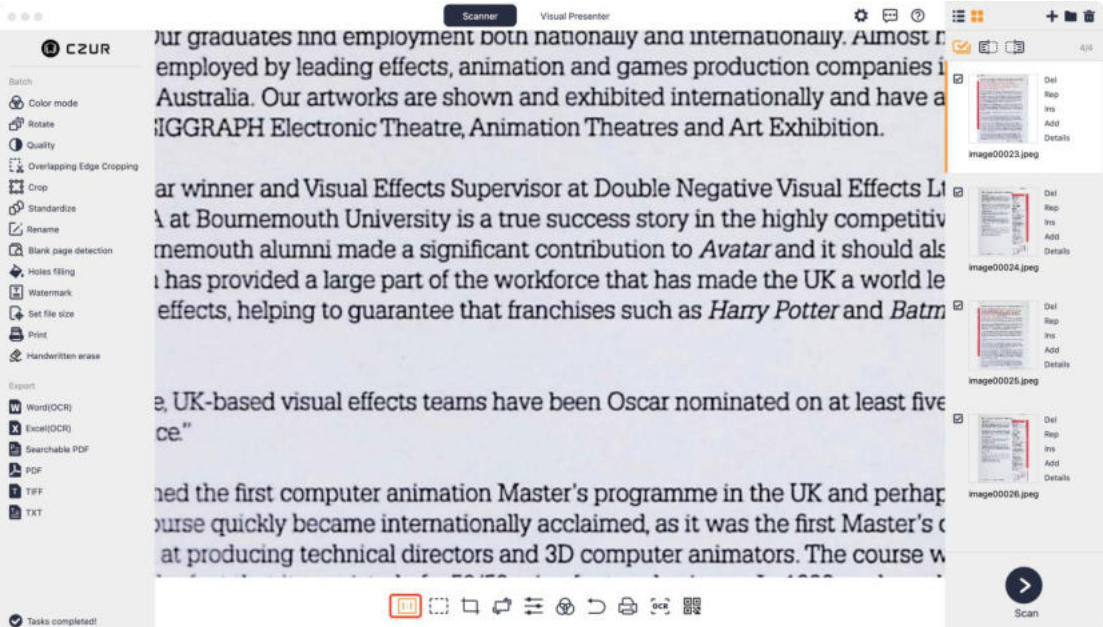

#### 3. Box Select

Click the Box Select icon on the Edit Bar. Click and hold the left mouse button and drag it to create a selection box. Selected contents can be moved or dragged. Command+C can copy the selected content to the clipboard. Dragging the selected content will leave the original area blank, and pressing the Delete key will clear (leaving a white area) the selected area. Click **Save** and the box select result will be displayed on the main interface.

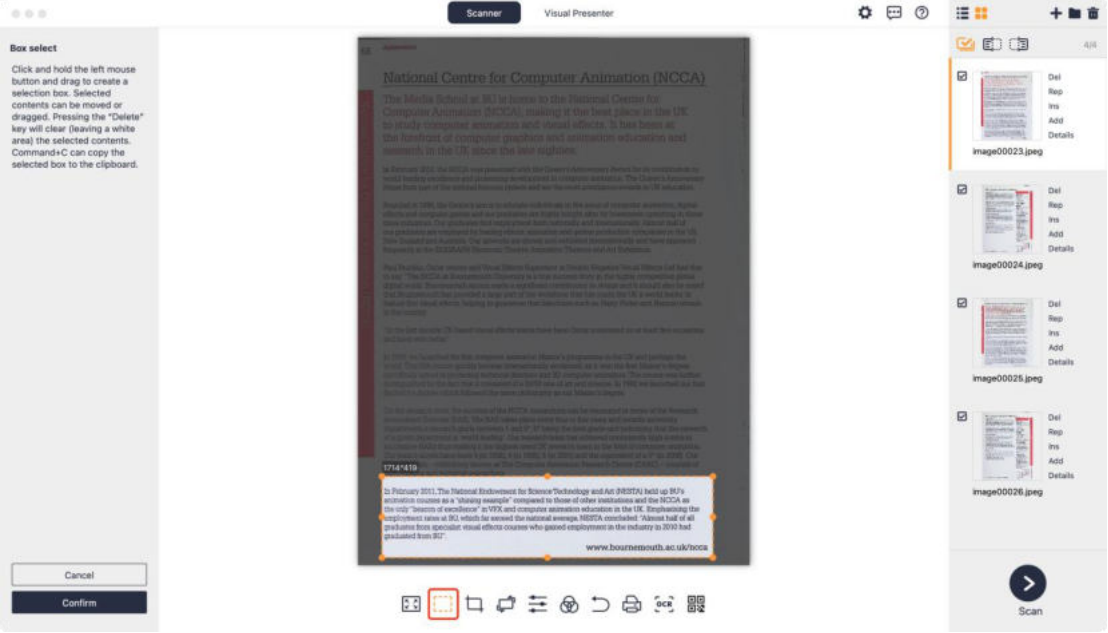

#### 4. Crop

Click the Crop icon on the Edit Bar. The Crop options include **Clear (whiteout)** and **Cut**. Click and hold the left button of the mouse to select an area. The default Crop option is **Clear (whiteout)** as shown below:

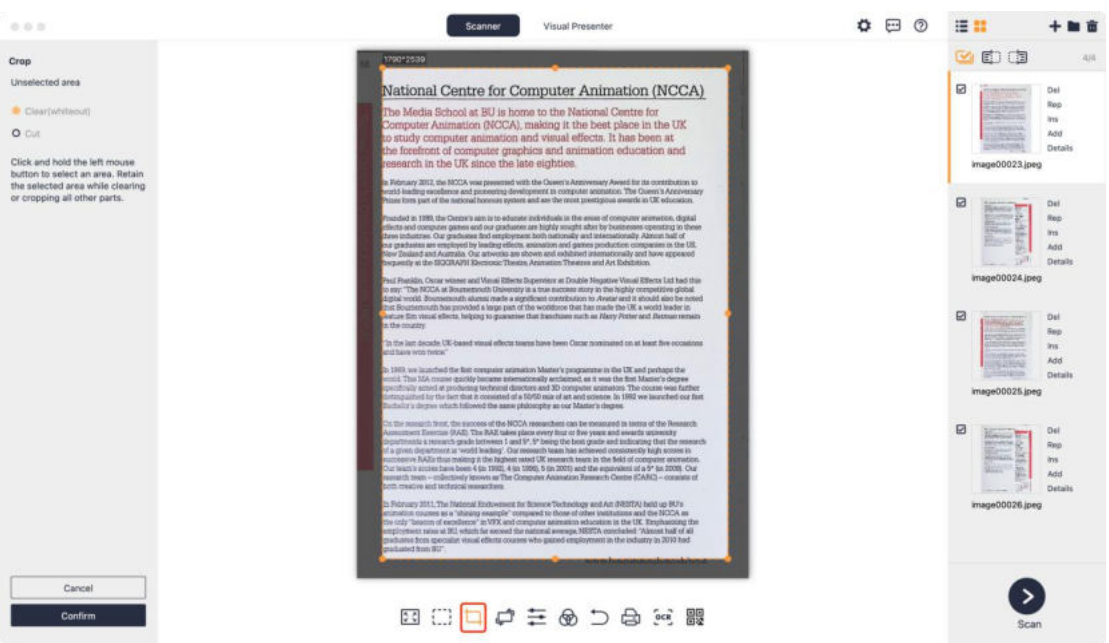

**Clear (whiteout)** means that the original page size is unchanged except for the selected area, and the background of the unselected area becomes white.

**Cut** means that only the selected area is retained, while the unselected area is completely deleted.

5. Rotate

Click the Rotate icon on the Edit Bar. The Rotate options include **Rotate left 90°, Rotate**

**right 90°, Flip horizontal, Flip vertical, 180°rotation,** and **Custom Rotation**, as shown

below:

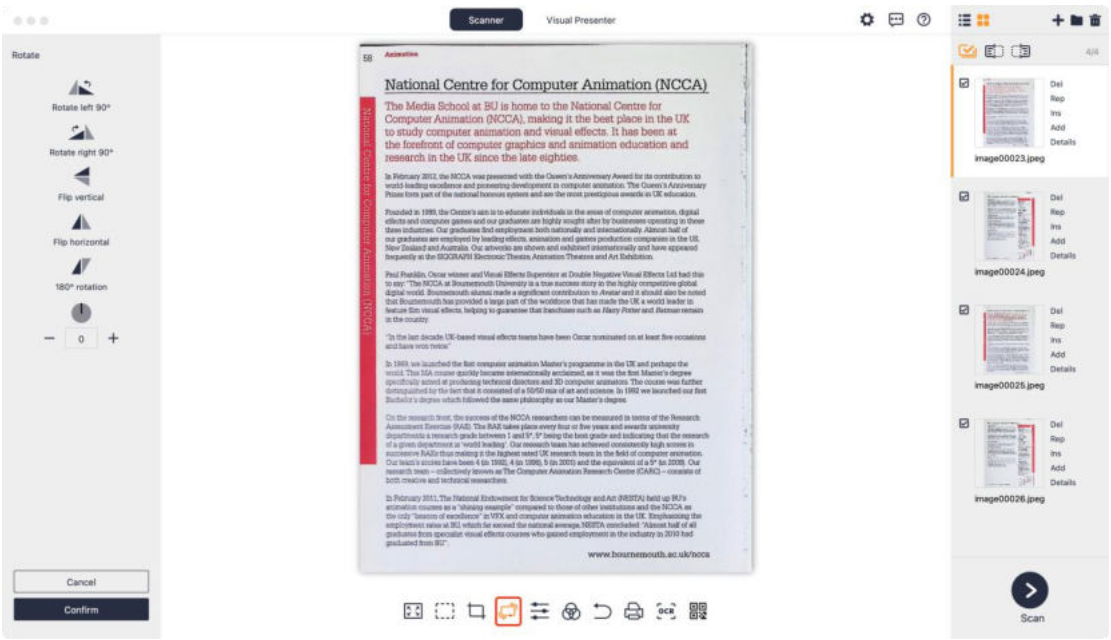

## 6. Quality

Click the Quality icon on the Edit Bar. **Contrast, Sharpness**, and **Thickness** can be adjusted in a range of ±5. The image preview on the left will change accordingly as you adjust the angle, as shown below:

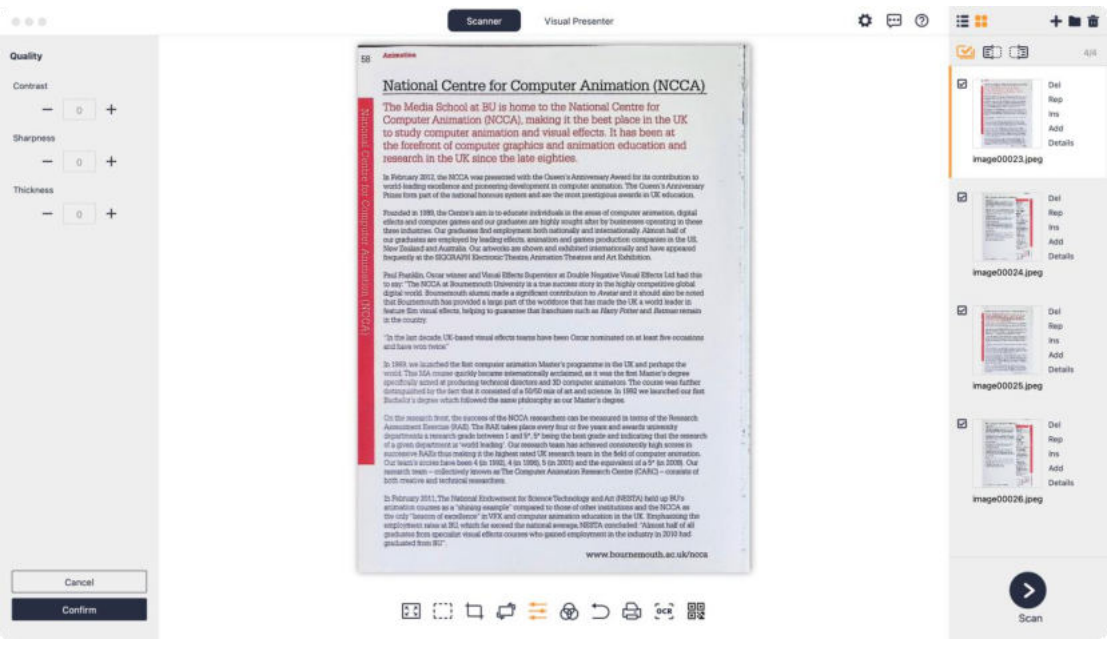

#### 7. Color mode

Click the Color mode icon on the edit bar. Color mode options include **Auto Enhance, Color, B&W, Grayscale, Stamps**, **Patterns**, **Antiquarian,** and **Non-filter,** as shown below:

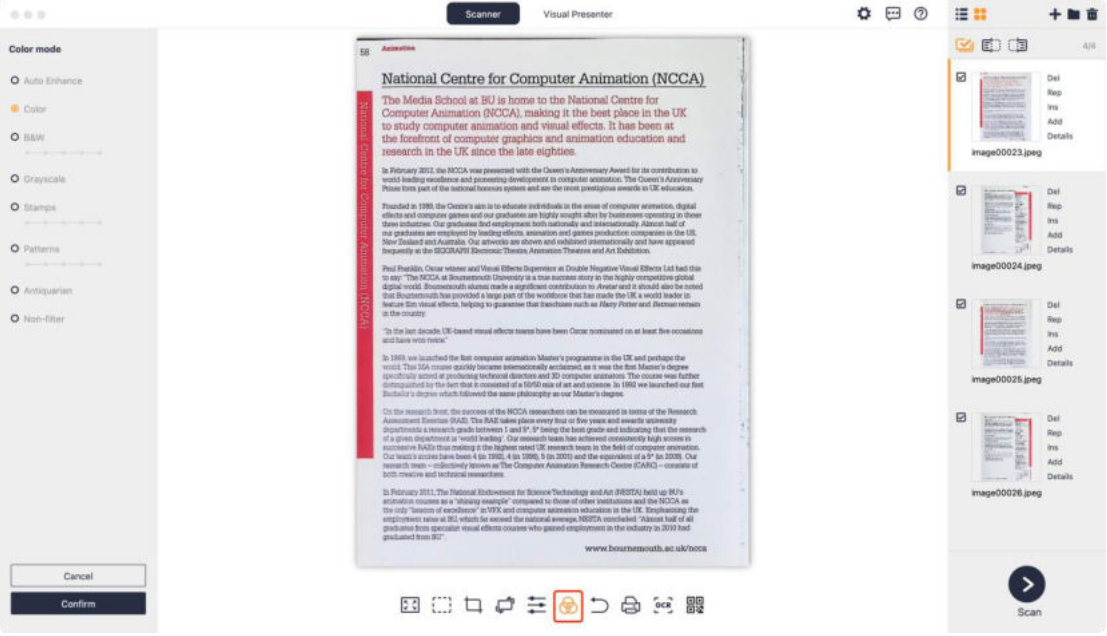

#### 8. Undo

The Undo icon on the edit bar is valid for only the current file. Any operation on the current file can be undone by clicking the Undo icon. After a batch operation on the files in the list, it is invalid to click the Undo icon. Click the Undo icon, and a pop-up window will appear as shown below:

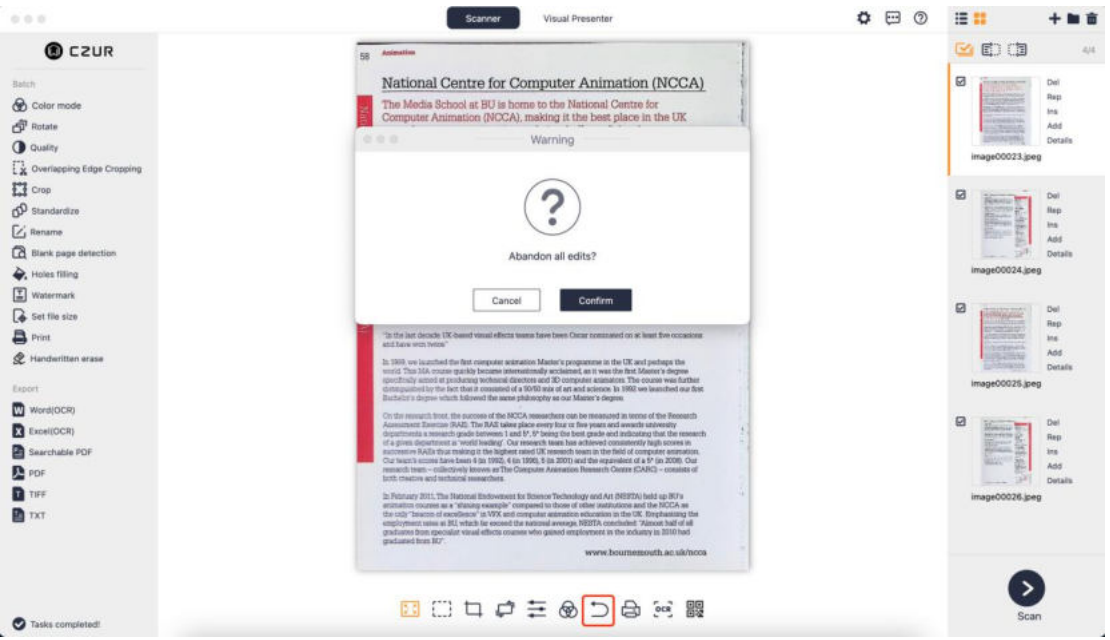

#### 9. Print

The system can be called to print the current image.

#### 10. OCR

Click the OCR icon on the edit bar. Select a language to be recognized, a file format (such

as PDF, Word, and Excel), and a save path to generate files. The interface is shown below:

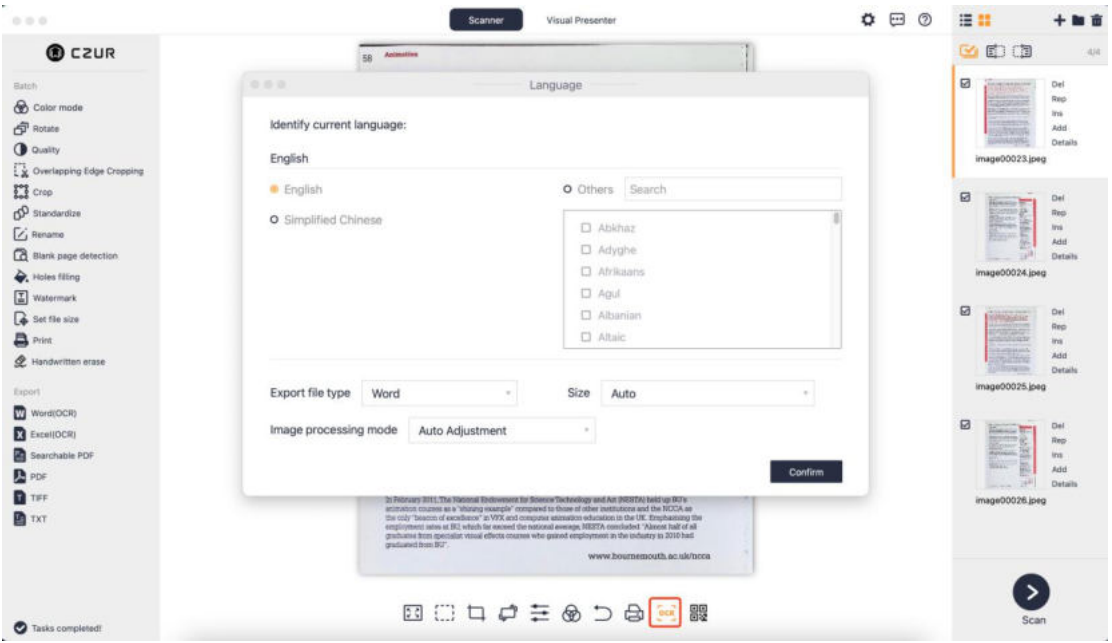

#### 11. Scan QR Code

Click the Scan QR Code icon to recognize QR codes or barcodes on the current image. Results will be displayed one by one on a dialog box. You can copy one result or the selected results. Click the icon again and the recognition box will be closed.

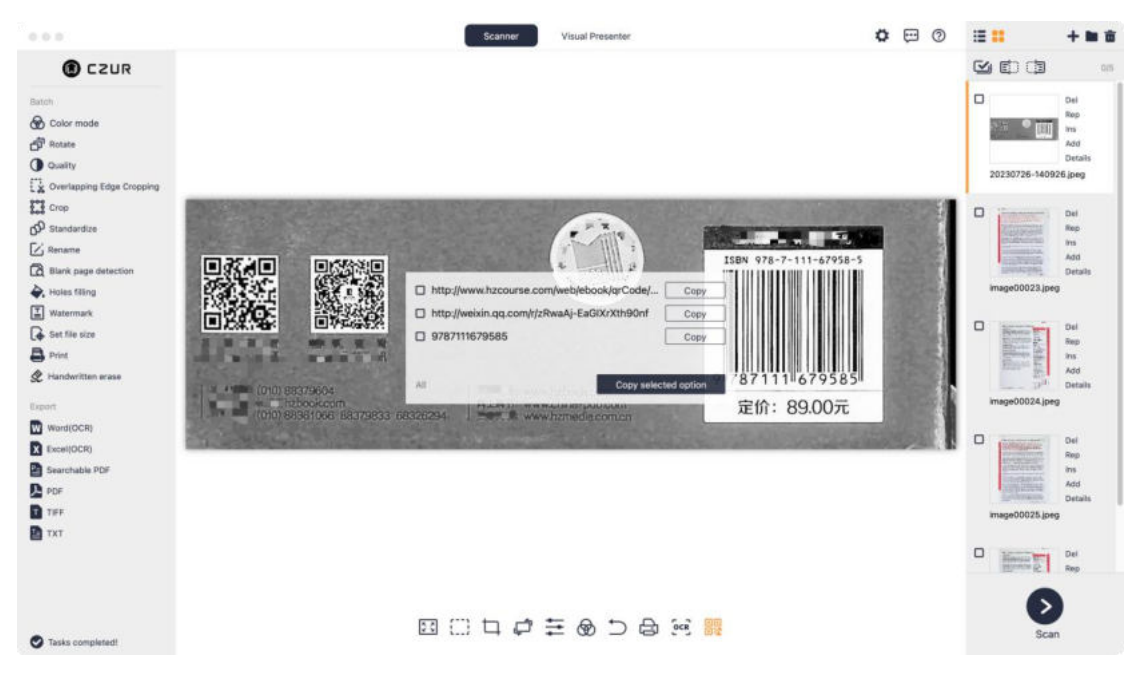

#### 12. Auxiliary Correction

You can click the Auxiliary Correction icon to manually correct unsatisfying images. To correct a flat single page, click an image scanned under the **Flat Single Page** mode, click the Auxiliary Correction icon, and then drag the dots on the recognition box to make them align with page edges. After adjustment, click **Preview** to view the image after processing. Adjust the image again if the result is unsatisfying. If the result is satisfying, click **Confirm** to save the result. If you do not want to adjust the image, click **Cancel** to exit the Auxiliary Correction page. The interface is shown below:

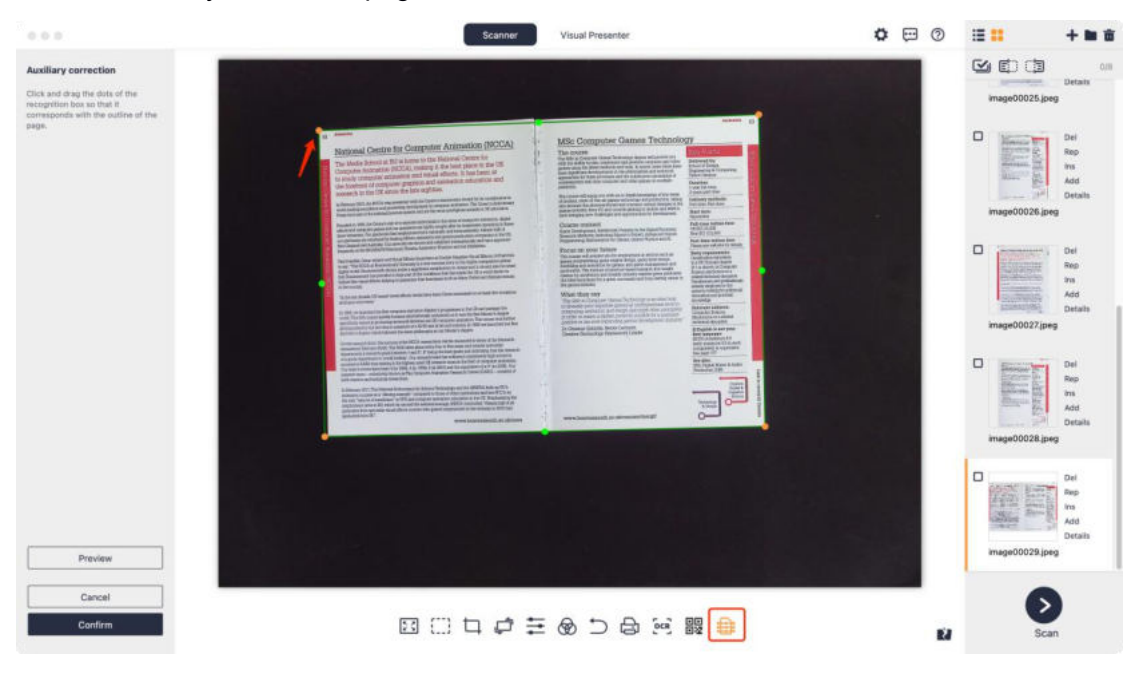

To apply Facing Pages (laser), click an image scanned under the Facing Pages mode, and then click the Auxiliary Correction icon. You can adjust the central seams or adjust the laser line as instructed. After adjustment, click **Preview** to view the image after processing. Adjust the image again if the result is unsatisfying. If the result is satisfying, click **Confirm** to save the result. If you do not want to adjust the image, click **Cancel** to exit the Auxiliary Correction page. The interface is shown below:

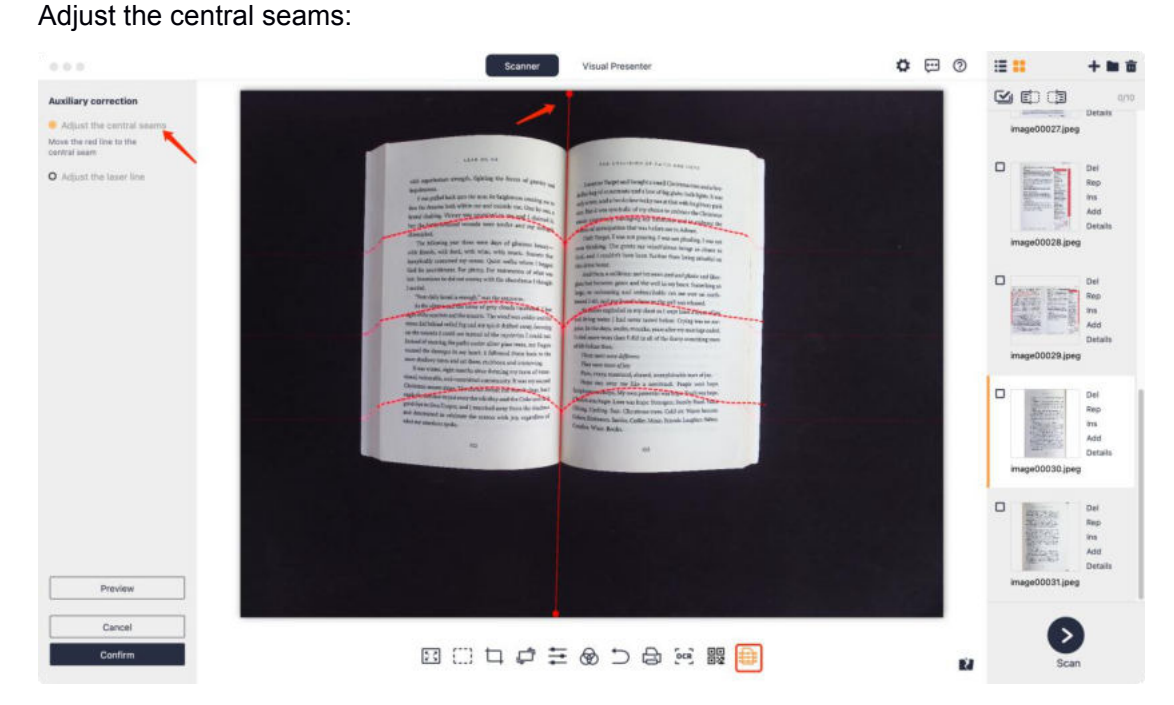

Adjust the laser line:

<span id="page-36-0"></span>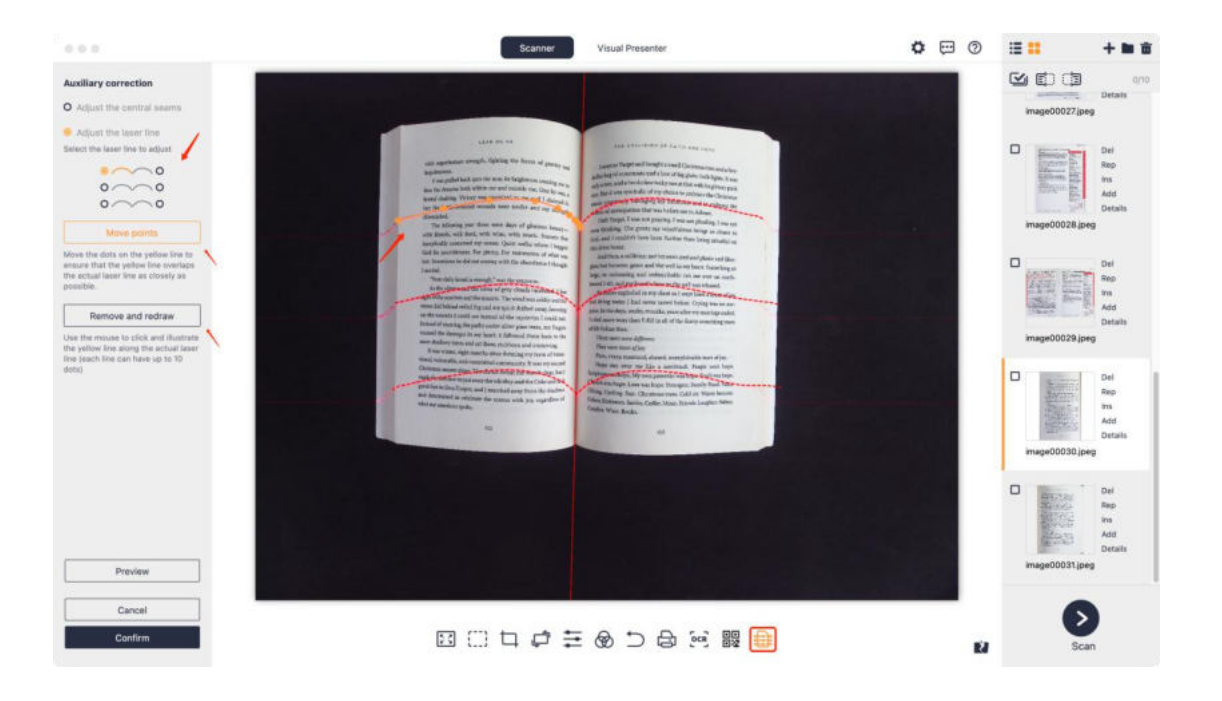

#### **4.2.5 Go to Scan Preview**

Click the **Scan** icon in the lower right corner of the main interface to go to the scan preview interface.

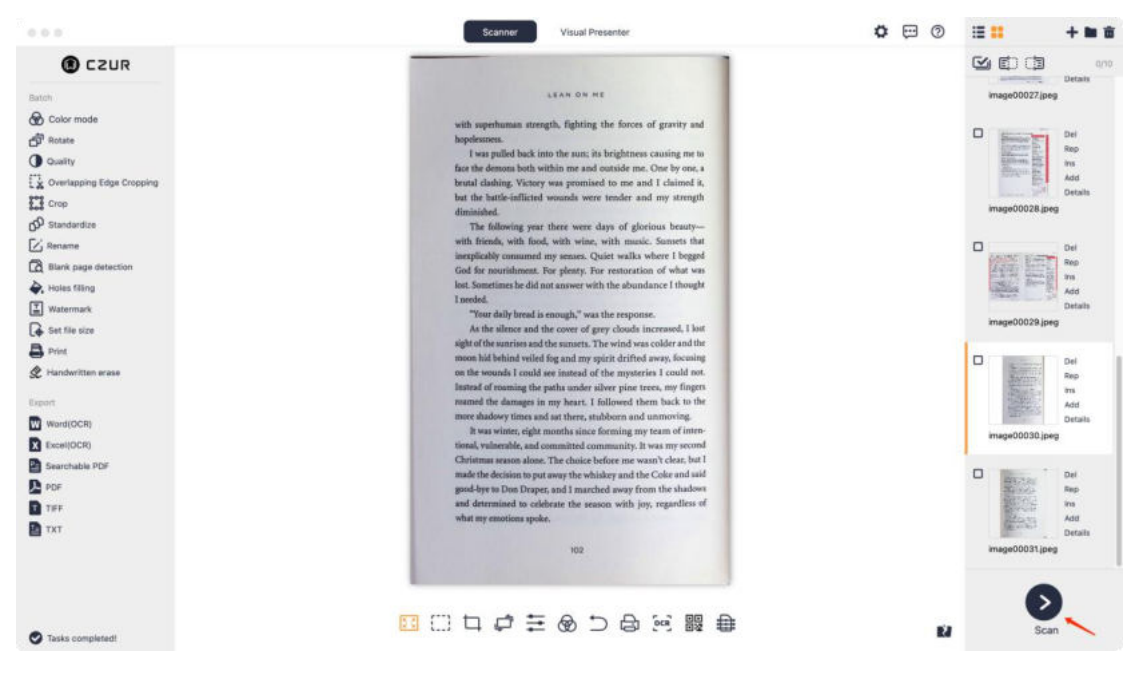

When the device is not connected, click **Scan**, and the scan preview interface will prompt "Looking for device... Other attempts: \* Please replace the USB port \* Reboot the device\* Try restarting the computer \* If you still can't detect the device, please contact customer service".

<span id="page-37-0"></span>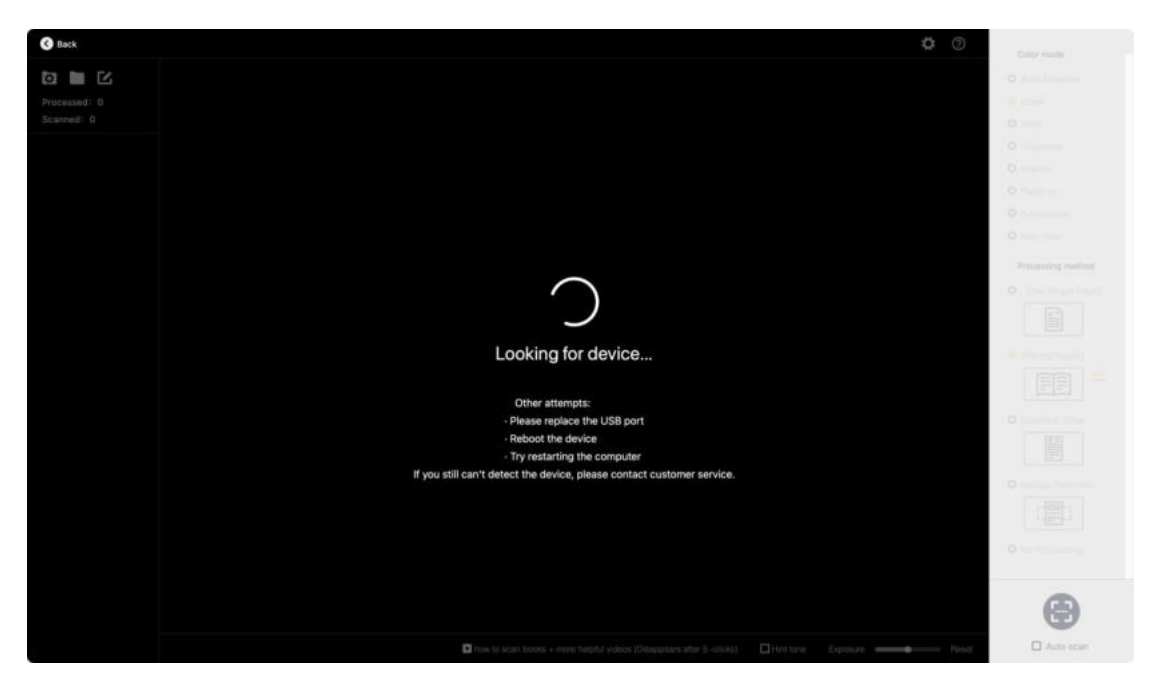

When the device is connected, click **Scan**, and the scan preview interface will display scan video. The default color mode is **Color**, and the default processing method is **Flat Single Page,** as shown below:

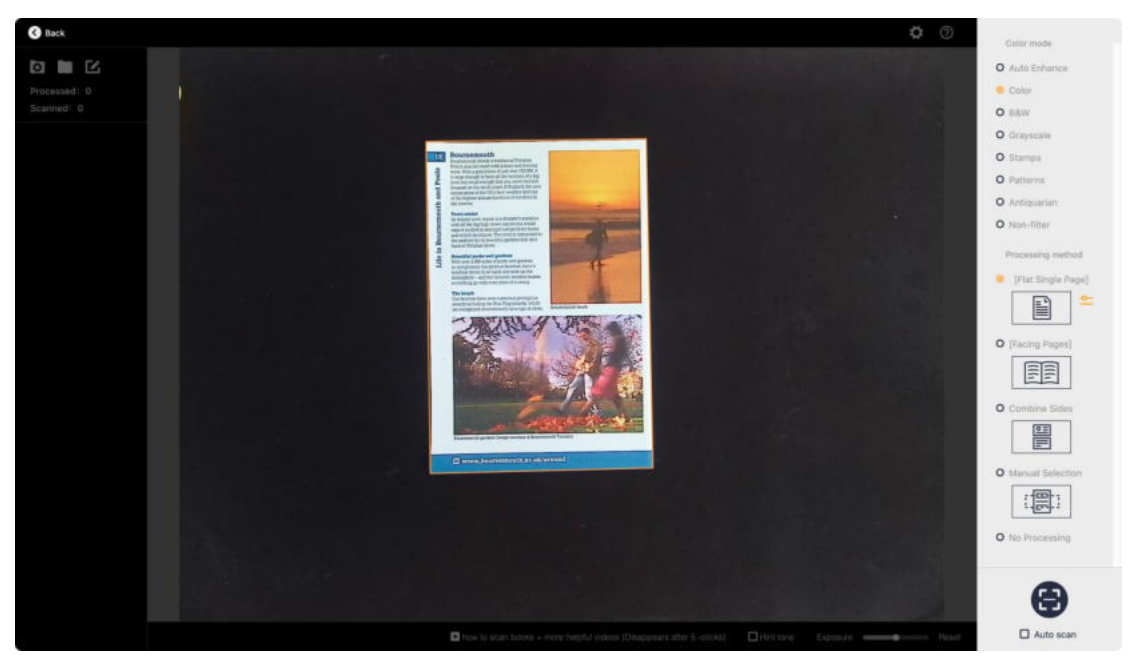

#### **4.3 Scan Preview**

#### **4.3.1 File Saving**

#### 1. Browse for Folder

Click the **Browse for Folder** icon in the upper left corner of the preview to preset the saving path for an image file. The default saving path is under ~/CZURImages of the system disk as shown below:

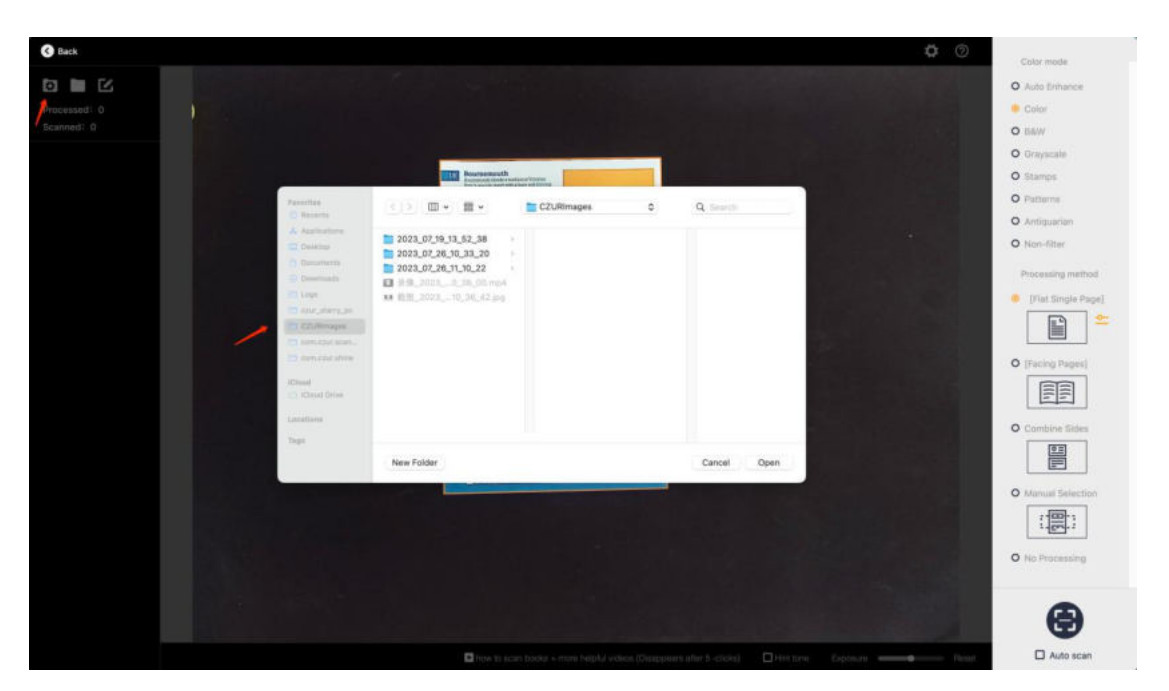

#### 2. Open Containing Folder

Click the **Open Containing Folder** icon in the upper left corner of the scan preview to view the saving path of the current scanned image file. The ~/CZURImages /XXXX directory is shown below:

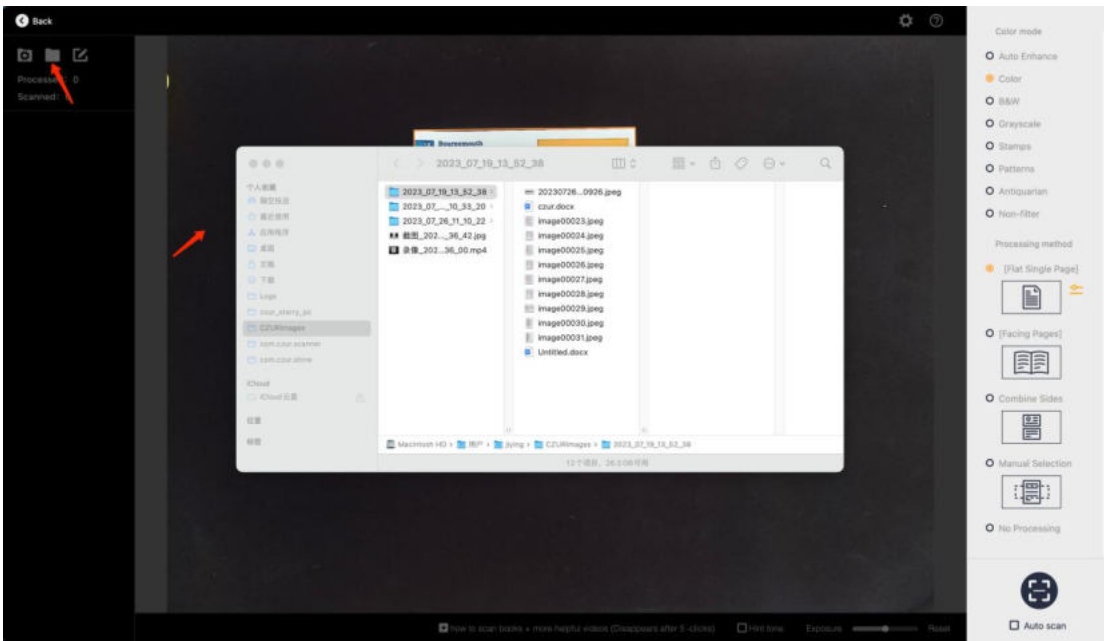

#### 3. Preset image naming rules

You can set the naming rules for images, including the prefix and serial number.

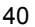

<span id="page-39-0"></span>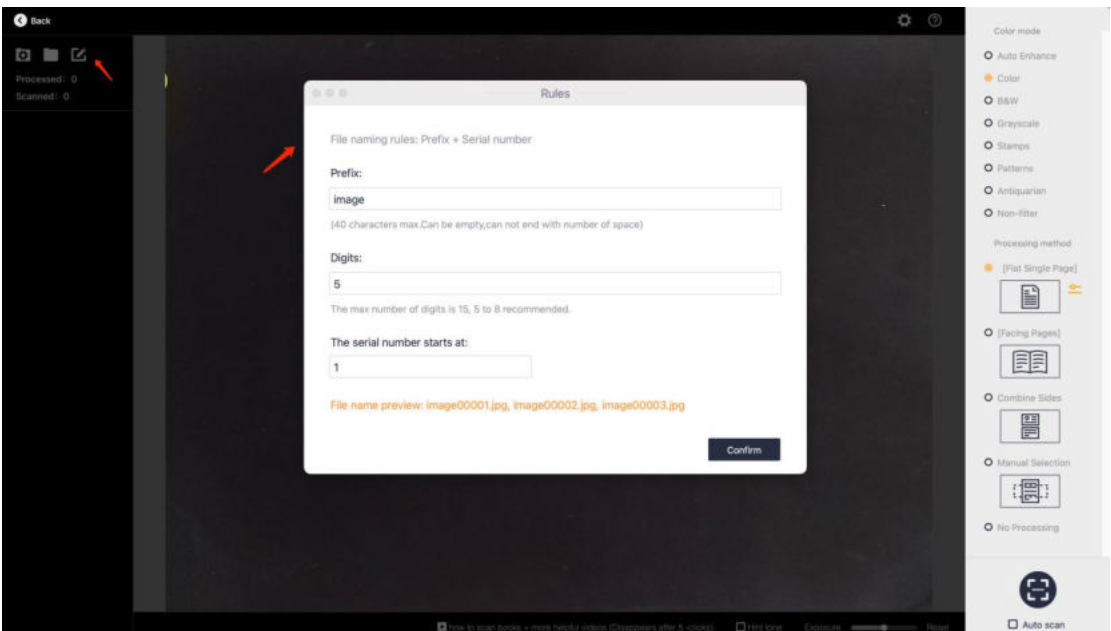

#### 4. Back

Click the **Back** icon in the upper left corner to exit the scan preview interface and return to the main interface:

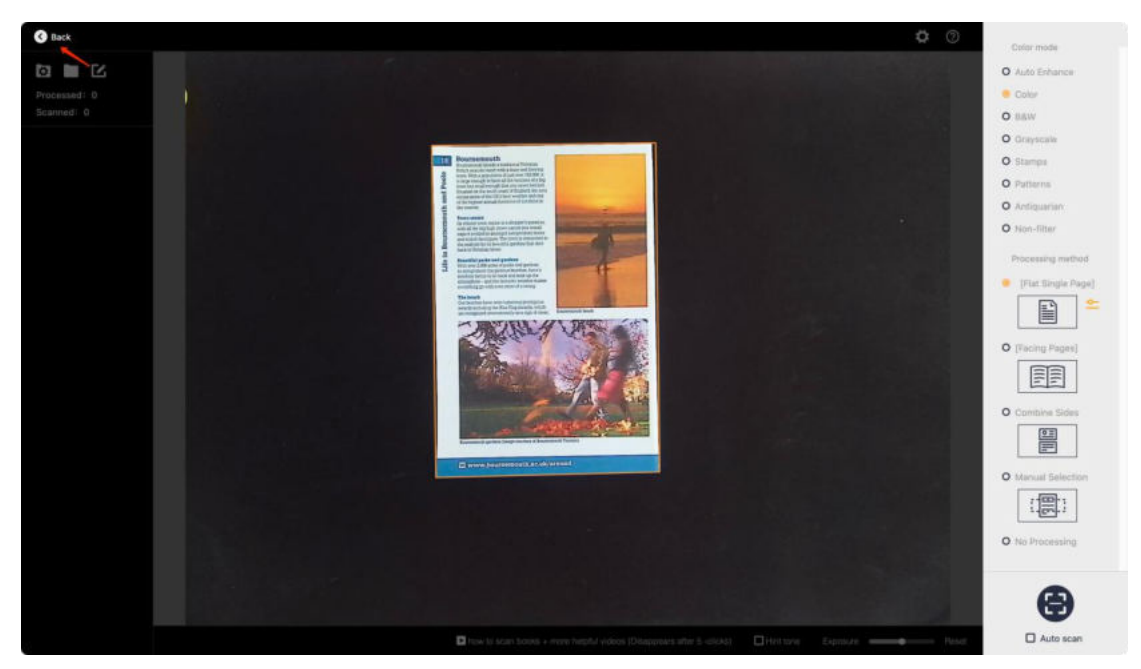

#### **4.3.2 Color Mode**

Color mode can be pre-set for the preview of scanned images. The color mode options include **Auto Enhance, Color, B&W, Grayscale, Stamps, Patterns, Antiquarian** and **Non-filter**. You can select a color mode in the preview interface and then click **Back** to go to the scan preview interface again, and the program will retain the last selected color mode.

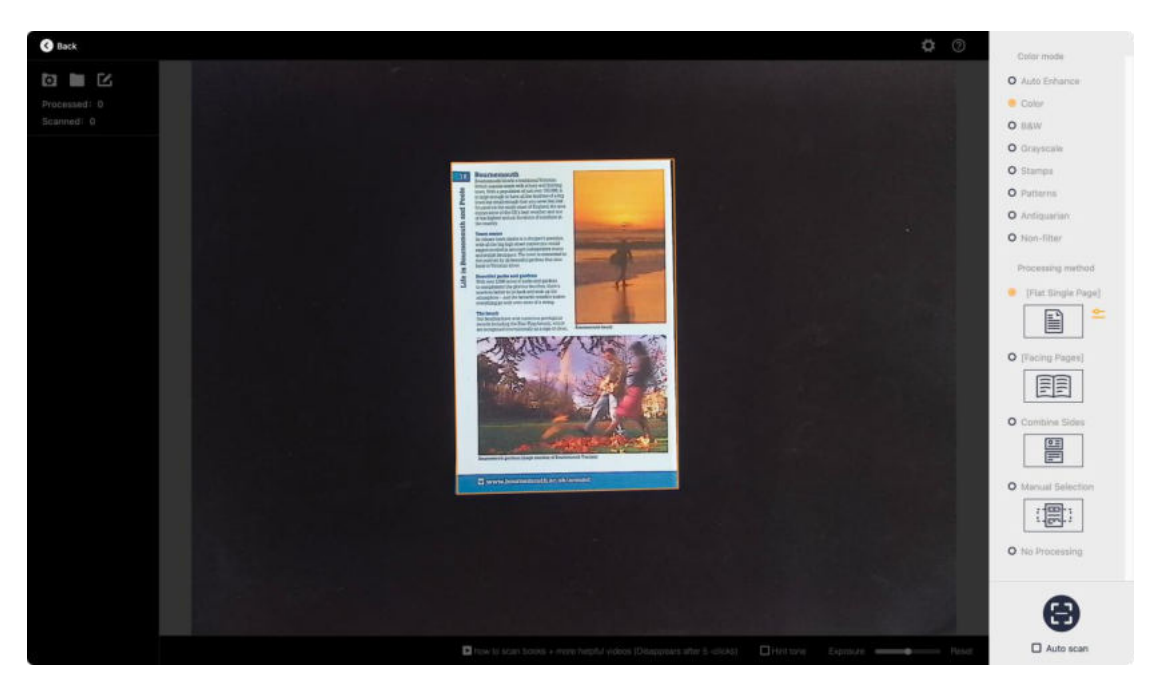

#### 1. **Auto Enhance**

In this mode, the colors of the original image are enhanced, making the colored part more vivid and the black-and-white part more distinct.

#### 2. **Color**

In this mode, color information is retained to the greatest extent, and brightness is increased slightly. This mode is suitable for paper with rich colors.

#### 3. **B&W**

In this mode, the colors of the original image are turned into black and white as much as possible, which can help reduce the storage space for the image. This mode is suitable for paper with black characters on a white background.

#### 4. **Grayscale**

In this mode, a color image is turned into a gray-scale image, which can not only retain a richer grayscale but also reduce the storage space for the image appropriately.

#### 5. **Stamps**

In this mode, the background of the original image is turned into pure white as much as possible, and the colors of stamps on the image are enhanced (for example, a red stamp will be redder and a blue stamp will be bluer). The mode is suitable for documents with stamps.

#### 6. **Patterns**

In this mode, the background color of a document will be purified and the watermarks and background patterns of the original image are retained to the greatest extent. The mode is suitable for documents with watermarks and background patterns.

#### 7. **Antiquarian**

In this mode, the color information of ancient books will be retained without any enhancement and the missing part will be mended.

#### 8. **Non-filter**

In this mode, the original image will not be processed and its color will be retained.

#### <span id="page-41-0"></span>**4.3.3 Processing Method**

#### 1. Flat Single Page

If you select **Flat Single Page**, paper edges will be cropped automatically. Please note that the document to be scanned should be placed on a black soft pad.

Click settings next to the Flat Single Page icon to set relevant parameters. You can tick functions as needed.

- a. Cropping parameter adjustment: Positive values indicate that more pixels are cropped based on Auto Crop; negative values indicate that more pixels are reserved.
- b. Smart black edge optimization: Tick **Smart black edge optimization** to automatically recognize the borders of scanned images and enhance the images automatically, and then remove black edges around the images.
- c. White space for round corners of ID: Tick **White space for round corners of ID** to automatically recognize and retain round corner information of ID images and add white background around the round corners to ensure document integrity.
- d. Multi-target paging: Tick **Multi-target paging** for smart recognition and processing of images containing multiple objects. Multiple objects can be recognized automatically to generate separate image pages.
- e. Auto page mending: Click **Auto page mending** to mend the missing part of an image and restore the image as much as possible.

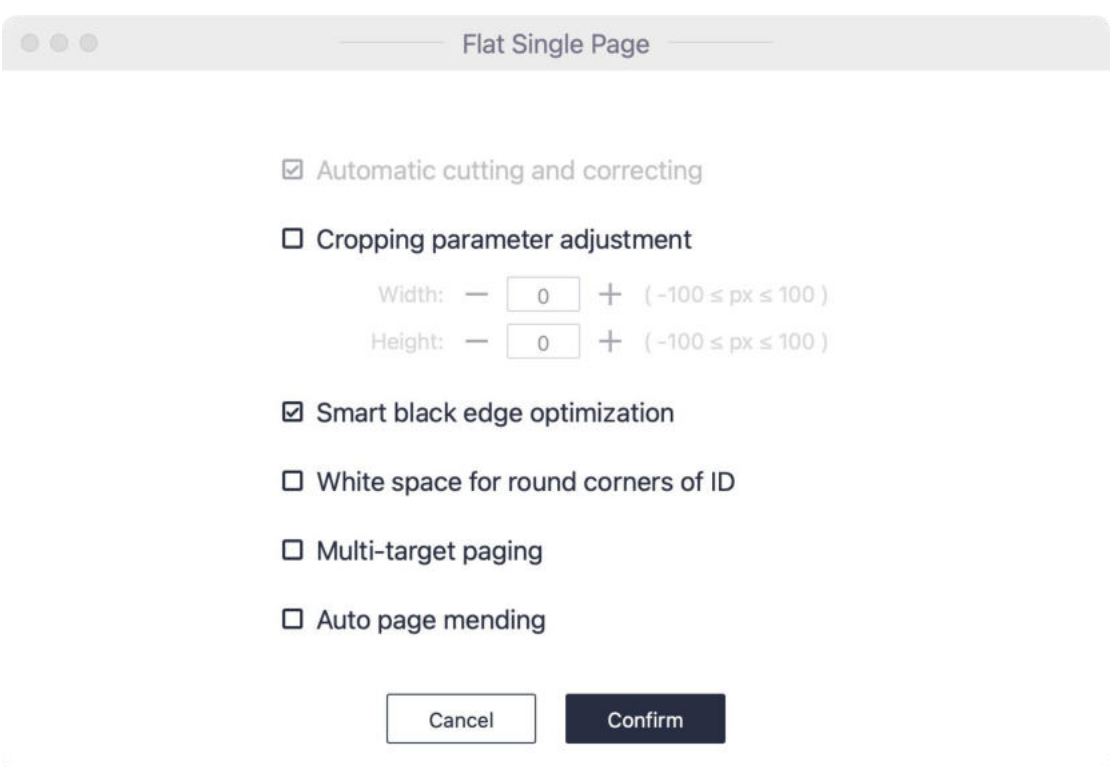

Select **Flat Single Page** and click **Scan**, and a dynamic thumbnail of the image being processed will be displayed on the left.

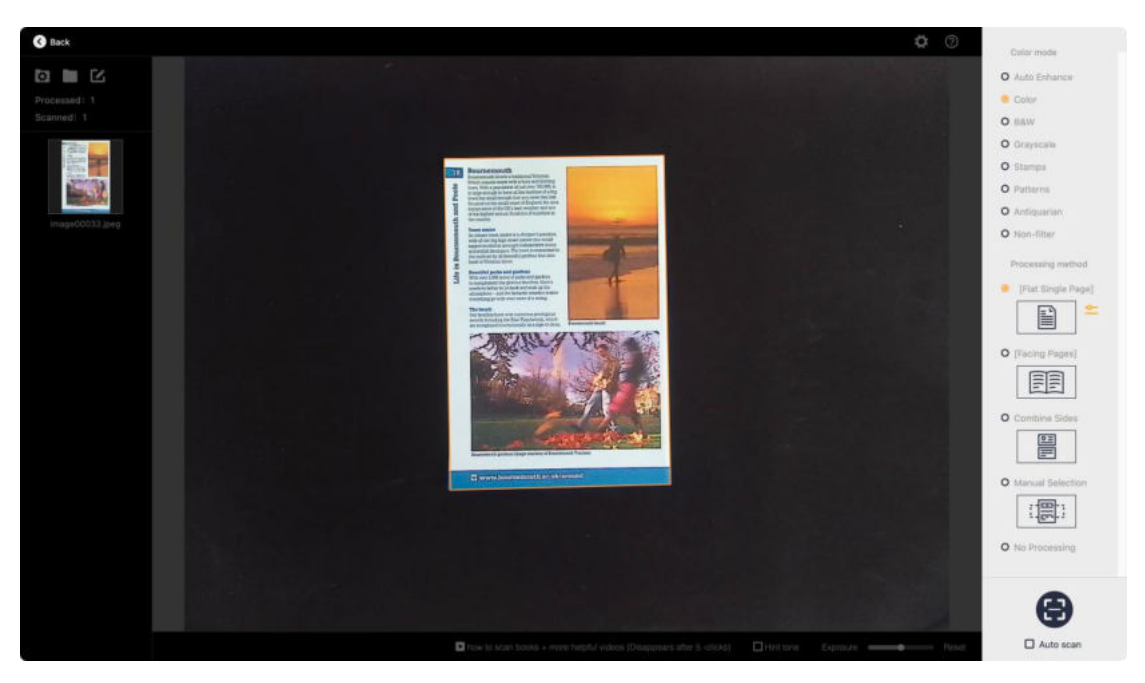

#### 2. Facing Pages

**Facing Pages** is suitable for processing curved book pages, such as auto flattening of paper, auto finger cot removal, tilt adjustment, and edge cropping.

Click settings next to the Facing Pages icon to set relevant parameters. You can tick functions as needed.

- a. Finger removal: Options include **With finger cots** and **Without finger cots**.
- b. Smart paging: Options include **Keep the left and right pages** (you can select which page comes first under this option), **Save left page** and **Save right page.**
- c. Auto page mending: Click **Auto page mending** to mend the missing part of an image and restore the image as much as possible.
- d. Cropping parameter adjustment: Positive values indicate that more pixels are cropped based on Auto Crop; negative values indicate that more pixels are reserved.

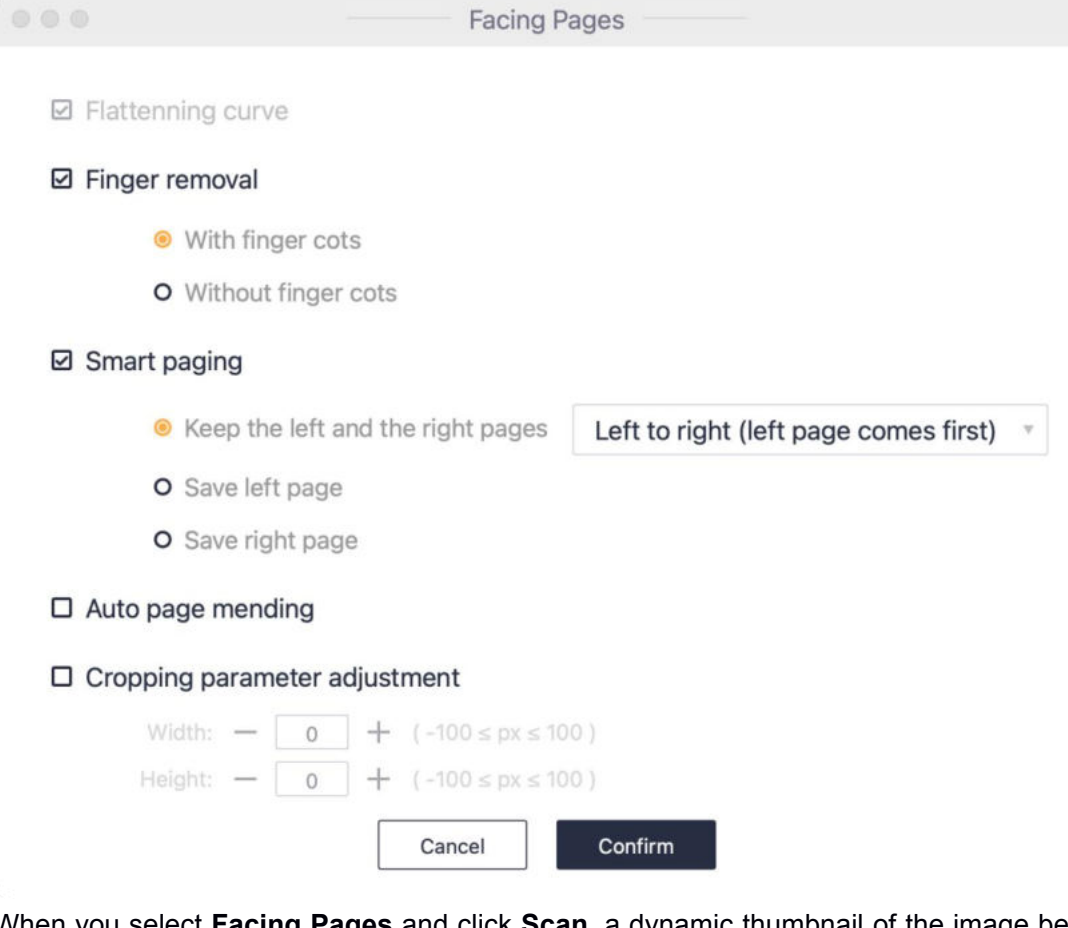

When you select **Facing Pages** and click **Scan**, a dynamic thumbnail of the image being processed will be displayed on the left.

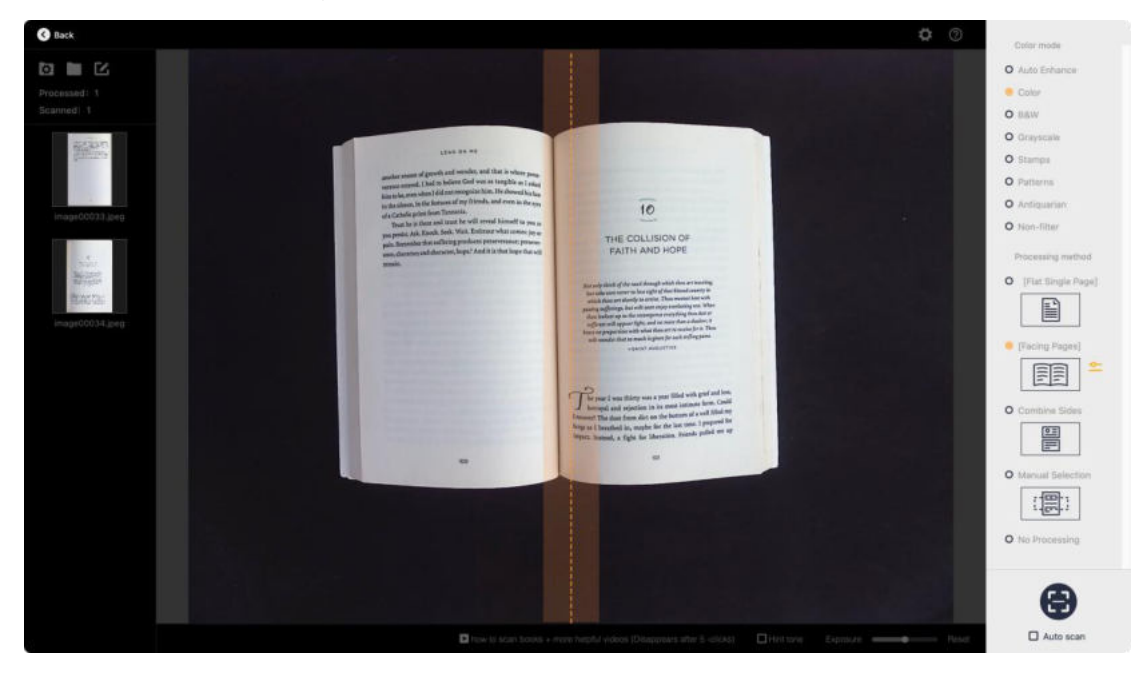

#### 3. Combine Sides

The function is suitable for scanning the front and back sides of a document (such as an ID card). The front and back sides of an ID card can be combined into one image. If the document has rounded corners, you can enable **White space for round corners** under the settings on the right:

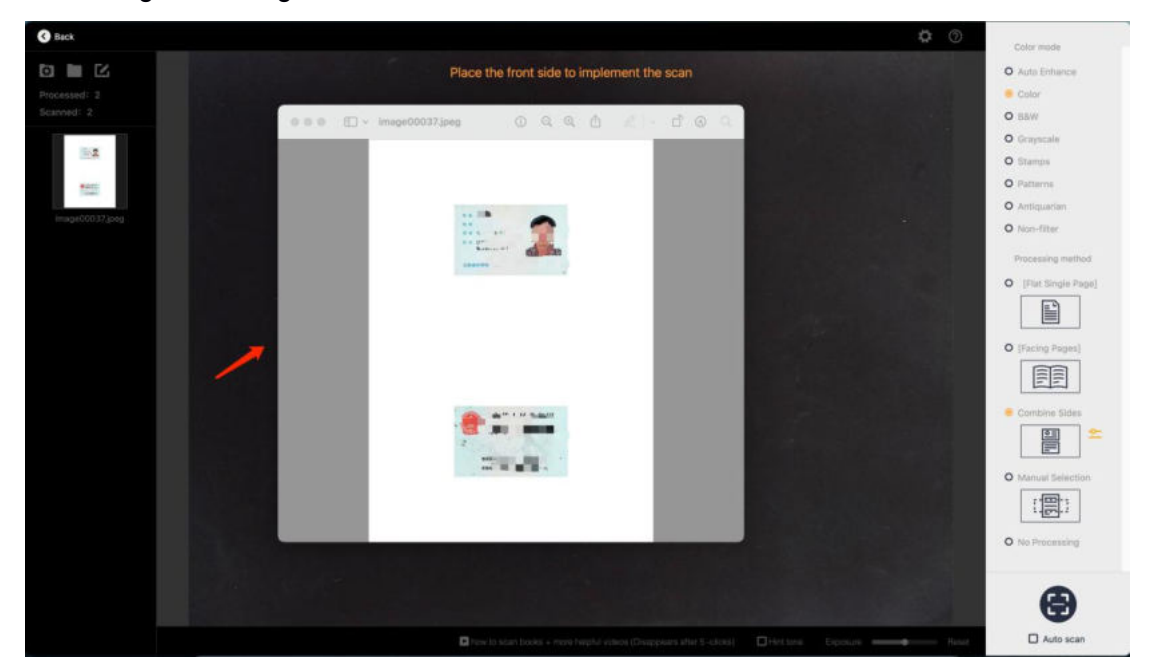

#### 4. Manual Selection

With **Manual Selection**, you can select an area with the mouse in the preview interface, and save the selected area only.

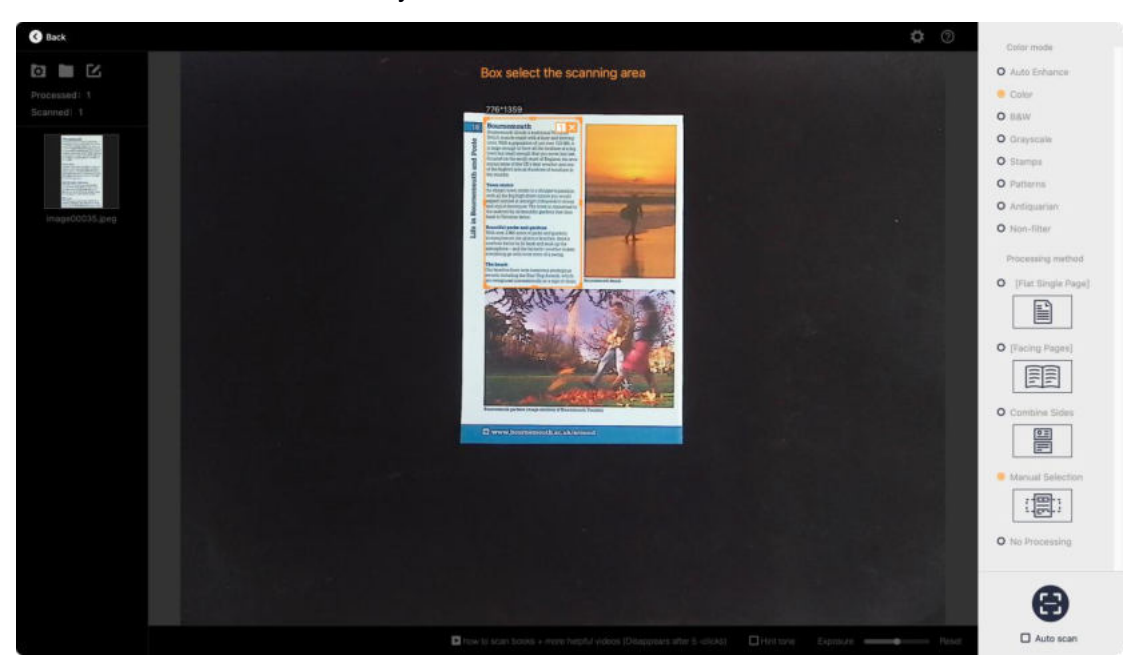

5. No Processing

**No Processing** means the original image will not be flattened or cropped.

<span id="page-45-0"></span>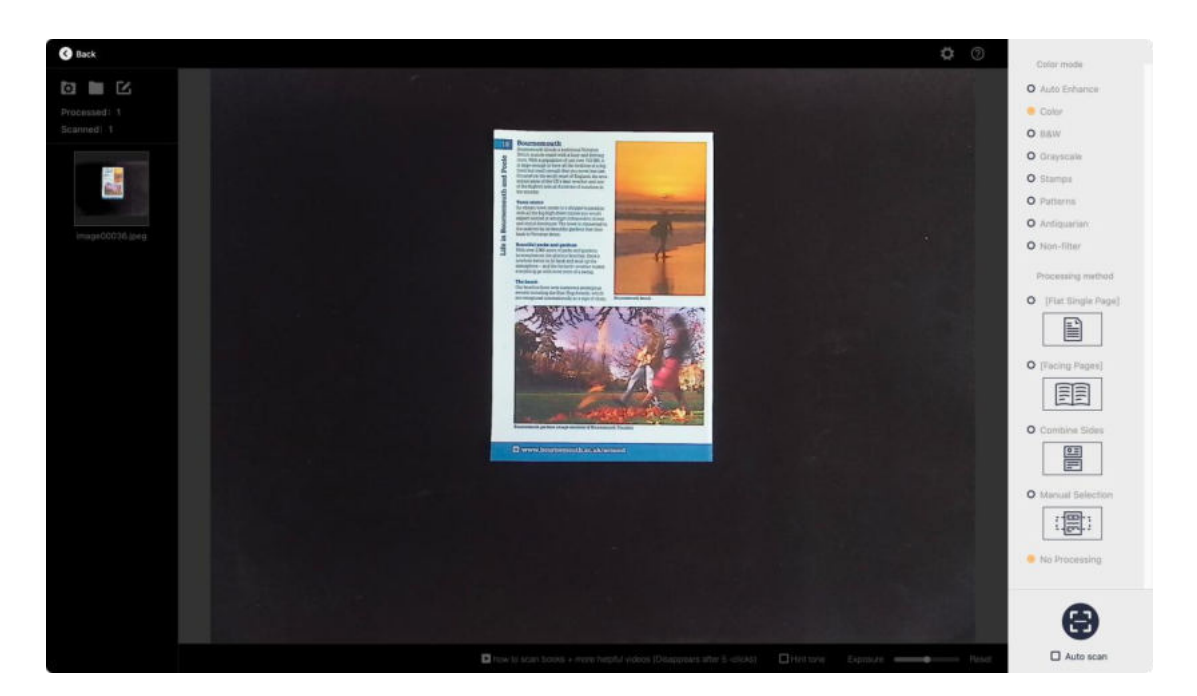

#### **4.3.4 Auto Scan**

Tick **Auto Scan**, and the device will automatically detect page-turning actions and take pictures.

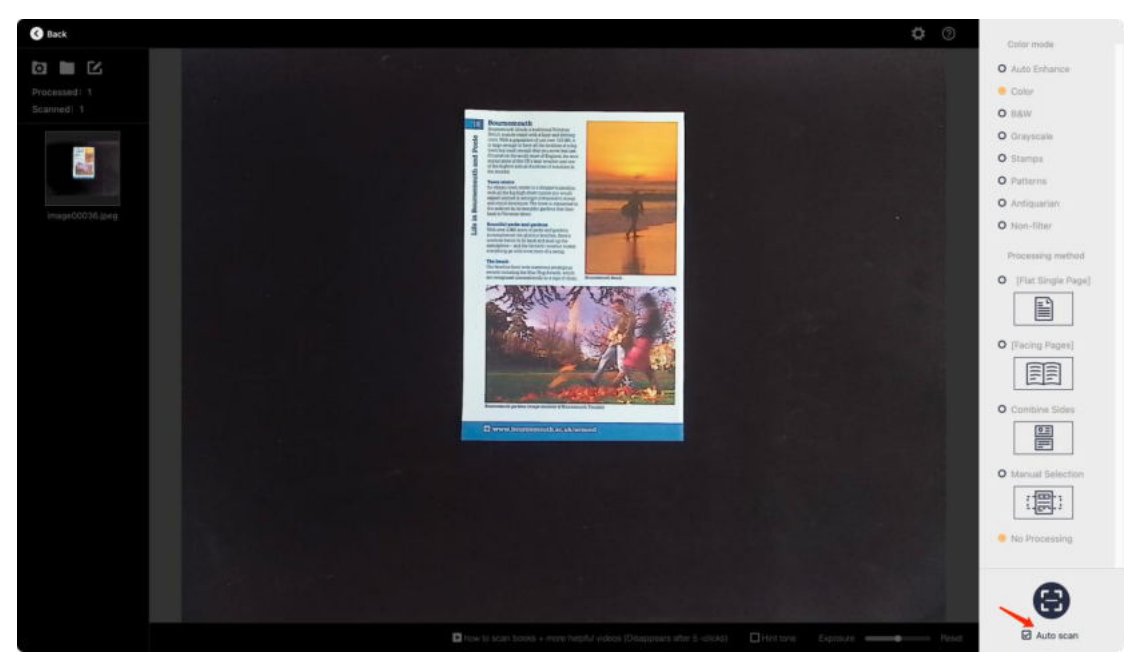

## **4.4 Visual Presenter**

On the **Video Presenter** interface, you can preview a saved screenshot, or play a recorded video. Images from the lens can be viewed in real-time, and functions such as video recording, comment, freeze, and screenshot are available. The interface of **Video Presenter** is shown below:

<span id="page-46-0"></span>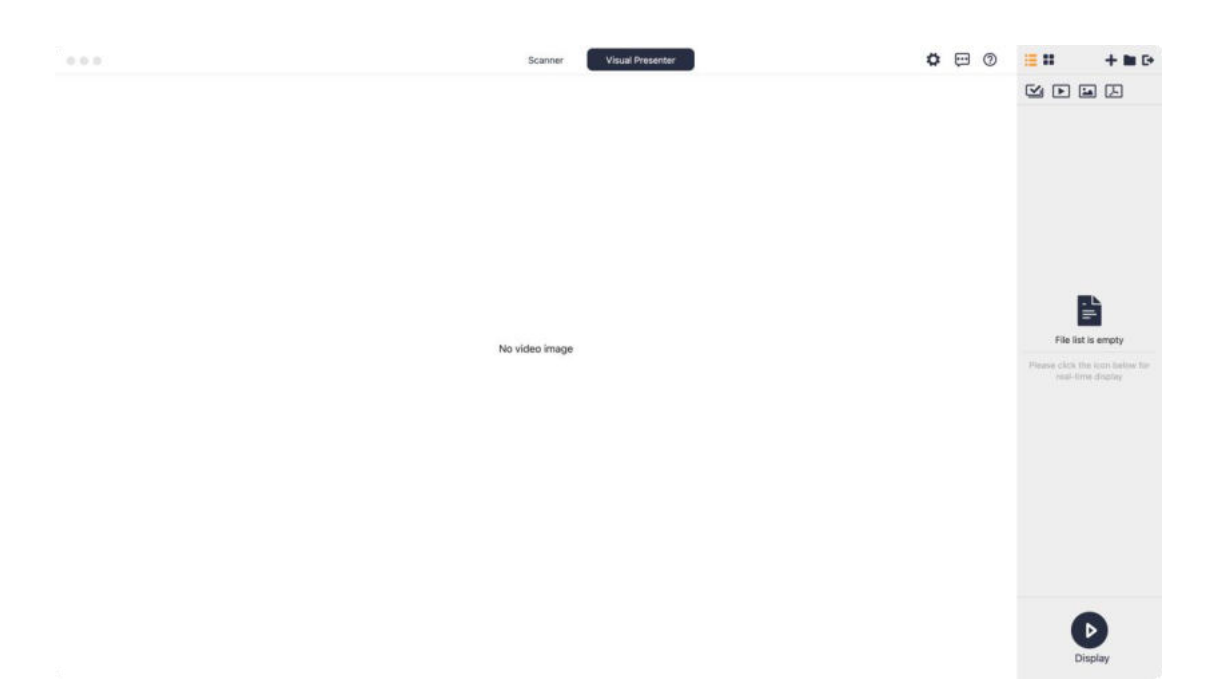

#### **4.4.1 Display**

Click the **Display** button on the main interface to jump to the following interface. Click the recording icon and the lower bar will display the recording button. The red button is for recording video, and the drawing tools on the right can be used to mark the video content.

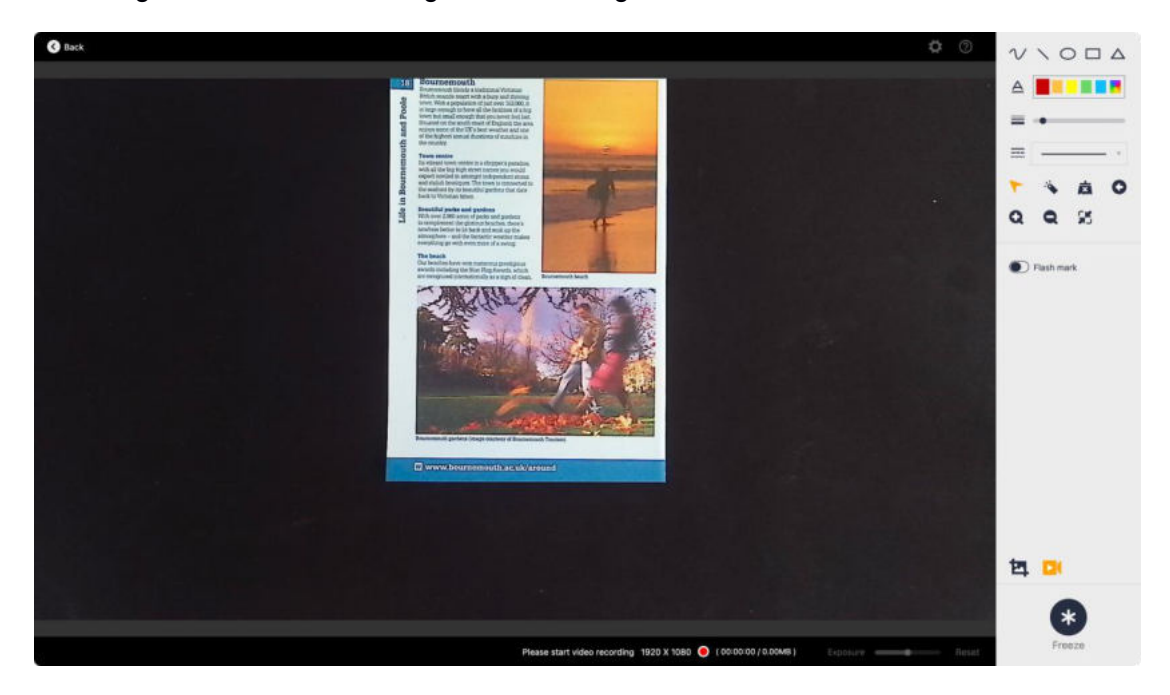

#### **4.4.2 File List of Video Presenter**

When you select a video file, you can play, pause, or stop the video by clicking the buttons at the bottom.

<span id="page-47-0"></span>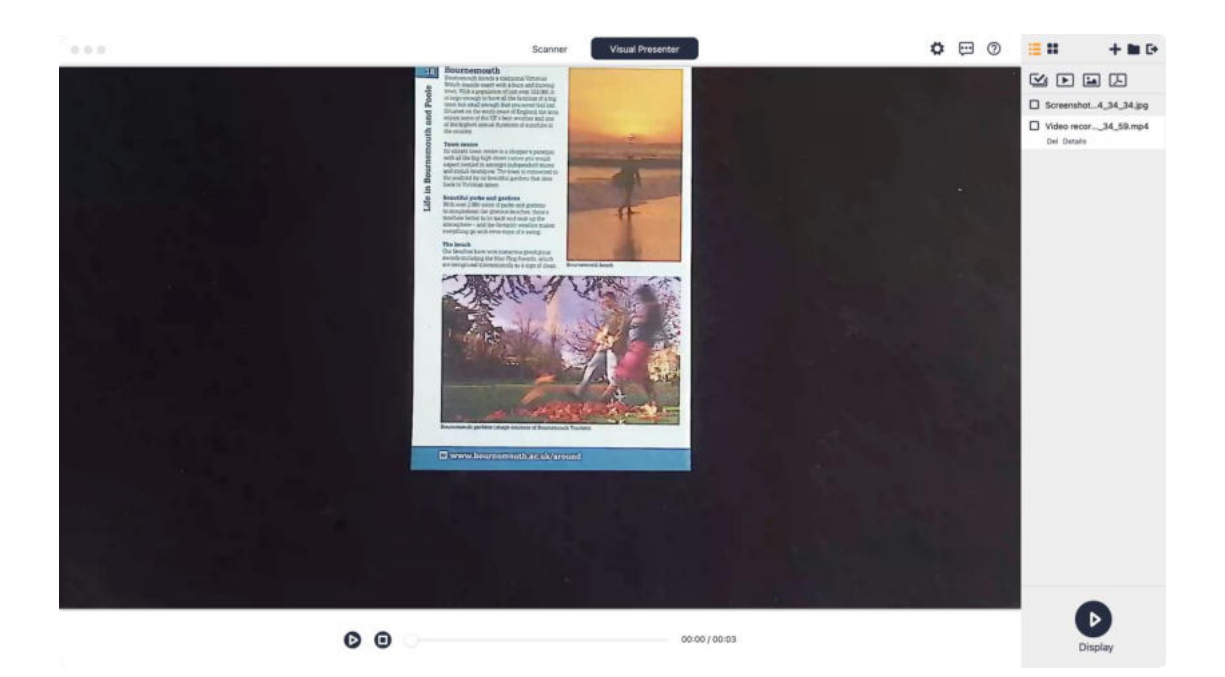

When you select an image file, you can view the image in **Fit With, Fit Height,** and **1:1 Display** mode. You can tick an image file and then click the PDF icon at the top right of the file list to convert the image into a PDF file.

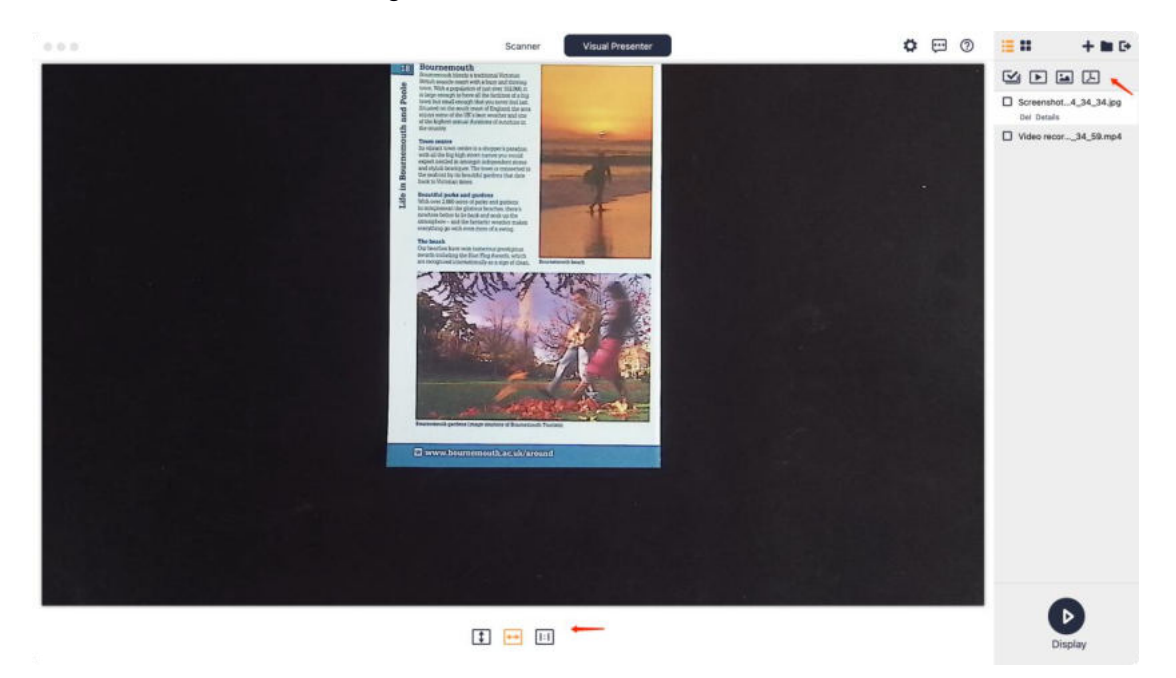

#### **4.5 Settings**

Click the settings icon in the upper right corner, and a new window will pop up, displaying the **System Settings** and **Scanner Settings** on the left.

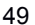

<span id="page-48-0"></span>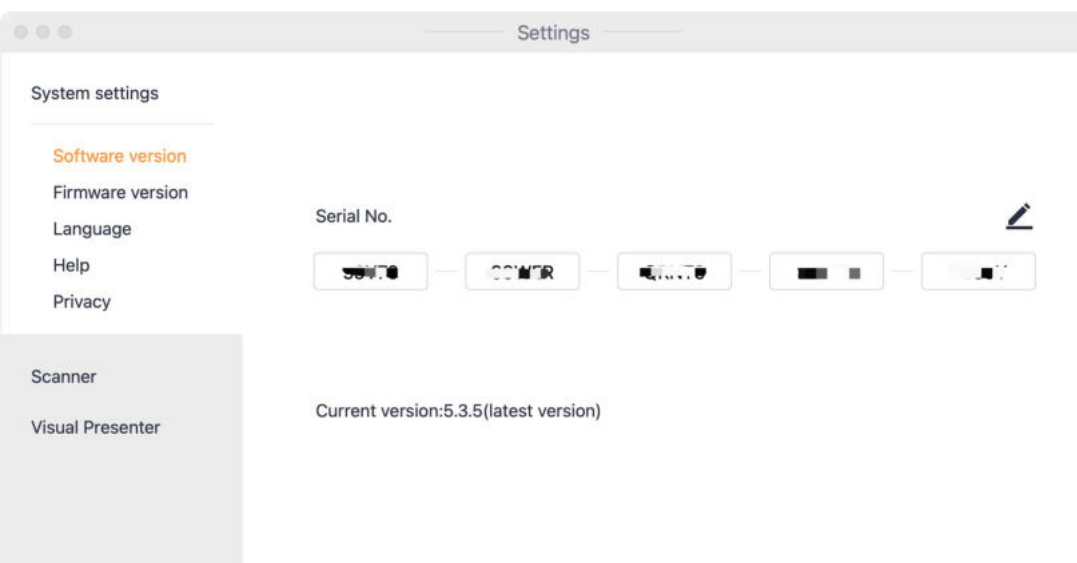

#### **4.5.1 System Settings**

You can click **Software version** to view the current version information. If there is a new version, go to the official website to download the new version. You can also change the **Serial No.** of the current software.

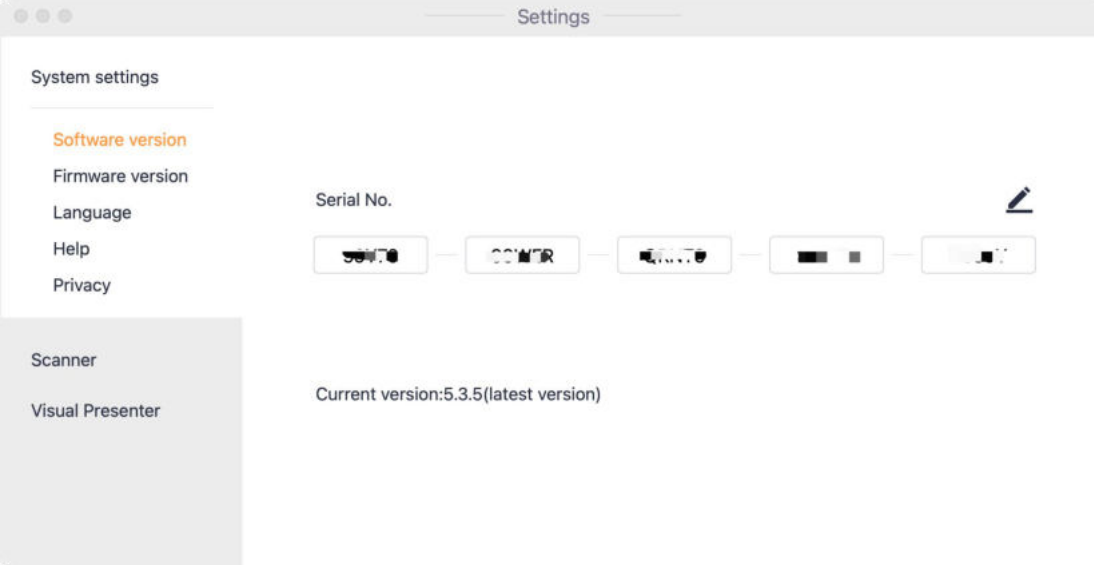

Click **Firmware version**. The current firmware version is displayed when a device is connected.

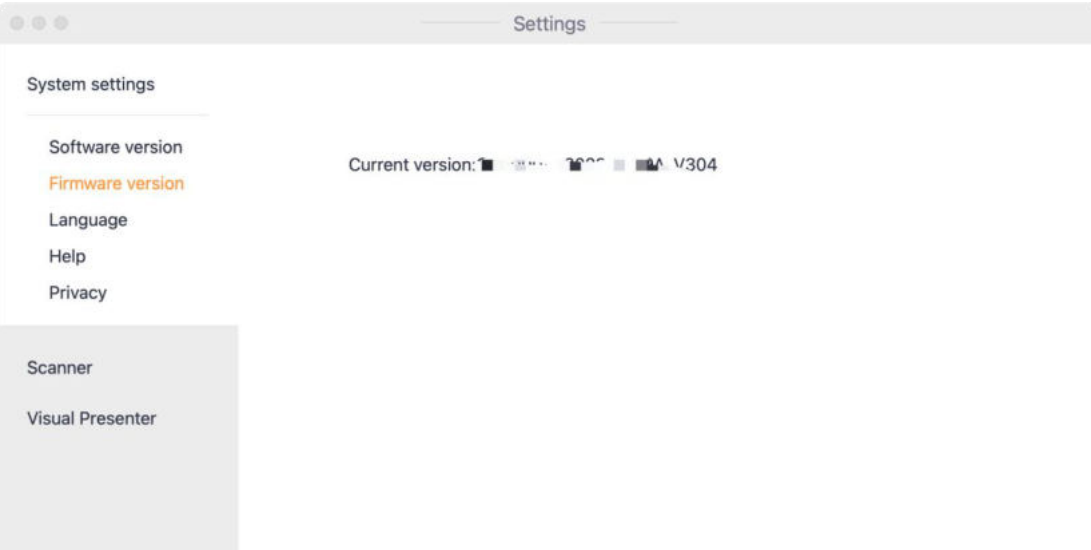

Click **Language** to select another language from the drop-down list. There are 12 languages available, including Chinese (Simplified), Chinese (Traditional), and English.

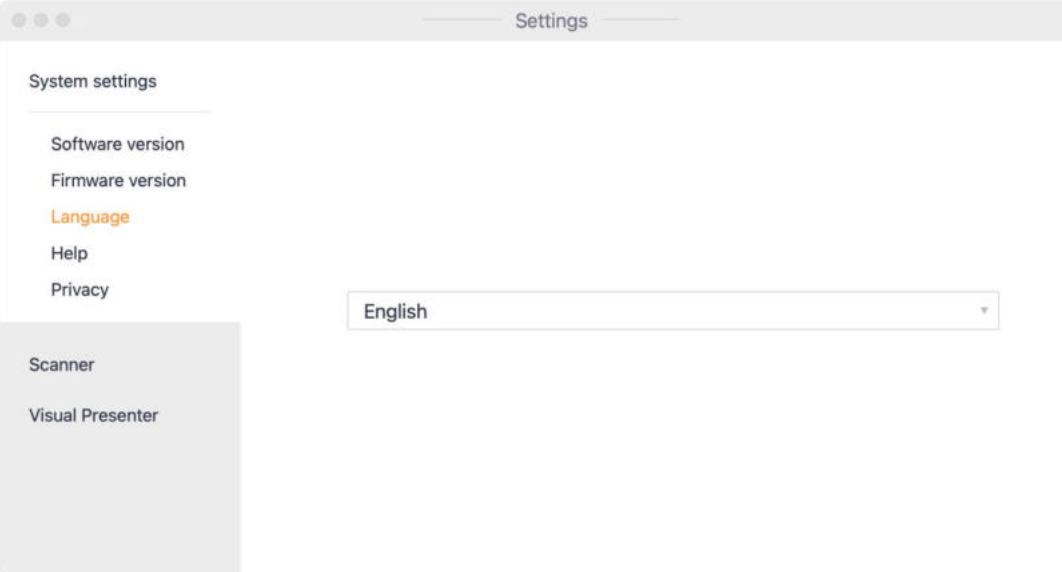

Click **Help** to jump to the technical support page on our official website.

<span id="page-50-0"></span>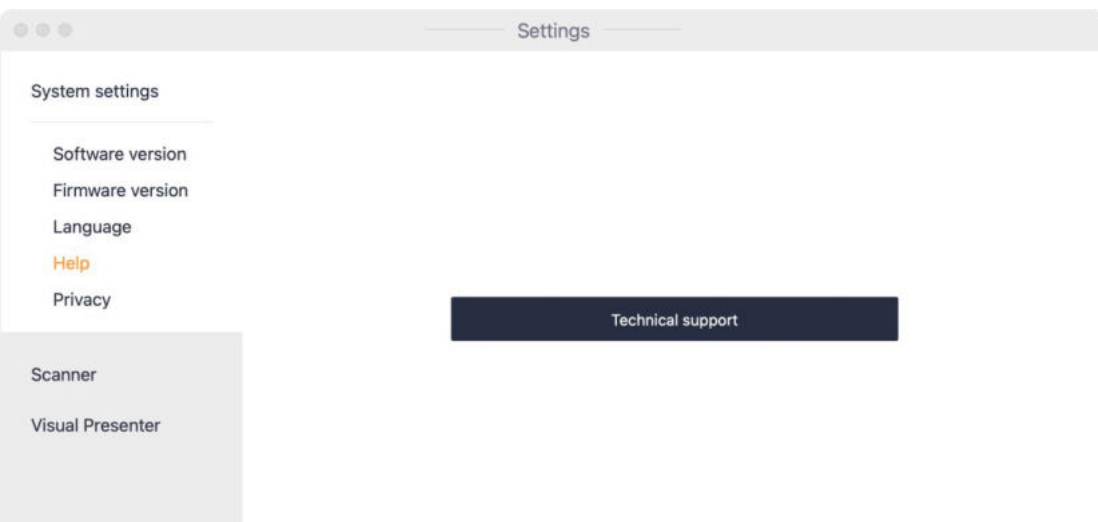

Click **Privacy** to view the software privacy statement. Disable **Send network request** to close all network requests of the software.

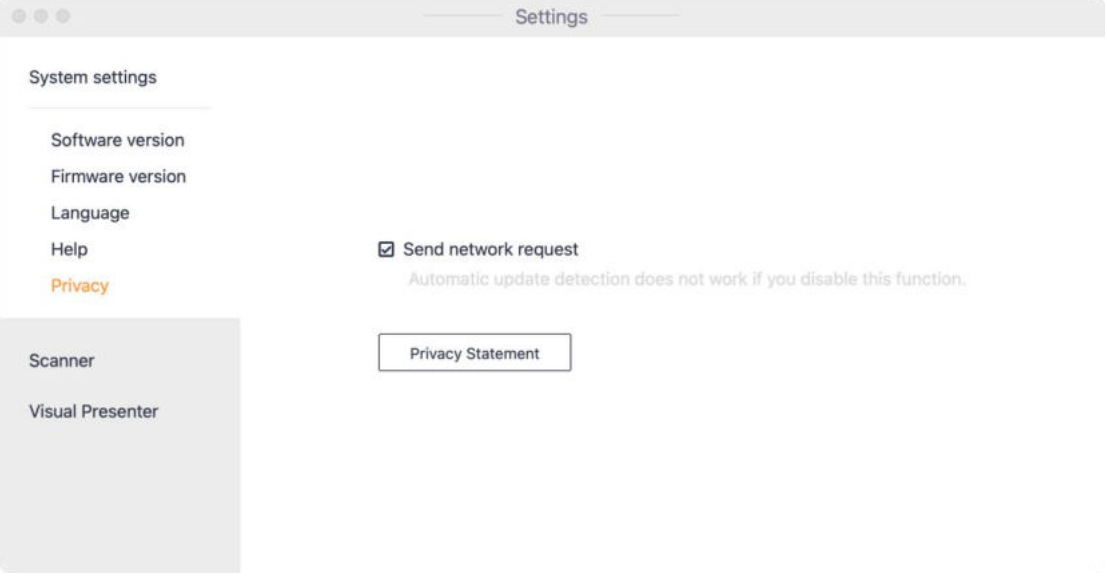

#### **4.5.2 Scanner Settings**

Click **Frequency** to switch between **50Hz** and **60Hz**.

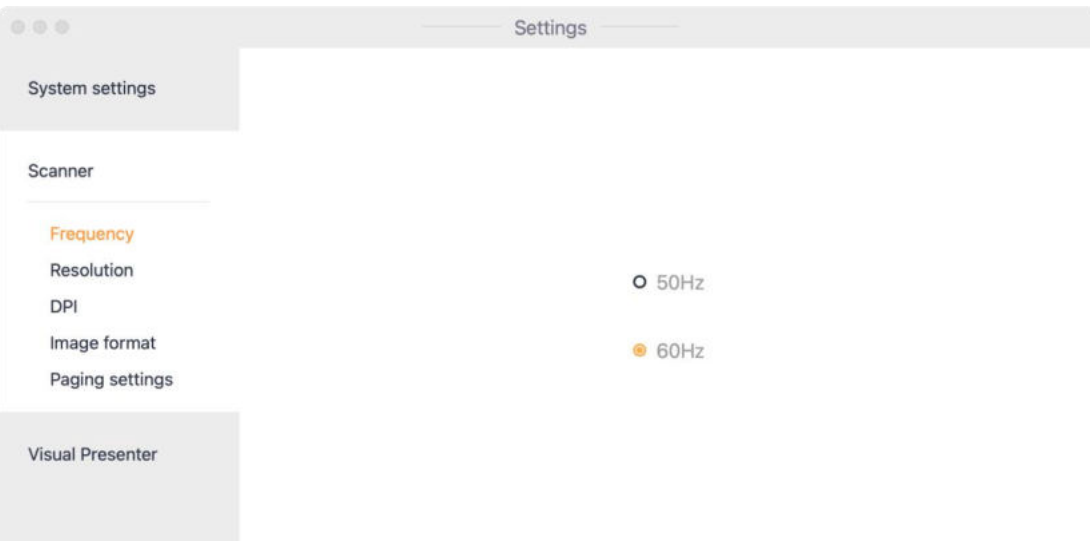

# Click **Resolution** to change the resolution of the photos taken.

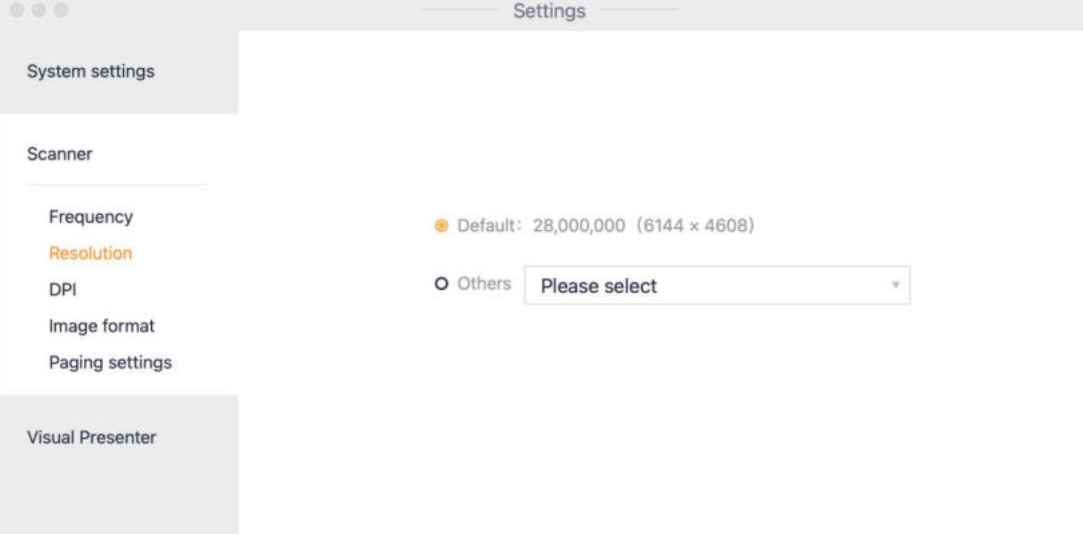

# Click **DPI** to set the DPI of scanned images.

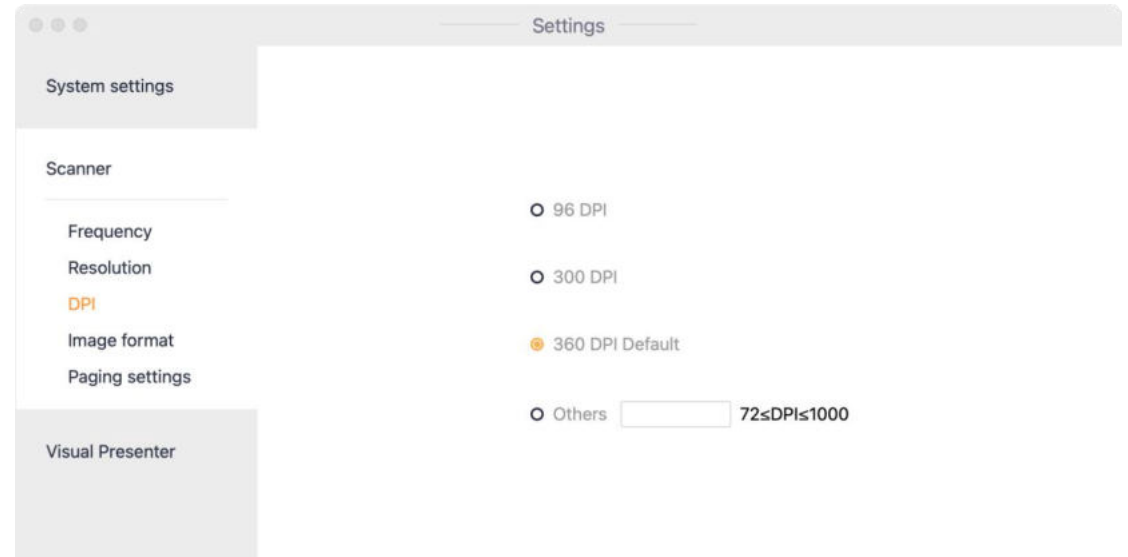

<span id="page-52-0"></span>Click **Image format** to set the image quality.

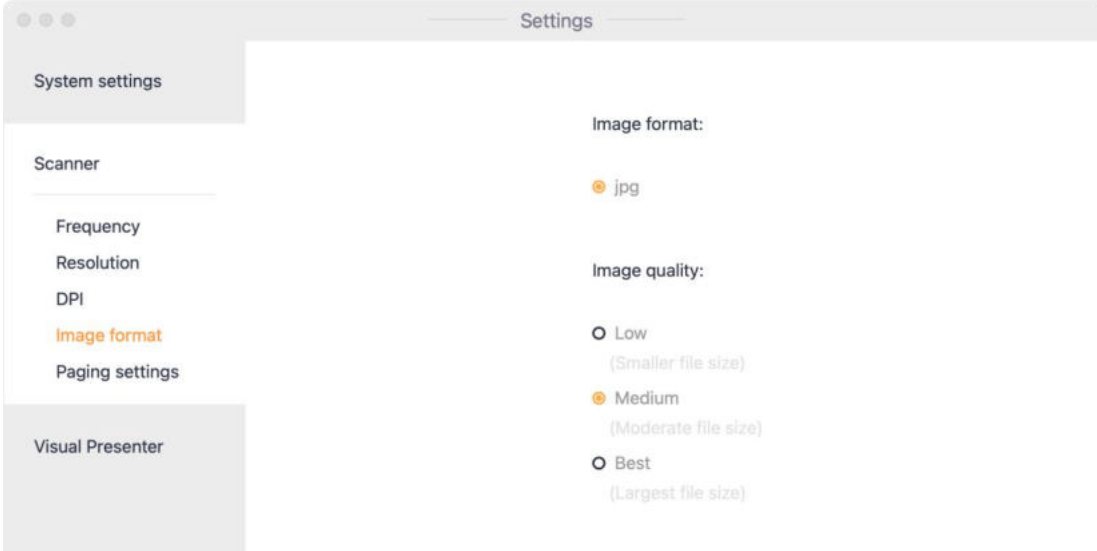

Click **Paging settings** to enable or disable **Automatically create separate pages after Facing Pages corrections** and switch between **Left to right** and **Right to left**.

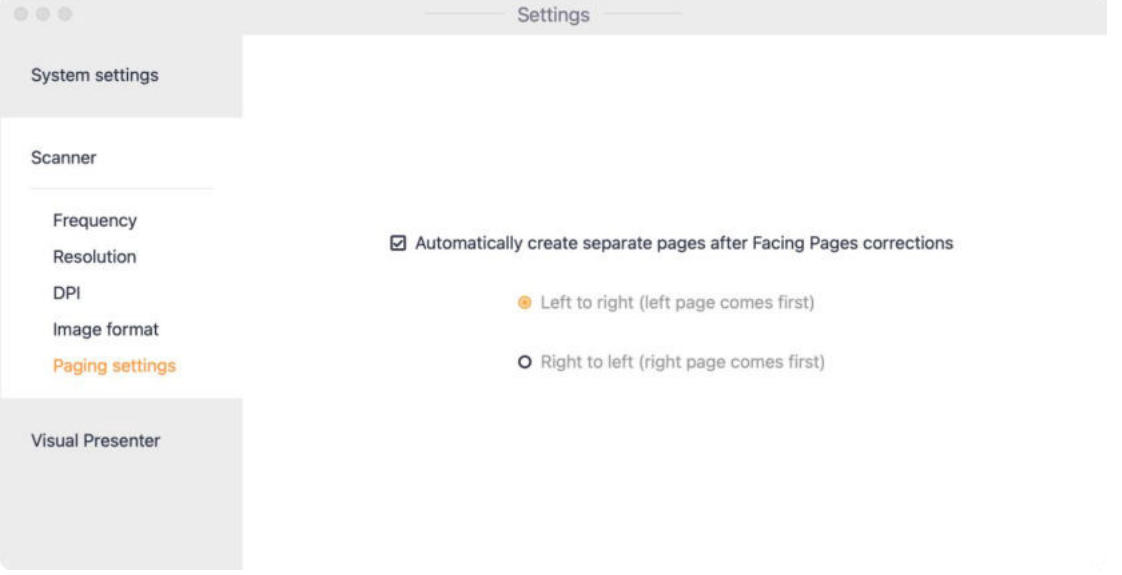

#### **4.5.3 Visual Presenter**

Click **Format and Path** to set the saving path of videos and images.

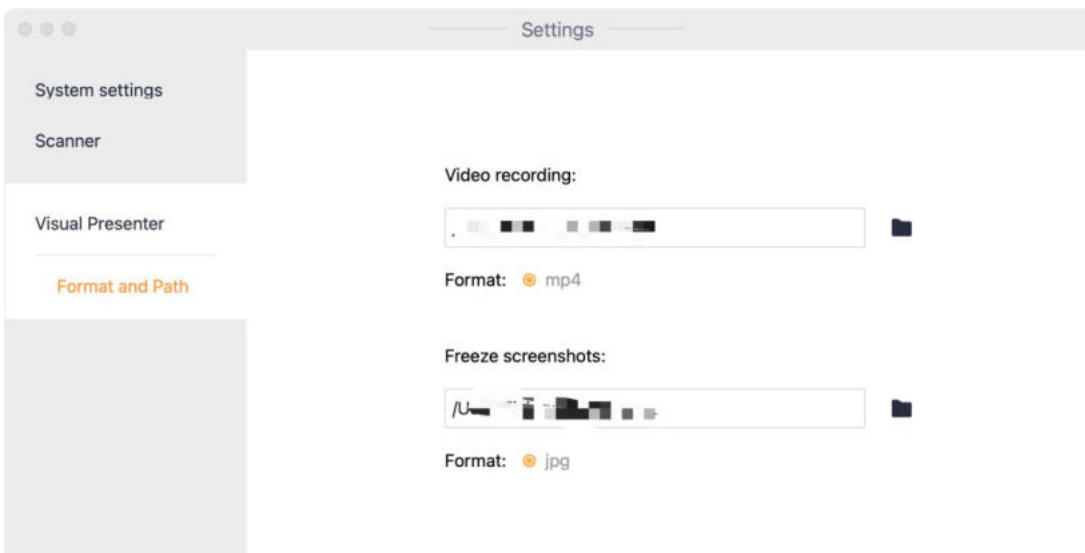